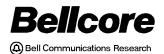

BELLCORE PRACTICE BR 759-200-003 ISSUE 9, MAY 1998 RELEASE 7.2

# TDIS - TIRKS® Detailed Regulatory Process Interface System

# TDIS-Online Table Update (TDIS-TBL) User Guide

**BELLCORE CONFIDENTIAL — RESTRICTED ACCESS** 

This document and the confidential information it contains shall be distributed, routed or made available solely to authorized persons having a need to know within Bellcore, except with written permission of Bellcore.

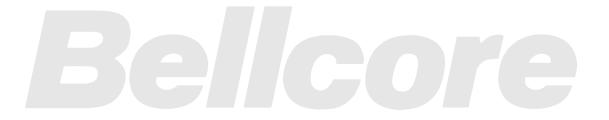

TDIS-TBL User Guide Copyright Page Release 7.2

Prepared for Bellcore by: TDIS Development Team

For further information, please contact: TDIS Hot Line (732) 699-8506

To obtain copies of this document, Regional Company/BCC personnel should contact their company's document coordinator; Bellcore personnel should call (732) 699-5802.

Copyright © 1998 Bellcore. All rights reserved.

Project funding year: 1998.

## **Trademark Acknowledgements**

LEIS is a trademark of Bellcore CLASS is a service mark of Bellcore TIRKS is a registered trademark of Bellcore TDIS-TBL User Guide

Release 7.2

BR 759-200-003 Issue 9, May 1998

# **TDIS - TIRKS Detailed Regulatory Process Interface System**

# Contents

| 1. | Intro | duction.      |             |                                            | 1-1  |
|----|-------|---------------|-------------|--------------------------------------------|------|
|    | 1.1   | .1 Background |             |                                            |      |
|    | 1.2   | TDIS-7        | ГBL Imple   | mentation                                  | 1-1  |
|    | 1.3   | Purpos        | e           |                                            | 1-2  |
|    | 1.4   | For Mo        | ore Informa | ation                                      | 1-3  |
| 2. | Using | -             |             |                                            |      |
|    | 2.1   |               | •           | Panel                                      |      |
|    | 2.2   |               |             | Menu                                       |      |
|    | 2.3   |               |             |                                            |      |
|    | 2.4   | Contro        |             | intenance                                  |      |
|    |       | 2.4.1         |             | Card Maintenance: Data Extract Procedures  |      |
|    |       | 2.4.2         | Control C   | Card Maintenance: Core Procedures          |      |
|    |       |               | 2.4.2.1     | Control Card Maintenance: YDTS300          | 2-10 |
|    |       |               | 2.4.2.2     | Control Card Maintenance: YDTS500          | 2-12 |
|    |       | 2.4.3         | Control C   | Card Maintenance: Outside Plant Procedures | 2-14 |
|    |       |               | 2.4.3.1     | Control Card Maintenance: YDTS400          | 2-15 |
|    |       |               | 2.4.3.2     | Control Card Maintenance: YDTS410          | 2-19 |
|    |       |               | 2.4.3.3     | Control Card Maintenance: YDTS420          | 2-20 |
|    |       |               | 2.4.3.4     | Control Card Maintenance: YDTS440          | 2-21 |
|    |       | 2.4.4         | Control C   | Card Maintenance: Reports Procedures       | 2-22 |
|    |       |               | 2.4.4.1     | Control Card Maintenance: YDTS600          | 2-23 |
|    |       |               | 2.4.4.2     | Control Card Maintenance: YDTS620          | 2-24 |
|    |       |               | 2.4.4.3     | Control Card Maintenance: YDTS650          | 2-26 |
|    |       |               | 2.4.4.4     | Control Card Maintenance: YDTS710          | 2-28 |
|    |       |               | 2.4.4.5     | Control Card Maintenance: YDTS715          | 2-29 |
|    |       |               | 2.4.4.6     | Control Card Maintenance: YDTS720          | 2-30 |
|    |       |               | 2.4.4.7     | Control Card Maintenance: YDTS722          | 2-34 |
|    |       |               | 2.4.4.8     | Control Card Maintenance: YDTS730          | 2-42 |
|    |       |               | 2.4.4.9     | Control Card Maintenance: YDTS731          | 2-48 |
|    |       |               | 2.4.4.10    | Control Card Maintenance: YDTS750          | 2-49 |
|    |       |               | 2.4.4.11    | Control Card Maintenance: YDTS780          | 2-50 |
|    |       |               | 2.4.4.12    | Control Card Maintenance: YDTS790          | 2-52 |
|    |       |               | 2.4.4.13    | Control Card Maintenance: YDTSR01          | 2-55 |
|    |       |               | 2.4.4.14    | Control Card Maintenance: YDTSR02          | 2-56 |
|    | 2.5   | Table N       | Maintenand  | ce                                         |      |
|    |       | 2.5.1         | General U   | Update Procedure                           | 2-60 |
|    |       |               | 2.5.1.1     | Action Codes                               |      |
|    |       |               |             |                                            |      |

|                                              |                       | 2.5.1.2     | Table Scrolling                                 | 2-65       |
|----------------------------------------------|-----------------------|-------------|-------------------------------------------------|------------|
|                                              | 2.5.2                 | Administ    | ration Area Exclusion (AAEXCL) Table            | 2-66       |
|                                              | 2.5.3                 | ACCOUN      | NT Table                                        | 2-67       |
|                                              | 2.5.4                 | Channel 1   | Bank to ECN (CHBANK) Table                      | 2-68       |
|                                              | 2.5.5                 | CPR/Mat     | terial Item Code to Technology (CPRMIC) Table   | 2-69       |
|                                              |                       | 2.5.5.1     | CPRMIC Fiber Items Table                        | 2-70       |
|                                              |                       | 2.5.5.2     | CPRMIC Metallic Items Table                     | 2-71       |
|                                              |                       | 2.5.5.3     | CPRMIC Pole Items Table                         | 2-72       |
|                                              |                       | 2.5.5.4     | CPRMIC Other Items Table                        | 2-73       |
|                                              | 2.5.6                 | Carrier T   | echnology to ECN (CXRTECH) Table                | 2-74       |
|                                              | 2.5.7                 | State to D  | DR Study Area Code (DRAREA) Table               | 2-75       |
|                                              | 2.5.8                 | DR Class    | Code to Category (DRCAT) Table                  | 2-76       |
|                                              | 2.5.9                 | DR Ckt 7    | Type/Group Cd/Class Code (DRDD) Table           | 2-77       |
|                                              | 2.5.10                | ECN to E    | Equipment Class (EQPTCLS) Table                 | 2-79       |
|                                              | 2.5.11                | Exchange    | e Code Alias (EXCHG) Table                      | 2-80       |
|                                              | 2.5.12                | DR Grou     | p Code (GRPCODE) Table                          | 2-81       |
|                                              | 2.5.13                | Human E     | Equipment Catalog Item Code to ECN (HECIG) Tal  | ble2-83    |
|                                              | 2.5.14                | HICAP D     | OR Ckt Type Codes (HICAP) Table                 | 2-84       |
|                                              | 2.5.15                | HICAP S     | VC (HISVC) Table                                | 2-85       |
|                                              | 2.5.16                | Jurisdicti  | on Category (JURCAT) Table                      | 2-86       |
|                                              |                       |             | Code to LATA (LATA) Table                       |            |
|                                              | 2.5.18                | Tie Exce    | ption (TIEXCPT) Table                           | 2-89       |
|                                              | 2.5.19                | Report Sp   | pecifications (RPTCNTL) Table                   | 2-90       |
|                                              | 2.5.20                | Printing 7  | rables                                          | 2-92       |
| 2.6                                          | Process               | Control I   | Date                                            | 2-94       |
| 2.7                                          | Table V               | /ersion Se  | lection                                         | 2-95       |
| 2.8                                          | 2.8 Generic Interface |             |                                                 | 2-99       |
| 2.9 Generic Interface Validation Information |                       | 2-100       |                                                 |            |
|                                              | 2.9.1                 | General U   | Update Procedures                               | 2-100      |
|                                              |                       | 2.9.1.1     | Action Codes                                    | 2-102      |
|                                              |                       | 2.9.1.2     | Table Scrolling                                 | 2-103      |
|                                              | 2.9.2                 | Data Sou    | rce Validation Information Table                | 2-104      |
|                                              | 2.9.3                 | Priority V  | /alidation Information Table                    | 2-105      |
|                                              | 2.9.4                 | FIles to b  | e Processed Validation Information Table        | 2-107      |
| 2.10                                         | Generic               | c Interface | Control Card Maintenance                        | 2-110      |
|                                              | 2.10.1                | General U   | Jpdate Procedure                                | 2-111      |
|                                              |                       | 2.10.1.1    | Generic Interface Control Card Maintenance: YD  |            |
|                                              |                       | 2 10 1 2    | Constant Interface Control Cond Maintenance VD  |            |
|                                              |                       | 2.10.1.2    | Generic Interface Control Card Maintenance: YD  |            |
|                                              |                       | 2 10 1 2    | Generic Interface Control Card Maintenance: YD' |            |
|                                              |                       | 2.10.1.3    | Generic Interface Control Card Maintenance. TD  |            |
|                                              |                       |             |                                                 |            |
| Appendix                                     | A: DRI                | DD and Gl   | RPCODE Table Start-Up Procedures Ap             | pendix A-1 |

| Appendix | x B: Regeneration of the DRDD Table                                                                              | Appendix B-1 |
|----------|----------------------------------------------------------------------------------------------------|--------------|
| C.1      | x C: Table Version Selection for the Batch Process<br>When a Specific Version is Chosen<br>When LATEST is Chosen | Appendix C-1 |
| Referenc | es                                                                                                    | References-1 |
| Glossary |                                                                                                    | Glossary-1   |

TDIS-TBL User Guide Contents Release 7.2 BR 759-200-003 Issue 9, May 1998

# List of Figures

| Figure 2-1.Sample TDIS-TBL System Information Panel                      | 2-1  |
|--------------------------------------------------------------------------|------|
| Figure 2-2.TDIS-TBL Entry Panel                                          | 2-2  |
| Figure 2-3.TDIS-TBL Main Menu                                            | 2-3  |
| Figure 2-4.Control Card Maintenance Panel                                | 2-5  |
| Figure 2-5.Data Extract Control Cards Selection Panel                    |      |
| Figure 2-6.Data Extract Panel                                            | 2-7  |
| Figure 2-7.Extract Control Card Maintenance Panel with                   |      |
| 'CONTROL CARD UPDATED' Message                                           | 2-8  |
| Figure 2-8.Core Control Cards Selection Panel                            |      |
| Figure 2-9.YDTS300 Control Card Maintenance Panel                        | 2-10 |
| Figure 2-10. Core Control Cards Selection Panel with 'CONTROL CARD UPDA' | ГED' |
| Message                                                                  |      |
| Figure 2-11. YDTS500 Control Card Maintenance Panel                      | 2-12 |
| Figure 2-12. Outside Plant Control Cards Selection Panel                 | 2-14 |
| Figure 2-13. YDTS400 Control Card Maintenance Panel                      |      |
| Figure 2-14. YDTS400 Supplemental Usage Information Panel                | 2-16 |
| Figure 2-15. YDTS400 Supplemental Usage Unit Information Panel           |      |
| Figure 2-16. YDTS410 Control Card Maintenance Panel                      | 2-19 |
| Figure 2-17. YDTS420 Control Card Maintenance Panel                      | 2-20 |
| Figure 2-18. YDTS440 Control Card Maintenance Panel                      | 2-21 |
| Figure 2-19. Report Control Cards Selection Panel                        | 2-22 |
| Figure 2-20. YDTS600 Control Card Maintenance Panel                      | 2-23 |
| Figure 2-21. YDTS620 Control Card Maintenance Panel                      | 2-24 |
| Figure 2-22. YDTS650 Control Card Maintenance Panel                      | 2-26 |
| Figure 2-23. YDTS710 Control Card Maintenance Panel                      | 2-28 |
| Figure 2-24. YDTS715 Control Card Maintenance Panel                      | 2-29 |
| Figure 2-25.YDTS720 Control Card Maintenance Panel                       | 2-30 |
| Figure 2-26. YDTS720 States and DR Study Areas Panel                     | 2-31 |
| Figure 2-27. YDTS720 Inter-Exchange Group Codes Panel                    | 2-32 |
| Figure 2-28. YDTS720 DR Circuit Type Panel                               | 2-33 |
| Figure 2-29. YDTS722 Control Card Selection Panel                        | 2-34 |
| Figure 2-30. YDTS722 Control Card Maintenance Panel                      |      |
| Figure 2-31. YDTS730 Control Card Maintenance Panel                      | 2-42 |
| Figure 2-32. YDTS730 RK1 Card Panel                                      | 2-44 |
| Figure 2-33. YDTS730 RK2 Card Panel                                      | 2-45 |
| Figure 2-34. YDTS730 RK3 Card Panel                                      | 2-46 |
| Figure 2-35. YDTS730 RK4 Card Panel                                      |      |
| Figure 2-36.YDTS731 Control Card Maintenance Panel                       |      |
| Figure 2-37. YDTS750 Control Card Maintenance Panel                      | 2-49 |

|                                                                                | 50   |
|--------------------------------------------------------------------------------|------|
| Figure 2-38.YDTS780 Control Card Maintenance Panel                             |      |
| Figure 2-39. YDTS790 Control Card Maintenance Panel                            |      |
| Figure 2-40. YDTS790 Circuit Activity by State Panel                           |      |
| Figure 2-41. YDTS790 Circuit Activity by DR Study Area Panel                   |      |
| Figure 2-42. YDTSR01 Control Card Maintenance Panel                            |      |
| Figure 2-43. YDTSR02 Control Card Maintenance Panel2                           |      |
| Figure 2-44. YDTSR02 Term Count Activity - Summary Panel2                      | 2-57 |
| Figure 2-45. YDTSR02 Term Count Activity Detail Panel2                         |      |
| Figure 2-46. Table Maintenance Panel                                           | 2-60 |
| Figure 2-47. Version Selection: Update Panel                                   |      |
| Figure 2-48. Generation-Specific Version Selection: Update Panel2              | -62  |
| Figure 2-49. AAEXCL Table                                                      |      |
| Figure 2-50. ACCOUNT Table                                                     | 2-67 |
| Figure 2-51. CHBANK Table                                                      | 2-68 |
| Figure 2-52. CPRMIC Table                                                      | 2-69 |
| Figure 2-53. CPRMIC Fiber Items Table                                          |      |
| Figure 2-54. CPRMIC Metallic Items Table                                       |      |
| Figure 2-55. CPRMIC Pole Items Table                                           |      |
| Figure 2-56. CPRMIC Other Items Table                                          |      |
| Figure 2-57.CXRTECH Table                                                      |      |
| Figure 2-58. DRAREA Table                                                      | 2-75 |
| Figure 2-59.DRCAT Table                                                        |      |
| Figure 2-60. DRDD Table                                                        |      |
| Figure 2-61. EQPTCLS Table                                                     |      |
| Figure 2-62. EXCHG Table                                                       |      |
| Figure 2-63. DR Group Code Table                                               |      |
| Figure 2-64. HECIG Table                                                       |      |
| Figure 2-65. HICAP Table                                                       |      |
| Figure 2-66. HICAP SVC (HISVC) Table                                           |      |
| Figure 2-67. JURCAT Table                                                      |      |
| Figure 2-68. LATA Table                                                        |      |
| Figure 2-69. TIEXCPT Table                                                     |      |
| Figure 2-70. RPTCNTL Table Report Selection Panel                              |      |
| Figure 2-71.RPTCNTL Table Report Specifications Panel                          |      |
| Figure 2-72. Printed Report                                                    | 2-92 |
| Figure 2-73.Report Hardcopy Screen                                             |      |
| Figure 2-74. Process Control Date Panel                                        |      |
| Figure 2-75.Table Version Selection: Next Batch Process Panel                  |      |
| Figure 2-76. Table-Specific Table Version Selection: Next Batch Process Panel2 | -96  |
| Figure 2-77. Updated Table Version Selection: Next Batch Process Panel         |      |
| Figure 2-78. Table Version Selection for Next Batch Process Panel              |      |
| Figure 2-79.TDIS Generic Interface Main Menu                                   |      |
| Figure 2-80.TDIS Generic Interface Validation Information (Table) Menu2-       |      |

| Figure 2-81.Data Source Validation Information Table            |       |
|-----------------------------------------------------------------|-------|
| (TDIS-TBL Administrator Screen)                                 |       |
| Figure 2-82. Priority Validation Information Table              | 2-105 |
| Figure 2-83. Files to be Processed Validation Information Table | 2-107 |
| Figure 2-84.Generic Interface Control Cards Selection Panel     | 2-110 |
| Figure 2-85.Generic Interface Control Cards Selection Panel     | 2-111 |
| Figure 2-86.YDTSU01 Control Card Maintenance Panel              | 2-112 |
| Figure 2-87.YDTSU02 Control Card Maintenance Panel              | 2-113 |
| Figure 2-88.YDTSU03 Control Card Maintenance Panel              | 2-114 |

TDIS-TBL User Guide List of Figures Release 7.2 BR 759-200-003 Issue 9, May 1998

# **List of Tables**

| Table 2-1. YDTS722 Headings               | 2-35 |
|-------------------------------------------|------|
| Table 2-2. YDTS722 Headings               |      |
| Table 2-3. YDTS722 User Request Inputs    |      |
| Table 2-4. YDTS722 Request Types          |      |
| Table 2-5.Card Entry Requirements Options |      |

TDIS-TBL User Guide List of Tables Release 7.2 BR 759-200-003 Issue 9, May 1998

#### 1. Introduction

This document provides instructions for using the TIRKS <sup>®</sup> Detailed Regulatory Process Interface System - Online Table Update (TDIS-TBL). TDIS-TBL is an online system for updating and maintaining TDIS translation table and control card information.

# 1.1 Background

Within the TDIS batch process, translation tables are used to translate or relate different coding structures. One table is provided by Bellcore, one is extracted monthly from TIRKS, and the rest are maintained by users through batch update processes.

The batch process also requires input of a variety of process control cards to select processing options and provide limited variable information (for example, the control date). Previously, this information entered the system as flat files or Partitioned Data Set (PDS) members read by the process, as card overrides in the Job Control Language (JCL), or as symbolic parameter overrides in the JCL.

TDIS-TBL is a standardized online system for maintaining the translation tables and process control cards. Translation table and control card information is stored in Interactive System Productivity Facility (ISPF) tables for easy viewing and maintenance.

## 1.2 TDIS-TBL Implementation

TDIS-TBL is currently available and includes the following:

- The Bellcore Client Company Identification (BOCID) for all processes.
- The process control date (CNTLDTE) input for all processes.
- The Administration Area Exclusion (AAEXCL) table for YDTS200, YDTS220, and YDTS240.
- The Outside Plant Account Code (ACCOUNT) table.
- The Channel Bank to ECN (CHBANK) table.
- The Material Item Code to Technology Translation (CPRMIC) table.
- The Carrier Technology to ECN Translation (CXRTECH) table.
- The State to DR Study Area Code (DRAREA) table.
- The DR Class Code to Category Translation (DRCAT) table.
- The Detailed Regulatory Data Display (DRDD) table.

TIRKS is a registered trademark of Bellcore.

- The ECN to Equipment Class Translation (EQPTCLS) table.
- The Exchange Code Alias Translation (EXCHG) table.
- The Group Code (GRPCODE) table for YDTS300 and YDTS500.
- The Human Equipment Category Item Group (HECIG) table.
- The HICAP DR Ckt Type Codes (HICAP) table.
- The HICAP Special Service Code (HISVC) table.
- The DR Ckt Type to Jurisdiction Category Translation (JURCAT) table.
- The Local Access and Transport Area (LATA) table.
- The Tie Exception (TIEXCPT) table.
- The Standard Report Specifications (RPTCNTL) table.
- All control card inputs for the EXTRACT processes (YDTS200 through YDTS240), the CORE processes (YDTS300 and YDTS500), the OUTSIDE PLANT processes (YDTS400 through YDTS440), and the REPORT processes (YDTS600 through YDTS790 and YDTSR01).
- The "Data Source" validation information file referred to as a table for the TDIS Generic Interface
- The "Priority" validation information file referred to as a table for the TDIS Generic Interface
- The "Files to be Processed" validation information file referred to as a table for the TDIS Generic Interface
- All control cards for the TDIS Generic Interface procedures (YDTSU01 through YDTSU03).

Refer to Appendix A for special considerations in the startup of DRDD and GRPCODES tables.

#### 1.3 Purpose

This guide, intended for TDIS-TBL users, will show you how to use TDIS-TBL to update and maintain control cards and translation tables, to set the version control date, and select the table version to be used in batch processes.

# **1.4** For More Information

For information about installing and maintaining TDIS-TBL, see the *TDIS-TBL Installation and Operations Guide* (BR 759-200-004).

A TDIS hotline is available to help resolve installation or procedural problems. The hotline number is (732) 699-8506.

TDIS-TBL User Guide Introduction Release 7.2 BR 759-200-003 Issue 9, May 1998

# 2. Using TDIS-TBL

Procedures to access TDIS-TBL are company-specific; see your system administrator. When you access TDIS-TBL, you will see the entry panel (Figure 2-2).

**NOTE** — Function key settings can vary at local discretion, but are presumed to be:

PF1 = Help, PF3 = end, PF7 = up, PF8 = down, PF10 = left,PF11 = right.

# 2.1 TDIS-TBL Entry Panel

The first panel you will see **before** you enter the TDIS-TBL system, if you haven't previously prevented it from being displayed, is the TDIS-TBL System Information panel (Figure 2-2). To prevent this panel from being displayed each time you enter the system, enter an "X" in the input field and press Enter .

|                                  | TDIS-TBL: SYSTEM INFORMATION PANEL                                                                                                    |
|----------------------------------|----------------------------------------------------------------------------------------------------|
| This is a                        | n informational screen to relay system information.                                                                                                    |
| environmen<br>the <b>LE So</b> : | TBL System was modified to execute under an LE<br>nt. Depending on your company's installation of<br><b>ftware</b> , the file used for error diagnostic<br>on may vary. |
|                                  | is used, you will generate an error log file<br>be printed upon exiting the TDIS-TBL System.                                                                            |
|                                  | <b>WT</b> is used, the error diagnostic information will your screen, requiring a screen image print.                                                                   |
|                                  | To prevent this screen from appearing in the future, enter an $\mathbf{X}$ here ===>                                                                                    |

Figure 2-1. Sample TDIS-TBL System Information Panel

If you would like to this screen to re-appear after you selected it not to be displayed, enter "TSO %YDZINFOX" on the "COMMAND" line within the TDIS-TBL system. This screen will automatically be re-displayed when TDIS changes its contents in a later release.

The first panel you will see **after** you enter the TDIS-TBL system is the entry menu (Figure 2-2). Before you can begin processing, you must specify the double-alpha CPU ID code for processing and press Enter.

```
----- TDIS ON-LINE TABLE UPDATE
OPTION ===>
   ***
**
                        TDIS-TBL
                                                     **
**
          TIRKS DETAILED REGULATORY PROCESS INTERFACE SYSTEM
                                                     **
**
                                                     **
                    ON-LINE TABLE UPDATE
**
                                                     **
                                                     **
**
          COPYRIGHT 1992 BELLCORE. ALL RIGHTS RESERVED.
Please enter the double-alpha CPU ID code for processing:
                     CPU ID ===>
  Press ENTER to continue, END to exit, or HELP for more information.
```

Figure 2-2. TDIS-TBL Entry Panel

For details on allowable CPU ID codes, refer to the *TDIS User Manual* (BR 759-200-006), Appendix A. After you enter the CPU ID, the main menu (Figure 2-3) will be displayed.

In multi-CPU applications, the BOCIDs and control dates used may vary by CPU. This entry is required to establish which data to use in the current session.

## 2.2 TDIS-TBL Main Menu

The TDIS-TBL main menu (Figure 2-3) allows you to do the following:

- Change control cards
- Change tables
- Set the control date for batch processes
- Select the table version to be used during batch processes.

**NOTE** — While any table or control card is being revised by a user, other users will not have access to that table or control card until the update is complete.

| CPU ID: CB<br>OPTION> |                                                                                                    | 6/05/23 | 10:58 |
|-----------------------|----------------------------------------------------------------------------------------------------|---------|-------|
| *****                 | *******                                                                                                    | ******  | ***** |
| **                    | TDIS-TBL                                                                                                    |         | **    |
| **                    | TIRKS DETAILED REGULATORY PROCESS INTERFACE SYSTEM                                                                                                    |         | **    |
| **                    | ON-LINE TABLE UPDATE                                                                                                    |         | **    |
| **                    |                                                                                                    |         | **    |
| **                    | COPYRIGHT 1996 BELLCORE. ALL RIGHTS RESERVED.                                                                                                    |         | **    |
| *****                 | ***************************************                                                                                                    | ******  | ***** |
|                       | <ul> <li>C - TDIS Control Card Maintenance</li> <li>T - TDIS Table Maintenance</li> <li>D - Set Control Date for Batch Process</li> <li>V - Select Table Version for Batch Process</li> <li>X - Leave the On-Line Table Update System</li> </ul> |         |       |
|                       | x - leave the on-line lable opdate system                                                                                                    |         |       |
|                       | Select the function to be processed                                                                                                    |         |       |
| Press <b>ENT</b>      | TER to continue, END to exit, or HELP for more informa                                                                                                    | tion.   |       |

Figure 2-3. TDIS-TBL Main Menu

To select one of these options

• (1) Enter the alphabetic code in the option field and press Enter .

or

• (2) Tab down to your selection, press **s**, and press **Enter** 

**NOTE** — You can make *all* TDIS-TBL menu screen selections in either of the two ways described above.

### 2.3 Action Codes

In many of the TDIS-TBL panels, you can use the following commands to edit many of the tables:

- F Find next table data record matching the argument field entries.
- P Print a listing of all records contained in the table (see Section 2.5.20).
- A **Add** new key field(s) with associated non-key data.
- C Change non-key data for an existing key field(s) entry.
- D Delete an existing key entry and all associated non-key data.
- S Save table changes without leaving this panel.
- Q Quit this panel without saving table changes.

**NOTE** — You should Save (**S**) periodically when making a large number of updates; this will minimize data loss in the event of catastrophic system failure.

### 2.4 Control Card Maintenance

The first item on the main menu, TDIS Control Card Maintenance, is used to

- Input the control date on newly extracted TIRKS data
- Change which optional reports are output
- Enter other optional parameters.

To select control card maintenance, enter C on the main menu (Figure 2-3), *or* tab down to the option, enter S, and press Enter. Figure 2-4 shows the control card maintenance panel.

```
TDIS ON-LINE TABLE UPDATE
                            CONTROL CARD MAINTENANCE
OPTION ===>
                 Е
                   - TIRKS Extract Control Cards (2000 thru 2400)
                                    Control Cards (3000 and
                                                             5000)
                 С
                    - Core
                    - Outside Plant Control Cards (4000 thru 4400)
                 0
                                    Control Cards (6000 thru 7900)
                 R
                   - Report
                 X - Leave the On-Line Table Update System
                       Select the function to be processed
   Press ENTER to continue, END to exit, or HELP for more information.
```

Figure 2-4. Control Card Maintenance Panel

To check or revise the process control cards for a TDIS procedure, enter the alphabetic code in the option field. You can also tab down to your selection.

To exit this panel, press **PF3** (end).

#### 2.4.1 Control Card Maintenance: Data Extract Procedures

If you select option **E** on the Control Card Maintenance panel, you will go to the Data Extract Control Cards Selection Panel (Figure 2-5). To check or revise the process control cards for TDIS procedure, enter the last three characters of the procedure (for example, for YDTS205, enter 205). You can also tab down to your selection. To exit this panel, press **PF3** (end).

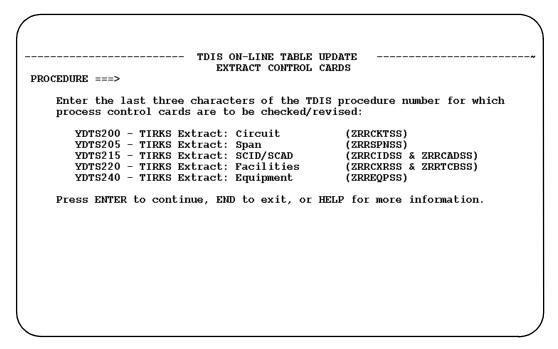

Figure 2-5. Data Extract Control Cards Selection Panel

When you enter *any* of the YDTS200 procedures, you will go to the Data Extract panel (Figure 2-6).

• For all the procedures, you can change the file extract date (use mm/dd/yy format for all dates). These dates indicate when the associated data file was extracted from TIRKS.

**NOTE** — All the file extract dates must be within 7 days of one another.

- For YDTS200, you can generate the Circuit Layout Order (CLO) Error Report and the Past-Due Disconnect and Spare Report (enter **Y** or **N**).
- For YDTS220, you can specify the default class code for link carriers.
- For YDTS220, you can specify the default class code for ATM Carriers.

• For YDTS240, you can specify whether to generate the Equipment Details Data Validation Report (enter Y or N).

```
----- TDIS CONTROL CARD MAINTENANCE ------
CPU ID: CB
                      DATA EXTRACT PROCEDURES
                                                       97/11/20 15:56
COMMAND ===>
  FOR
         FILE EXTRACT DATE ASSOCIATED
PROCEDURE
           (MM/DD/YY) TIRKS FILE DESCRIPTION
_____ ____
           10 / 16 / 97
YDTS200
                           ZRRCKTSS
                                     CIRCUITS
                           ZRRSPNSS SPAN LINES
           10 / 16 / 97
YDTS205
                                    SONET CIRCUIT ACTIVITY
YDTS215
           10 / 16 / 97
                           ZRRCADSS
           10 / 16 / 97
YDTS215
                          ZRRCIDSS SONET CARRIER IDENTIFICATION
YDTS220
           10 / 16 / 97
                          ZRRTCBSS TIE CABLE
YDTS220
          10 / 16 / 97
                          ZRRTCXSS CABLE
YDTS220 10 / 16 / 97 ZRRCXRSS CARRIER
YDTS240
          10 / 16 / 97
                          ZRREQPSS EQUIPMENT
YDTS200 GENERATE THE INVALID CLO (4D) ERROR REPORT (Y/N)? ===> Y
YDTS200 GENERATE THE PAST-DUE DISCONNECT & SPARE REPORT (Y/N)? ===> Y
YDTS220 DEFAULT DR CLASS CODE FOR DIGITAL LOOP CARRIERS? ===> XQ
YDTS220
           DEFAULT DR CLASS CODE FOR ATM TRAFFIC CARRIERS? ===> AT
YDTS240 GENERATE THE EQPT DETAILS DATA VALIDATION REPT (Y/N)? ===> Y
      Press ENTER to continue, X to exit, or HELP for more information
```

#### Figure 2-6. Data Extract Panel

When you have updated all the information, press Enter . You will return to the Extract Control Cards panel, and it will display CONTROL CARD UPDATED in the upper-right corner (see Figure 2-7).

If you have entered incorrect data, you will remain at the Data Extract panel. Enter **help** at the command line and press **Enter** (or press **PF1**) to get more information about what is incorrect. When you have corrected the information, press **Enter** to update the information and return to the Extract Control Cards panel

TDIS-TBL User Guide Using TDIS-TBL Release 7.2

```
TDIS ON-LINE TABLE UPDATE CONTROL CARD UPDATED ---
                    _____
                              EXTRACT CONTROL CARDS
PROCEDURE ===>
    Enter the last three characters of the TDIS procedure number for which
    process control cards are to be checked/revised:
       YDTS200 - TIRKS Extract: Circuit
YDTS205 - TIRKS Extract: Span
                                                    (ZRRCKTSS)
                                                    (ZRRSPNSS)
       YDTS215 - TIRKS Extract: SCID/SCAD
                                                    (ZRRCIDSS & ZRRCADSS)
       YDTS220 - TIRKS Extract: Facilities
                                                    (ZRRCXRSS & ZRRTCBSS)
       YDTS240 - TIRKS Extract: Equipment
                                                    (ZRREQPSS)
    Press ENTER to continue, END to exit, or HELP for more information.
```

Figure 2-7. Extract Control Card Maintenance Panel with 'CONTROL CARD UPDATED' Message

#### 2.4.2 Control Card Maintenance: Core Procedures

If you select option **C** on the Control Card Maintenance panel, you will go to the Core Control Cards Selection Panel (Figure 2-8). From this panel you can choose whether to check or revise either the YDTS300 or YTDS500 procedure control cards.

```
----- TDIS ON-LINE TABLE UPDATE
CORE CONTROL CARDS
PROCEDURE ===>
Enter the last three characters of the TDIS procedure number for which
process control cards are to be checked/revised:
YDTS300 - Core: Ckt Details and Usage Counts
YDTS500 - Core: Eqpt Details Merge, Placement, & DR Class Codes
Press ENTER to continue, END to exit, or HELP for more information.
```

Figure 2-8. Core Control Cards Selection Panel

#### 2.4.2.1 Control Card Maintenance: YDTS300

For the YDTS300 procedure, you can

- Choose the default class code for HICAP (up to 2 characters)
- Choose the default DR Group Code for non-tie (up to two characters). This value is used when a non-tie carrier is found and the carrier has no facility. This group code is used to develop a class code for the carrier as though the carrier were on this type of facility.
- Enter the threshold count for the allowable number of facilities assigned to nonexistent circuits (this may be a number between 1 and 999999).

| <br>Command ===>    | TDIS CONTROL CARD MAINTENANCE DATE: 95/01/18<br>PROCEDURE YDTS300 TIME: 12:31                                                                     |
|---------------------|----------------------------------------------------------------------------------------------------|
| ENTER:              |                                                                                                    |
|                     | DEFAULT DR CLASS CODE FOR SPECIAL HI-CAP ===> HH<br>DEFAULT DR CLASS CODE FOR MESSAGE HI-CAP ===> MM<br>DEFAULT DR GROUP CODE FOR NON-TIE ===> NN |
|                     | THRESHOLD COUNT FOR FACILITIES<br>ASSIGNED TO NON-EXISTENT CIRCUITS ===> 9999999                                                                  |
| Press               | ENTER to continue, X to exit, or HELP for more information                                                                                        |
|                     |                                                                                                    |
| < label{eq:starter} |                                                                                                    |

Figure 2-9. YDTS300 Control Card Maintenance Panel

**NOTE** — The threshold entry must be a positive whole number; the entry will be right-justified and zero-filled.

When you have updated the information, press **Enter**. You will return to the Control Card Maintenance panel, and it will display 'CONTROL CARD UPDATED' in the upper-right corner (see Figure 2-9).

If you have entered incorrect data, you will remain at the Core Control Cards panel. Enter **help** at the command line and press **Enter** (or press **PF1**) to get more information

about what is incorrect. When you have corrected the information, press **Enter** to update the information and return to the Core Control Cards panel.

----- TDIS ON-LINE TABLE UPDATE CONTROL CARD UPDATED CORE CONTROL CARDS PROCEDURE ===> Enter the first three numerics of the TDIS procedure number for which process control cards are to be checked/revised: YDTS300 - Core: Ckt Details and Usage Counts YDTS500 - Core: Eqpt Details Merge, Placement, & DR Class Codes Press ENTER to continue, END to exit, or HELP for more information.

Figure 2-10. Core Control Cards Selection Panel with 'CONTROL CARD UPDATED' Message

#### 2.4.2.2 Control Card Maintenance: YDTS500

For the YDTS500 procedure, you can

- Choose whether or not to generate the Equipment Details Placement Report (TS-PQ01) -- enter Y or N.
- Change the threshold count for the maximum number of equipment items allowed to be assigned to non-existent circuits. The entry must be a positive whole number. (Enter all 9's to denote unlimited.)
- Enter which DR Group Code equates to Facility Category "EO" (Equipment only circuit without facilities). The entry may contain up to two alphanumeric characters, and the entered Group Code must appear in the Group Code table.

| TDIS CONTROL CARD MAINTENANCE DATE: 95/01/09<br>PROCEDURE YDTS500 TIME: 05:12<br>COMMAND ===> |
|-----------------------------------------------------------------------------------------------|
| DO YOU WISH TO GENERATE:                                                                      |
| EQUIPMENT DETAILS PLACEMENT (TS-PQ01) REPORT (Y/N)? ===> Y                                    |
| ENTER:                                                                                        |
| THRESHOLD COUNT FOR EQUIPMENT<br>ASSIGNED TO NON-EXISTENT CIRCUITS ===> 999999                |
| DR GROUP CODE FOR EQUIPMENT-ONLY CIRCUITS ===> I                                              |
| Press ENTER to continue, X to exit, or HELP for more information                              |
|                                                                                               |
|                                                                                               |

Figure 2-11. YDTS500 Control Card Maintenance Panel

**NOTE** — The threshold entry must be a positive whole number; the entry will be right-justified and zero-filled.

When you have updated the information, press **Enter**. You will return to the Control Card Maintenance panel, and it will display 'CONTROL CARD UPDATED' in the upper-right corner (see Figure 2-9).

If you have entered incorrect data, you will remain at the Core Control Cards panel. Enter **help** at the command line and press **Enter** (or press **PF1**) to get more information

| BR 759-200-003    |  |
|-------------------|--|
| Issue 9, May 1998 |  |

| about what is incorrect. | When you have corrected the information, press | Enter | to |
|--------------------------|------------------------------------------------|-------|----|
| update the information a | nd return to the Core Control Cards panel.     |       |    |

#### 2.4.3 Control Card Maintenance: Outside Plant Procedures

If you select option **O** on the Control Card Maintenance panel, you will go to the Outside Plant Control Cards Selection Panel (Figure 2-12). From this panel you can check or revise the outside plant control cards for the YDTS400, YDTS410, YDTS420, and YDTS440 procedures.

```
----- TDIS ON-LINE TABLE UPDATE
OUTSIDE PLANT CONTROL CARDS
PROCEDURE ===>
Enter the last three characters of the TDIS procedure number for which
process control cards are to be checked/revised:
YDTS400 - Outside Plant: Utilization Data
YDTS410 - Outside Plant: Normalization Utilization
YDTS420 - Outside Plant: Utilization Reports
YDTS440 - Outside Plant: Investment File and Reports
Press ENTER to continue, END to exit, or HELP for more information.
```

Figure 2-12. Outside Plant Control Cards Selection Panel

#### 2.4.3.1 Control Card Maintenance: YDTS400

The YDTS400 procedure (Figure 2-13) creates various files and reports to be used by the personnel responsible for the C&W Study.

| TDIS CONTROL CARD MAINTENANCE<br>PROCEDURE YDTS400<br>OPTION ===> |   |          |          |                   |  |  |  |  |   |  |  |
|-------------------------------------------------------------------|---|----------|----------|-------------------|--|--|--|--|---|--|--|
|                                                                   | C | GENERATE | THE<br>1 | OUTSIDE<br>UPDATE |  |  |  |  | Y |  |  |
|                                                                   |   |          |          |                   |  |  |  |  |   |  |  |
|                                                                   |   |          |          |                   |  |  |  |  |   |  |  |

Figure 2-13. YDTS400 Control Card Maintenance Panel

For the YDTS400, you can:

- Choose whether or no to generate the outside plant report works file (OSPRWF) Enter Y or N.
- Update optional supplemental usage information.

This input is only required if supplemental usage must be appended to the YDTS400 output files to account for usage not inventoried in TIRKS. The usage information represents multiple amounts of actual cable pair units, fiber units, or carrier channels,

and is not restricted to one complement. Enter **1** and press **Enter**. The YDTS400 Supplemental Usage Information Panel (Figure 2-14) will appear.

| (                                                                                      |                                                                                               |     |      |             |       |       |       | ) |  |  |  |
|----------------------------------------------------------------------------------------|-----------------------------------------------------------------------------------------------|-----|------|-------------|-------|-------|-------|---|--|--|--|
|                                                                                        |                                                                                               |     |      | ARD MAINTEN |       |       |       |   |  |  |  |
| COMMAND ===> PROCEDURE YDTS400 - HEADERS DATE: 95/01/09<br>SCROLL ===> CSR TIME: 05:45 |                                                                                               |     |      |             |       |       |       |   |  |  |  |
| ACTION => (F-FIND, A-ADD, C-CHANGE, D-DELETE, S-SAVE, Q-CANCEL, U-UNITS)               |                                                                                               |     |      |             |       |       |       |   |  |  |  |
|                                                                                        | DIVESTED ADMIN => * DR AREA => * CBL/CXR => *<br>FACILITY TYPE => * DR LENGTH => * TOTAL => 0 |     |      |             |       |       |       |   |  |  |  |
|                                                                                        |                                                                                               |     |      |             |       |       | 0     |   |  |  |  |
|                                                                                        | "*" BELOW IND                                                                                 |     |      |             |       |       |       |   |  |  |  |
|                                                                                        | THE RECORD IS                                                                                 |     |      |             |       |       | 00100 |   |  |  |  |
|                                                                                        | ÆSTED DR                                                                                      |     |      |             |       |       |       |   |  |  |  |
| U AI                                                                                   | DMIN AREA                                                                                     | CXR | TYPE | LENGTH      | COUNT | COUNT | COUNT |   |  |  |  |
| * (                                                                                    |                                                                                               |     | 1010 | 100         |       |       |       |   |  |  |  |
|                                                                                        | DBLL NY01                                                                                     |     |      | 100         |       | 7     |       |   |  |  |  |
|                                                                                        | DBLL NY02                                                                                     |     | 12NL |             |       |       | 10    |   |  |  |  |
|                                                                                        | DBLL NY03                                                                                     |     | 12NL |             | 10    |       | 10    |   |  |  |  |
|                                                                                        | OBLL NY04                                                                                     |     | 12NL |             |       |       | 10    |   |  |  |  |
|                                                                                        | OBLL NY05                                                                                     | -   | 12NL |             |       | 10    | 0     |   |  |  |  |
|                                                                                        | OBLL NY06                                                                                     | С   | 12NL | 100         |       | 10    | 0     |   |  |  |  |
|                                                                                        | OBLL NY07                                                                                     | С   | 12NL | 100         |       | 0     | 10    |   |  |  |  |
|                                                                                        | OBLL NYO8                                                                                     | С   | 12NL | 100         |       | 0     | 10    |   |  |  |  |
|                                                                                        | OBLL NYO9                                                                                     | С   | 12NL | 100         | 10    |       | 10    |   |  |  |  |
|                                                                                        | OBLL NY10                                                                                     | С   | 12NL |             |       | 0     | 10    |   |  |  |  |
|                                                                                        | OBLL NY11                                                                                     | С   | 12NL |             |       | 0     | 10    |   |  |  |  |
| * (                                                                                    | OBLL NY12                                                                                     | С   | 12NL | 100         | 10    | 5     | 5     |   |  |  |  |
|                                                                                        |                                                                                               |     |      |             |       |       |       |   |  |  |  |

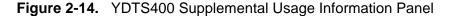

Supplemental Usage Information includes the following:

- **DIVESTED ADMIN** Validation of the Divested Administrator code depends on the CBL/CXR code. This field cannot be blank.
  - If the CBL/CXR code =  $\mathbf{C}$ 
    - The first two characters must be one of the following:

CB, CP, IN, IX, LB, MB, MS, NB, NE, NJ, NV, NW, NY, OB, PA, PN, PT, SB, SC, SN, SW, WT.

• The last two characters must be one of the following:

IC, IX, ZZ.

— If the CBL/CXR code =  $\mathbf{X}$ 

• The first two characters must be one of the following:

'B', 'B-', 'BB', 'BI', 'BX', 'X', 'X-'.

• The last two characters must be blank.

- **DR STUDY AREA** Enter a DR STUDY AREA that exists in the State to DR Study Area (DRAREA) table.
- **CBL/CXR** Enter the Cable or Carrier Indicator. This field cannot be blank.
  - Enter **C** for cable or light guide facilities.
  - Enter **X** for carrier channel facilities.

**X** must be entered if the FACILITY TYPE field (below) has a value of CXR; if **X** is not entered, error code 5A is generated and the line is rejected.

- **FACILITY TYPE** Validation of the FACILITY TYPE depends on the CBL/CXR code. This field must not be blank.
  - If the CBL/CXR code =  $\mathbf{C}$

The FACILITY TYPE must be **LG** (Light guide = Fiber) or one of the following forms

- 88NL
- 88B99
- 88H99

where 88 is 12, 14, 16, 18, 20, 22, 24, or 26 and 99 is numeric (00 thru 99).

Examples: 19H88 - (19 gauge; H88 loading) 24NL - (24 gauge; Non-Loaded)

```
— If the CBL/CXR code = \mathbf{X}
```

The FACILITY TYPE must be **CXR** or one of the forms mentioned above.

- **DR LENGTH** Enter the DR Length miles of *each* cable or carrier system unit. This field must not be blank.
- **TOTAL COUNT** Enter the TOTAL COUNT of facility units. TOTAL COUNT should equal the sum of the WORKING COUNT field + SPARE COUNT field on the same header record This field must not be blank.
- WORKING COUNT The total WORKING COUNT is automatically calculated and must be equal to the sum of the PAIR/CHANNEL COUNTS on the unit record associated with the header record. This field must be zero of a positive whole integer.
- **SPARE COUNT** The total SPARE COUNT pertaining to the facility units described on the header record is automatically calculated and must be zero or a positive whole integer.

To enter unit record information, enter the U action code and press Enter . The YDTS400 Supplemental Usage Unit Information Panel (Figure 2-15) will appear.

| (                                                |                                                                                                    |
|--------------------------------------------------|----------------------------------------------------------------------------------------------------|
| COMMAND ===>                                     | TDIS CONTROL CARD MAINTENANCE ROW 1 FROM 39~<br>PROCEDURE YDTS400 - UNITS DATE: 95/01/13<br>SCROLL ===> CSR TIME: 04:40 |
| DIV ADM: OBLL DR AREA: N                         | YO1 CBL/CXR: C FAC TYP: 12NL DR LEN: 100                                                                                |
| SUPPLEMENTAL USAGE HEADERS<br>TOTAL COUNT : 10   | INFORMATION :<br>WORKING COUNT : 7 SPARE COUNT : 3                                                                      |
| SUPPLEMENTAL USAGE UNITS I<br>ACTION => (F-FIND, | NFORMATION :<br>A-ADD, C-CHANGE, D-DELETE)                                                                              |
| DR CATEGOR                                       | Y => * PAIR/CHAN COUNT => 0                                                                                             |
| C<br>CONT                                        | <br>4<br>3                                                                                                    |
| *********                                        | ***** BOTTOM OF DATA **********************************                                                                 |
|                                                  |                                                                                                    |
|                                                  |                                                                                                    |
|                                                  |                                                                                                    |
|                                                  |                                                                                                    |

Figure 2-15. YDTS400 Supplemental Usage Unit Information Panel

Supplemental Usage Unit Information includes the following:

• **DR CATEGORY** - This entry must be a valid Outside Plant Separations Category; the acceptable values are hardcoded in a table of the program, and must be one the following.

| С     | CONT  | ERROR | MEMO  | NRP   | SPARE        | TOTAL |
|-------|-------|-------|-------|-------|--------------|-------|
| WRKG  | XA    | XB    | 1     | 2ACC  | 2ACNAC       | 2ELE  |
| 2LCL  | 2PLE  | 2PLI  | 2PLS  | 2WBIC | <b>2WBIE</b> | 2WBIL |
| 2WBIR | 2WBSE | 2WBSL | 2WBSR | 3     | 3ELI         | 3ELS  |
| 4     |       |       |       |       |              |       |

This field must not be blank.

• **PAIR/CHANNEL COUNT** - Enter the PAIR COUNT for cable units or the CHANNEL COUNT of the carrier system units. This field must not be blank.

## 2.4.3.2 Control Card Maintenance: YDTS410

For the YDTS410 procedure (Figure 2-16), you can define up to six user-specific DR categories.

| command ===>   | TDIS CONTROL<br>PROCEDURE | CARD MAINTENANCE<br>YDTS410 | DATE: 95/01/13<br>TIME: 04:44 |
|----------------|---------------------------|-----------------------------|-------------------------------|
|                | User-Defined DR           | Categories                  |                               |
|                |                           |                             |                               |
|                |                           |                             |                               |
|                |                           |                             |                               |
|                |                           |                             |                               |
|                |                           |                             |                               |
|                |                           |                             |                               |
| Press ENTER to | continue, END to ex:      | it, or HELP for more        | information.                  |
|                |                           |                             |                               |

Figure 2-16. YDTS410 Control Card Maintenance Panel

User-defined categories

- Must exist in the DR Category Table (DRCAT)
- Must *not* be one of the following

| 1             | 4             | CONT          | ERROR         | NRP           | XA            | XB            |
|---------------|---------------|---------------|---------------|---------------|---------------|---------------|
| 2ACNAC        | 2ACC          | 2ELE          | 2LCL          | 2PLE          | 2PLI          | 2PLS          |
| 2WBIC         | 2WBIE         | 2WBIL         | 2WBIR         | 2WBSE         | 2WBSL         | 2WBSR         |
| 3MISER        | 3MISRA        | 3MISCR        | 3MISSH        | 3MSTER        | 3MSTRA        | 3MSTSH        |
| 3MJT          | 3MJAB         | <b>3PISER</b> | <b>3PISRA</b> | 3PISCR        | 3TIER5        | 3TIRA5        |
| 3TICR5        | 3TIER6        | 3TIRA6        | 3TICR6        | <b>3TIERV</b> | <b>3TIRAV</b> | <b>3TICRV</b> |
| <b>3PGIER</b> | <b>3PGIRA</b> | 3PGICR        | <b>3WATIS</b> | <b>3PSTER</b> | <b>3PSTRA</b> | 3TSER5        |
| 3TSRA5        | 3TSER6        | 3TSRA6        | <b>3TSERV</b> | <b>3TSRAV</b> | <b>3PGSER</b> | 3PGSRA        |
| <b>3WATST</b> | 3GOV          | 3ELI          | 3ELS          | 3             | MEMO          | SPARE         |
| TOTAL         | WRKG          | USRTOT.       |               |               |               |               |

#### 2.4.3.3 Control Card Maintenance: YDTS420

For the YDTS420 procedure (Figure 2-17), you can enter a state that exists in the DRAREA (State to DR Study Area) table and has a maximum of 10 DR Study Areas.

| ommand ===>             | >                 |                |                            |             | EDURE    |              |          | NTENA    | NCL          |       |              | : 95/01/0<br>: 05:59 |
|-------------------------|-------------------|----------------|----------------------------|-------------|----------|--------------|----------|----------|--------------|-------|--------------|----------------------|
| TATE => XX              |                   |                |                            |             |          |              |          |          |              |       |              |                      |
|                         |                   | _              | _                          | DR          | STUDY    |              |          | _        | _            |       |              |                      |
|                         | 1                 | 2              | 3                          | 4           | 5        | 6            | 7        | 8        | 9            | 10    |              |                      |
|                         | 707D              | <b>λ7λ7</b>    | MOKC                       | MOGT.       | окок     | TKDI.        | <br>TYH0 | TYCA     |              |       |              |                      |
|                         |                   |                |                            |             |          |              |          |          |              |       |              |                      |
|                         |                   |                |                            |             |          |              |          |          |              |       |              |                      |
|                         |                   |                |                            |             |          |              |          |          |              |       |              |                      |
|                         |                   |                |                            |             |          |              |          |          |              |       |              |                      |
|                         |                   |                |                            |             |          |              |          |          |              |       |              |                      |
|                         |                   |                |                            |             |          |              |          |          |              |       |              |                      |
| List of §               | 3TATES            | from           | DRARE                      | CA tal      | ble an   | da D         | R AR     | EA co    | unt i        | ndica | itor f       | or each:             |
|                         |                   |                |                            |             |          |              |          |          |              |       |              |                      |
| <br>Ar <=               | <br>=10           | св             | 3 <=10                     | )           | <br>СН   | <=10         |          |          | <=10         |       | кү <         | =10                  |
| AR <=<br>MD <=          | =10<br>=10        | СВ<br>МО       | 3 <=10<br>) <=10           | )<br>)      | СН<br>NJ | <=10<br><=10 |          | СК<br>ОН | <=10<br><=10 |       | КҮ <<br>ОК < | =10<br>=10           |
| AR <=<br>MD <=<br>TX <= | =10<br>=10<br>=10 | CB<br>MO<br>VA | 8 <=10<br>9 <=10<br>4 <=10 | )<br>)<br>) | <br>СН   | <=10<br><=10 |          | СК<br>ОН | <=10         |       | кү <         | =10<br>=10           |
| AR <=<br>MD <=          | =10<br>=10<br>=10 | CB<br>MO<br>VA | 3 <=10<br>) <=10           | )<br>)<br>) | СН<br>NJ | <=10<br><=10 |          | СК<br>ОН | <=10<br><=10 |       | КҮ <<br>ОК < | =10<br>=10           |

Figure 2-17. YDTS420 Control Card Maintenance Panel

A list of states from the DRAREA table and a DR AREA count indicator for each state is located at the bottom of the panel for your convenience.

After processing the entered state, the system will return you to the Outside Plant Control Cards Selection Panel. If you return to the YDTS420 Control Card Maintenance Panel, you will find that the system has filled the DR Study Areas fields associated with the entered STATE.

## 2.4.3.4 Control Card Maintenance: YDTS440

For the YDTS440 procedure (Figure 2-18), you can enter up to 20 state codes, or enter "\*\*" for all states.

| OMMAND == | >      |        |    |    |            |            |        |        |        |    | TIME: 06:04 |
|-----------|--------|--------|----|----|------------|------------|--------|--------|--------|----|-------------|
|           | 1      | 2      | 3  | 4  | STATE<br>5 | CODE:<br>6 | 5<br>7 | 8      | 9      | 10 |             |
|           | <br>DE | PA     |    |    |            |            |        |        |        |    |             |
|           | 11     | 12<br> | 13 | 14 | 15<br>     | 16<br>     | 17     | 18<br> | 19<br> | 20 |             |
|           | —      | _      | _  | _  | _          | _          | _      | _      | _      | _  |             |
|           |        |        |    |    |            |            |        |        |        |    |             |

## Figure 2-18. YDTS440 Control Card Maintenance Panel

After processing the entered states, the system will return you to the Outside Plant Control Card Selection panel.

## 2.4.4 Control Card Maintenance: Reports Procedures

If you select option **R** on the Control Card Maintenance panel, you will go to the Report Control Cards Selection Panel (Figure 2-19). From this panel you can choose whether to check or revise procedure control cards for the report procedures ranging from YDTS600 through YDTS790, YDTSR01 and YDTSR02.

```
----- TDIS ON-LINE TABLE UPDATE ------
CPU ID: CB
                           REPORT CONTROL CARDS
                                                               98/05/20 10:48
PROCEDURE ===>
   Enter the last three characters of the TDIS procedure number for which
   process control cards are to be checked/revised:
       YDTS600 - Reports: Mileage
      YDTS620 - Reports: Facility Summary Inquiry
      YDTS650 - Reports: Facility Summary Data Integrity
       YDTS710 - Reports: Jurisdictional Category
      YDTS715 - Reports: Local Transport
      YDTS720 - Reports: STARS Replacement Interface
       YDTS722 - Reports: Circuit Components Inquiry
      YDTS730 - Reports: KCT Trunk Counts
      YDTS731 - Reports: HI-CAP Mileage
      YDTS750 - Reports: Circuit Components Data Integrity
      YDTS780 - Reports: Non-Conforming, Interstate/Intra-LATA, Corridor
      YDTS790 - Reports: Circuit & Class Code Activity
      YDTSR01 - Reports: Circuit Equipment Termination Counts
       YDTSR02 - Reports: Termination Counts Activity
    Press ENTER to continue, END to exit, or HELP for more information.
```

Figure 2-19. Report Control Cards Selection Panel

### 2.4.4.1 Control Card Maintenance: YDTS600

For the YDTS600 procedure (Figure 2-20), you can enter a report table name and states for the report.

| COMMAND ===>             | TDIS CONTROL CARD MAINTENANCE<br>PROCEDURE YDTS600 | DATE: 95/01/09<br>TIME: 06:13 |
|--------------------------|----------------------------------------------------|-------------------------------|
| REPORT                   | T TABLE NAME => ****                               |                               |
| <u></u><br>мо ок <u></u> | STATES<br><br>                                     |                               |
|                          |                                                    |                               |
|                          |                                                    |                               |
| Press ENTER to continu   | ue, END to exit, or HELP for more                  | information.                  |

Figure 2-20. YDTS600 Control Card Maintenance Panel

On the YDTS600 Control Card Maintenance Panel,

- Enter a report table name that exists in the report control table (RPTCNTL) or \*\*\*\* to seek out the standard table names listed below: SSM1, SSM2, SSM3, SSM4, 1024, 1027.
- Enter up to ten different states. The states must be valid entries in the DRAREA Table.

#### 2.4.4.2 Control Card Maintenance: YDTS620

For the YDTS620 procedure (Figure 2-21), you can specify the following:

- HEADING OPTION
- DIVESTED ADMINISTRATOR
- DR AREA
- FACILITY TYPE
- LOCATION
- SELECT SORT OPTION.

|   | HEADING<br>OPTION | DIVESTED<br>ADMIN | DR<br>AREA | FACILITY<br>TYPE | LOCATION      |       |
|---|-------------------|-------------------|------------|------------------|---------------|-------|
|   | 0                 | ****              | MOSL       | 24H88            |               |       |
|   | 0                 | * * * *           | MOKC       | 19H88            |               |       |
|   | 0                 |                   |            | T1               | STLSMO01???   |       |
|   | _                 |                   |            |                  |               |       |
|   | _                 |                   |            |                  |               |       |
|   | _                 |                   |            |                  |               |       |
|   | _                 |                   |            |                  |               |       |
|   | _                 |                   |            |                  |               |       |
|   | —                 |                   |            |                  |               |       |
|   | -                 |                   |            |                  |               |       |
|   |                   | SELECT SORT       | OPTION     | (0-2) ===> 0     |               |       |
| ( | 0 = BY FAC        | ID, $1 = BY F$    | AC TYPE    | & ID, 2 = BY     | GROUP, TYPE & | : ID) |

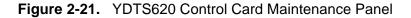

On the YDTS620 Control Card Maintenance Panel,

• Enter the HEADING OPTION. To print the headings on ONLY the first page, enter **0**. To print the headings on ALL pages, enter **1**.

**NOTE** — 0 is the recommended input for heading options. Input of 1 will generate excessive amounts of paper because only two data items will appear on a page after the seven heading lines.

• Enter the DIVESTED ADMINISTRATOR. To request all divested administrator codes, enter four asterisks, \*\*\*\*. To request a specific divested administrator, enter either a two- or four-character code. The first two characters of this code must be one of the following:

CB CP IN LB MB MS NB NE NJ NW NY OB PA PN PT SB SC SN SW WT

The last two characters may be one of the above or blank.

- Enter the DR AREA. To request a report covering the entire company, enter four asterisks, \*\*\*\*. To request a report for a specific state, enter the appropriate two-character code. To request a report for a specific state and study area enter the appropriate four character code.
- Enter the FACILITY TYPE. If the report is to be restricted to a specific type of facility, enter the facility code. If the report is to include all facility types, leave these columns blank.
- Enter the LOCATION. To request a report covering a specific Location, enter 6, 8 or more characters (with a max of 11) in the form

#### AABCDDEEEEE where

A is alpha

B is alpha or "-"

C is alpha or "-" or " "

D is alpha

E is alphanumeric or "?" or trailing blank

"?" = WILDCARD

- Enter a value for the SELECT SORT OPTION. The valid values for this option are as follows:
  - **0** This will sort by the Facility ID.
  - **1** This will sort by the Facility Type and Facility ID.
  - 2 This will sort by the DR Group Code, Facility Type, and Facility ID.

**NOTE** — Each request may contain either 1) the new Location or 2) the Divested Administrator and DR Area but **not** both 1 and 2.

#### 2.4.4.3 Control Card Maintenance: YDTS650

For the YDTS650 procedure (Figure 2-22), you can you can specify the following:

- ADMIN AREA
- STUDY AREA
- MESSAGE CODES
- LOCATION

| CPU ID: CB<br>COMMAND == |               | Ti     | DIS |     |      | CARD<br>IRE Y |      |      | ANCE |      | 97/10/28 10:1 | .3 |
|--------------------------|---------------|--------|-----|-----|------|---------------|------|------|------|------|---------------|----|
| ADMIN<br>AREA            | STUDY<br>AREA |        |     | Þ   | ŒSSA | GE C          | ODES | ł    |      |      | LOCATION      |    |
|                          |               |        |     |     |      |               |      |      |      |      |               |    |
| **                       | MO            |        | 2A  | 2J  |      | 2X            |      |      |      | 4J   |               |    |
|                          |               | 2A     |     |     |      |               |      |      |      |      | RLGHNCMO      |    |
|                          |               |        |     |     |      |               |      |      |      |      |               |    |
|                          |               |        |     |     |      |               |      |      |      |      |               |    |
|                          |               |        |     |     |      |               |      |      |      |      |               |    |
|                          |               |        |     |     |      |               |      |      |      |      |               |    |
|                          |               |        |     |     |      |               |      |      |      |      |               |    |
|                          |               |        |     |     |      |               |      |      |      |      |               |    |
|                          |               |        |     |     |      |               |      |      |      |      |               |    |
|                          |               |        |     |     |      |               |      |      |      |      |               |    |
|                          |               |        |     |     |      |               |      |      |      |      |               |    |
|                          |               |        |     |     |      |               |      |      |      |      |               |    |
| Press                    | ENTER to      | contin | ue, | END | to e | xit,          | or   | HELP | for  | more | information.  |    |

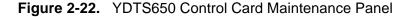

On the YDTS650 Control Card Maintenance Panel,

- Enter a specific Administrative Area Code or two asterisks (\*\*) to request all Administrative areas.
- Enter a STUDY AREA as follows:
  - A specific four-character DR Area Study Code, e.g., MOSL
  - A two-character code followed by two asterisks, e.g., MO\*\*
  - A two-character code followed by two blanks, e.g., MObb
  - Four asterisks (\*\*\*\*) to request all study areas.

- Enter the MESSAGE CODE. Valid entries are 1A, 2A, 2J, 2W, 2X, 2Y, 2Z, 4I, and 4J. It is recommended that all message codes be requested because little processing time is saved by limiting these codes. At least one message code must be entered.
- Enter the LOCATION as an eleven character common language code that specifies the origin or terminating points of a circuit.

Enter 6, 8 or more characters (with a maximum of 11) for Location in the form

#### AABCDDEEEEE where

A is alpha B is alpha or "-" C is alpha or "-" or " " D is alpha E is alphanumeric or "?" or trailing blank "?" = WILDCARD

**NOTE** — Each request may contain either 1) the new Location or 2) the Admin Area and Study Area but **not** both 1 and 2.

### 2.4.4.4 Control Card Maintenance: YDTS710

Fot the YDTS710 procedure (Figure 2-23), you can choose whether to exclude or include HICAP DR group codes from the the circuit count report.

| TDIS CONTROL CARD MAINTENANCE<br>PROCEDURE YDTS710<br>COMMAND ===>                     | DATE: 95/01/09<br>TIME: 07:34 |  |  |  |  |  |  |
|----------------------------------------------------------------------------------------|-------------------------------|--|--|--|--|--|--|
| EXCLUDE HI-CAP DR GROUP CODES FROM THE<br>CIRCUIT COUNT (TS-CK01) REPORT (Y/N)? ===> N |                               |  |  |  |  |  |  |
|                                                                                        |                               |  |  |  |  |  |  |
|                                                                                        |                               |  |  |  |  |  |  |
| Press ENTER to continue, END to exit, or HELP for more                                 | information.                  |  |  |  |  |  |  |

Figure 2-23. YDTS710 Control Card Maintenance Panel

On the YDTS710 Control Card Maintenance Panel, enter **Y** to exclude the HICAP DR group codes, and enter **N** to include the codes.

## 2.4.4.5 Control Card Maintenance: YDTS715

For the YDTS715 procedure (Figure 2-24), you can

- Enter a two-character state identification, for example MO = Missouri
- Enter up to eight DR study areas within the state. The first two characters must match the characters you entered in STATE field. The last two characters are used to choose a unique area within the state or **\*\*** if a specific match is not required. For example, MOSL would denote the State of Missouri and the St. Louis DR Area, MO\*\* would denote the State of Missouri and the state.

| :OMMAND |                                      |                                              |                      |              | CONTROI |        | MAINTI<br>715 | ENANCE |        |         | 95/01/09<br>07:37 |
|---------|--------------------------------------|----------------------------------------------|----------------------|--------------|---------|--------|---------------|--------|--------|---------|-------------------|
|         | STATE                                |                                              |                      | I            | OR STUI | Y ARE  | AS            |        |        |         |                   |
|         | MO<br>KS<br>OK<br>AR<br>TX<br>NY<br> | MOSL<br>KSKS<br>OKOK<br>ARAR<br>TXDL<br>NY01 | МОКС<br><br>ТХSА<br> | <br>Тхно<br> |         |        |               |        |        |         |                   |
| Pres    | 55 ENTE                              | R to c                                       | ontinu               | e, ENI       | ) to ex | cit, o | r HELP        | for mo | ore in | formati | on.               |

Figure 2-24. YDTS715 Control Card Maintenance Panel

#### 2.4.4.6 Control Card Maintenance: YDTS720

For the YDTS720 procedure (Figure 2-25), you can

• Specify the model type to use. Enter either **Y** or **N**.

**Y** = Select the Tandem Matrix Model

 $\mathbf{N}$  = Select the Network Model.

- Specify state and DR study areas. Enter **1**. The YDTS720 States and DR Study Areas Panel (Figure 2-26) will appear.
- Specify inter-exchange group codes. Enter **2**. The YDTS720 Inter-Exchange Group Codes Panel (Figure 2-27) will appear.
- Specify DR circuit types. Enter **3**. The YDTS720 DR Circuit Type Panel (Figure 2-28) will appear.

| TDIS CONTROL CARD MAINTENANCE<br>PROCEDURE YDTS720<br>OPTION ===>              | - |
|--------------------------------------------------------------------------------|---|
| ===<br>ENTER MODEL TYPE TO USE<br>('Y' = TANDEM MATRIX, 'N' = NETWORK) ===> Y  |   |
| 1 STATE & DR STUDY AREAS<br>2 INTER-EXCHANGE GROUP CODES<br>3 DR CIRCUIT TYPES |   |
| * INDICATES AN EMPTY OPTION.<br>ALL THREE OPTIONS MUST BE POPULATED.           |   |
| Select the card type to be processed.                                          |   |
|                                                                                |   |
| Press ENTER to continue, END to exit, or HELP for more information.            |   |
|                                                                                |   |

Figure 2-25. YDTS720 Control Card Maintenance Panel

The YDTS720 States and DR Study Areas Panel is used to hold the relationship of a state to its DR Areas. This allows the program to accumulate DR Area data to a state level, particularly when the first two characters of the DR Area are not the same as the state. The state code must be two characters and must be a state in the company's data. The DR Area data is obtained from the State to DR Study Area (DRAREA) table. If a state is listed and does not exist in the DRAREA table, an asterisk (\*) appears before the state on error, as seen in Figure 2-26.

```
ROW 1 TO 3 OF 3
                          TDIS CONTROL CARD MAINTENANCE
            PROCEDURE YDTS720 - STATES & DR STUDY AREAS
                                                                DATE: 95/01/09
COMMAND ===>
                                            SCROLL ===> CSR
                                                                TIME: 08:31
ACTION =>
            (A-Add, D-Delete, S-Save, Q-Cancel)
STATE => *
        STATE
                                       DR STUDY AREAS
         KY
                  СК
         NJ
                  ŊJ
         он
                  СН
                                BOTTOM OF DATA ***********
```

Figure 2-26. YDTS720 States and DR Study Areas Panel

Enter the appropriate action code and then a valid State and press **Enter**. The system will process the entered state. You will then be able to review the DR Areas for the state.

The YDTS720 Inter-Exchange Group Codes Panel allows you to enter up to 110 DR Group Codes associated with inter-exchange facilities. This list should also include HICAP group codes so that trunks on HICAP may be identified. Do not duplicate entries.

| COMMAND ===              |         |                 |             | D MAINTENANCE<br>ANGE GROUP CO<br>SCROLL ===> | DES    | DATE: | TO 4 OF<br>95/01/09<br>08:35 |    |
|--------------------------|---------|-----------------|-------------|-----------------------------------------------|--------|-------|------------------------------|----|
| ACTION =><br>DR GROUP CO |         | A-Add, D-De     | lete, S-Sav | ve, Q-Cancel)                                 |        |       |                              |    |
| F<br>I<br>N<br>R         |         |                 |             |                                               |        |       |                              |    |
|                          | ******* | *************** | BOTTOM OF I | D <b>ATA</b> ********                         | ****** | ***** | ******                       | ** |
|                          |         |                 |             |                                               |        |       |                              |    |
|                          |         |                 |             |                                               |        |       |                              |    |
|                          |         |                 |             |                                               |        |       |                              |    |
|                          |         |                 |             |                                               |        |       |                              | /  |

Figure 2-27. YDTS720 Inter-Exchange Group Codes Panel

The YDTS720 DR Circuit Type Panel allows you to include an identifier for exchange and interexchange circuit types. You can enter up to 500 DR Circuit types associated with exchange traffic and up to 500 DR circuit types associated with inter-exchange traffic.

```
TDIS CONTROL CARD MAINTENANCE --
                                                                     ROW 1 TO 10 OF 10
                         ___
                                                                       DATE: 95/01/09
TIME: 08:38
                   PROCEDURE YDTS720 - DR CIRCUIT TYPES
SCROLL ===> CSR
COMMAND ===>
             (F-Find, A-Add, D-Delete, S-Save, Q-Cancel,
1-Sort by EX/IX, 2-Sort by DR CIRCUIT TYPE)
DR CIRCUIT TYPE => * EX COUNT
ACTION =>
                                                     EX COUNT : 7
                                                                         IX COUNT : 3
EX/IX => *
                    ASGK2
 EX
 EX
                    MSGAX
 EX
                    MSGCO
                    MSGC1
 EX
 EX
                    MSGKM
 EX
                    MSGK1
 EX
                    MSGK2
 IX
                    MSGC1
 IX
                    MSGJT
 IX
                    MSGK1
```

Figure 2-28. YDTS720 DR Circuit Type Panel

## 2.4.4.7 Control Card Maintenance: YDTS722

The YDTS722 procedure (Figure 2-29) provides you with a relatively simple method for generating a large variety of reports for analysis and/or verification of TIRKS and/or TDIS information. Up to 10 requests may be processed simultaneously.

```
----- TDIS CONTROL CARD MAINTENANCE ----- Row 1 to 5 of 5
CPU ID: CB
                         PROCEDURE YDTS722
                                                      97/05/23 07:54
COMMAND ===>
OPTIONS: A-ADD, C-CHANGE, D-DELETE, I-IMAGE COPY, B-BROWSE, X-EXPORT, U-UNDO
NOTE: AN "*" BELOW INDICATES A REQUEST WHICH WILL BE EXPORTED.
    AN "X" BELOW INDICATES A REQUEST PREVIOUSLY EXPORTED.
OPT LAST USER ID USER ADDRESS
                               REQUEST DESCRIPTION
____ ____

        TKTDS02
        RRC-5G-116

        TKTDS03
        RRC 5H109

                                   ACNA TEST
                                   CKT-TYPE-LONG
        TKTDS03 RRC
                                  LISE ACNA
        TKTDS03 RRC
UNKNOWN UNKNOWN
                                   LISE2
                                  DUMMY
```

Figure 2-29. YDTS722 Control Card Selection Panel

The YDTS722 Control Card Selection Panel lets you store requests you may wish to use in the YDTS722 procedure. Maintenance of requests are performed via the ADD, CHANGE, DELETE, IMAGE COPY, or BROWSE options. To "select" a request to be used by the YDTS722 procedure, use the export (X) option. To "de-select" a "selected" request, use the undo (U) option. Up to 10 requests may be exported to be processed simultaneously. The change (C) and delete (D) functions can only be performed on the requests that match the current user's USERID.

Tab to the request you want to choose, enter the appropriate action code, and press Enter . The YDTS722 Control Card Maintenance Panel (Figure 2-30) will appear.

In moving input for YDTS722 to TDIS-TBL, the names for several data fields have been changed. Table 2-1 shows the old data field names and the on-line tables headings.

### Table 2-1. YDTS722 Headings

| DATA FIELDS                                                 | ON-LINE TABLES HEADINGS       |
|-------------------------------------------------------------|-------------------------------|
| DR AREA                                                     | STUDY AREA                    |
| DR CLASS CODE                                               | CLASS CODES                   |
| SERVICE CODE AND MODIFIER<br>(FOR SPECIAL SERVICE CIRCUITS) | SVC & MOD                     |
| ECN                                                         | ECN CODES                     |
|                                                             | ECN FILE (C,F,B)?             |
| DR CIRCUIT TYPE                                             | CKT TYPES                     |
| TRAFFIC USE AND MODIFIER                                    | TRAFFIC USE & MOD             |
| (FOR MESSAGE CIRCUITS)                                      |                               |
| DR LOCATION CODE                                            | LOC TYPE & LOCATIONS          |
| DR GROUP CODE                                               | GRP CODES                     |
| DR CARRIER CIRCUIT TYPES                                    | CXR TYPES                     |
| ACCESS CARRIER NAME                                         | ACNA CODES                    |
| FORMAT CODE                                                 | CKT FORMAT                    |
| MILEAGE REPORT CONTROL TABLE                                | RPTCNTL TABLE NAME, RPT LINES |

In addition to data requests, you may also select the manner in which the report is produced. Table 2-2 shows the TDIS-TBL headings.

| Table 2-2. | YDTS722 Headings |
|------------|------------------|
|------------|------------------|

| SPECIALIZED PROCESSING        | ON-LINE TABLES HEADINGS |
|-------------------------------|-------------------------|
| EQPT DETAILS FILE TO BE USED? | EQPDTLS (Y/N)?          |
| REPORT TYPE                   | RPT FORMAT (L/S/S3)?    |
| REPORT SORT OPTIONS           | SORT SEQ                |
| NORMALIZED DATA TO BE USED?   | NORMAL (Y/N)?           |
| PC FILE CREATION              | PC FORMAT?              |

You may select one or more of the above listed data elements to provide output sorted in user-controlled combinations of the listed data fields.

If you do not select a value set, the program YDTS722 will default to "all". Not all combinations of data is valid. See each of the following data descriptions for valid combinations.

----- TDIS CONTROL CARD MAINTENANCE ------CPU ID: CB PROCEDURE YDTS722 97/05/23 08:37 COMMAND ===> USER ID : TKTDS02 USER ADDRESS ==> RRC-5G-116 REQUEST ==> ACNA TEST REQUEST ==> ACNA TEST PAGE LIMIT (1-5 OR #) ==> 1 DR CLASS SVC ECN CKT TRAFFIC RPT LOC TYPE & GRP CXR SORT AREAS CODES & MOD CODES TYPES USE & MOD LINES LOCATIONS CODES TYPES SEQ ---- ----- ----- ----- -----\_\_\_\_ \_ \_ \_ \_ \_\_\_\_ \_\_\_\_\_ \_\_\_\_ \_\_\_\_\_ \_\_\_\_\_ \_\_\_\_\_ ACNA CODES \_\_\_\_\_ \_\_\_\_\_ \_\_\_\_\_ \_\_\_\_\_ \_\_\_\_\_ \_\_\_\_\_ \_\_\_\_\_ \_\_\_\_\_ \_\_\_\_\_ \_\_\_\_\_ \_\_\_\_\_ EQPDTLS(Y/N)? \_ RPT FORMAT (L/S/S3)? \_\_ RPTCNTL TABLE NAME? NORMAL (Y,N)? ECN FILE (C,E,B) ? \_ CKT FORMAT? \_ PC FORMAT? \_ Press ENTER to continue, END to exit, or HELP for more information.

Figure 2-30. YDTS722 Control Card Maintenance Panel

For the YDTS722 procedure, you can enter the following

- USER ID- This field displays the current user's USERID for options A, C, I and D or existing USERID for options B, X and U.
- USER ADDR Enter up to 20 alphanumeric characters for the user's address
- REQUEST Enter up to 35 alphanumeric characters for the request title
- PAGE LIMIT Number of Pages to be printed. Enter
  - **1** = 1,000
  - 2 = 2,000
  - 3 = 3,000
  - 4 = 4,000
  - 5 = 5,000
  - # =Unlimited.
- STUDY AREA (DR Area) The State/Study area as populated on the facility header record on the facility ownership screen of the TIRKS database. It represents jurisdictional boundaries.

Enter a DR Study Area & Journalized Owner (2 or 4 chars) in the format "XX "/"XXXX"/"XX\*\*"/"\*\*XX"/"\*\* "/"\*\*\*" where "X" is alphanumeric

• CLASS CODE - A two character code generated via the DRDD table. It reflects the class code as it appears in the TIRKS database at the unit level found on underlying facilities. It represents how the facility is being used for separations. Enter a DR Class Code (2 or 4 chars) in the format

"XX "/"XXXX" where "X" is alphanumeric or "?"

• SVC & MOD (Service Code and Modifier) - Positions four and five of the circuit identifier contain the service code and positions six and seven contain the modifier. It only appears on circuits with a CAC of "S" (Special Services). It shows the characteristics and type of service to be provided by a circuit.

Enter the Service Code (2 chars) and optional Modifier (2 chars). The Modifier may contain "?"

• ECN CODES (Equipment Category Number) - The code assigned to the "A", "Z" or line haul part of the system. It is derived from the HECIG to ECN table and CHANNEL BANK to ECN table. The default is 800CT.

Enter ECN Code(s). The entry must be 800CT, 800TS, 800CL, 8EASM, 8ASMB, 8CASM, or in the form **8aa**, where "8" is the number 8 and "a" is 0 through 9 or "?".

• CKT TYPES (DR Circuit Type) - The five character code assigned for separations purposes, either manually or mechanically through the autogen process. General details regarding generation of these codes may be found in BR 756-551-001 or in locally established procedure documentation.

Enter 5 alphanumeric characters or "?" for the Circuit Types (5 chars).

• TRAFFIC USE & MOD - Positions 10 through 18 of the circuit identifier. It only appears on circuits with a CAC of "M" (Message).

Enter 9 alphanumeric characters or "?" for the Traffic Use and Modifier.

- RPT LINES Enter 3 or 5 alphanumeric characters for the Report Line Numbers from the Report Control Table in the form **9XXAB**, where
  - 9 is numeric X is numeric or "?" A is alphanumeric or "?" B is alphanumeric or "?" or " ".
- LOC TYPE Enter one of the following for the Location Type
  - $\mathbf{C} = \operatorname{Circuit}$
  - $\mathbf{E} = Equipment$

 $\mathbf{F} = \text{Facility}$ ? = All.

• LOCATIONS - An eleven character common language code that specifies the building location and can be used to identify where equipment is located. It specifies the origin or terminating points of a circuit.

Enter 6, 8, or more characters (with a maximum of 11) for the Location) in the form **AABCDDEEEEE**, where

A is alpha or "?" B is alpha or "?" or "-" C is alpha or "?" or "-" or " " D is alpha E is alpha or "?" or trailing blanks.

• GRP CODES - A two character code that defines the jurisdictional and/or physical location of the facility. Although this is a two character field on the TIRKS header record for cable or carrier, only the first character is currently being used.

Enter one or two alphanumeric characters for the Group Code.

• CXR TYPES (Carrier Type) - Position 7 through 12 of the circuit identifier. It only appears on circuits with a CAC of "C" (Carrier). It identifies the carrier facility in terms of the multiplexing equipment that terminates it at each end.

Enter 6 alphanumeric characters for the Carrier Types in the form **ABBBBB**, where A is alphanumeric

- B is alphanumeric or "?" or trailing blanks.
- SORT SEQ Enter 2 characters for the Sort Sequence Codes.

DR - DR STUDY AREAS

- CT DR CKT TYPE
- CC CLASS CODE
- EC ECN

CK - CKT ID (FOR MESSAGE & SPECIAL CKTS)

SV - SERVICE CODE (FOR SPECIAL CKTS)

CL - CIRCUIT LOCATION

**EL - EQUIPMENT LOCATION** 

**FL - FACILITY LOCATION** 

('CK' and 'SV' are MUTUALLY EXCLUSIVE) ('CL', 'EL' and 'FL' are MUTUALLY EXCLUSIVE)

- ACNA CODES Enter 4 charater ACNA CODE (Access Carrier Name Abbreviation) you want to select. To obtain this data your C1/INV Reports Database must be created with the LINK option.
- EQPDTLS Choose whether to include the Equipment Details File. Enter Y or N.

- RPT FORMAT Enter one of the following Report Option Codes.
  - L LONG All the fields the report can generate
  - S SHORT Eliminates equipment data
  - S3 SHORT3 Only ckt mileage count charts for selected DR CLASS and AREA codes.
- RPTCNTL TBL Enter four characters for the Report Control Table Name. A Report Name from the Report Control Table (RPTCNTL) is entered to choose a pre-defined report format:
  - The report will be sorted by DR Study Area and line from the RPTCNTL table.
  - Inputs other than Study Area and report format options are invalid.
- NORMAL Choose whether to use Normalized Usage instead of Conventional Usage. Enter **Y** or **N**.
- ECN FILE Choose which file should be searched for the ECN.
  - C Circuit
  - E Equipment
  - B Both.
- CKT FORMAT (Format Code) The circuit format code. It indicates the format that the circuit identifier is stored in.

Enter one character to choose the Circuit Format.

- H Span Groups
- M Message
- T Telephone # Format
- S Serial # Format
- X Grouped Spec Serv Codes
- C Carrier Format
- P Primary
- G Grouped TGAC
- 1 Message, Non-Stnd
- 2 Telephone, Non-Stnd
- 3 Serial #, Non-Stnd
- 4 Carrier, Non-Stnd

• PC FORMAT - Optionally choose the PC File Format for data to be downloaded to a PC. Enter STND or LOTUS formats.

Use Tables 2-3 and 2-4 to determine which fields you can enter.

## Table 2-3. YDTS722 User Request Inputs

| /** | ***************************************                 | *****/ |
|-----|---------------------------------------------------------|--------|
| /*  |                                                         | */     |
| /*  | USER REQUEST INPUT:                                     | */     |
| /*  |                                                         | */     |
| /*  | ID SELECTION CRITERIA                                   | */     |
| /*  |                                                         | */     |
| /*  | ICO - USER ID                                           | */     |
| /*  | IC1 - DR AREA                                           | */     |
| /*  | IC2 - DR CLASS CODE                                     | */     |
| /*  | IC3 - SERVICE CODE AND MODIFIER                         | */     |
| /*  | IC4 - ECN                                               | */     |
| /*  | IC5 - DR CIRCUIT TYPE                                   | */     |
| /*  | IC6 - TRAFFIC USE AND MODIFIER                          | */     |
| /*  | IC7 - EQPT DETAILS FILE TO BE USED? (Y/N - DEFAULT 'N') | */     |
| /*  | IC8 - REPORT TYPE (L/S/S3 - DEFAULT 'L')                | */     |
| /*  | IC9 - REPORT SORT OPTIONS                               | */     |
| /*  | ICA - MILEAGE REPORT CONTROL TABLE NAME                 | */     |
| /*  | ICB - DR LOCATION CODE                                  | */     |
| /*  | ICC - DR GROUP CODE                                     | */     |
| /*  | ICD - DR CARRIER CIRCUIT TYPES                          | */     |
| /*  | ICE - FORMAT CODE                                       | */     |
| /*  | ICF - NORMALIZED DATA TO BE USED? (Y/N - DEFAULT 'N')   | */     |
| /*  | ICG - PC FILE CREATION (Y/N - DEFAULT 'N')              | */     |
| '   | ICH - ACCESS CARRIER NAME                               | */     |
| /** | ***************************************                 | *****/ |

M = I = V = C =

| Table 2-4. | YDTS722 Request Types |
|------------|-----------------------|
|------------|-----------------------|

| ICn              | 0      | 1      | 2      | 3      | 4        | 5      | 6       | 7       | 8       | 9      | A      | В        | С      | D      | Е      | F       | G       | н      |
|------------------|--------|--------|--------|--------|----------|--------|---------|---------|---------|--------|--------|----------|--------|--------|--------|---------|---------|--------|
| 0                | I      | М      | М      | М      | М        | М      | М       | М       | М       | М      | М      | М        | М      | М      | М      | М       | М       | М      |
| 1                | М      | I      | V      | V      | V        | V      | V       | V       | V       | V      | V      | V        | V      | V      | V      | V       | V       | V      |
| 2                | М      | V      | Ι      | V      | V        | V      | V       | V       | V       | V      | Ι      | V        | V      | V      | V      | V       | V       | V      |
| 3                | М      | V      | V      | I      | V        | V      | I       | V       | V       | V      | I      | V        | V      | Ι      | V      | V       | V       | V      |
| 4                | М      | V      | V      | V      | I        | V      | V       | C1      | C2      | V      | I      | V        | V      | V      | V      | V       | V       | V      |
| 5                | M      | V      | V      | V      | V        | I      | V       | V       | V       | V      | I      | V        | V      | V      | V      | V       | V       | V      |
| 6<br>7           | M      | V      | V      | I      | V        | V      | I       | V       | C3      | V      | I      | V        | V      | I      | V      | V       | V       | V      |
| 8                | M<br>M | V<br>V | V<br>V | V<br>V | C1<br>C2 | V<br>V | V<br>C3 | I<br>C3 | C3<br>I | V<br>V | I<br>V | C6<br>C7 | V<br>V | V<br>V | V<br>V | V<br>C8 | V<br>C4 | V<br>V |
| °<br>9           | M      | v<br>v | v<br>V | v      | V        | v      | V       | V       | v       | ĭ      | V<br>I | C5       | v<br>V | v<br>V | v<br>V | V       | V<br>V  | v<br>V |
| A                | M      | v      | ĭ      | ĭ      | ĭ        | ĭ      | ĭ       | ĭ       | v       | I      | I      | I        | ĭ      | Ĭ      | ĭ      | v       | v       | v<br>V |
| В                | M      | v      | v      | v      | v        | v      | v       | C6      | C7      | C5     | I      | I        | v      | v      | v      | v       | v       | v      |
| C                | M      | v      | v      | v      | v        | v      | v       | v       | v       | v      | I      | v        | ī      | v      | v      | v       | v       | v      |
| D                | М      | v      | v      | I      | v        | v      | I       | v       | v       | v      | I      | v        | v      | I      | v      | v       | v       | v      |
| Е                | М      | v      | V      | v      | v        | V      | V       | V       | V       | V      | I      | V        | V      | v      | I      | V       | V       | v      |
| F                | М      | V      | V      | V      | V        | V      | V       | V       | C8      | V      | v      | V        | V      | V      | V      | I       | V       | V      |
| G                | М      | V      | V      | V      | V        | V      | V       | V       | C4      | V      | V      | V        | V      | V      | V      | V       | I       | V      |
| н                | М      | V      | V      | V      | V        | V      | V       | V       | V       | V      | V      | V        | V      | V      | V      | V       | V       | I      |
|                  |        |        |        |        |          |        |         |         |         |        |        |          |        |        |        |         |         |        |
| MANDA            |        |        |        |        |          |        |         |         |         |        |        |          |        |        |        |         |         |        |
| INVAL            |        |        |        |        |          |        |         |         |         |        |        |          |        |        |        |         |         |        |
| VALID            |        | -      |        |        |          |        |         |         |         |        |        |          |        |        |        |         |         |        |
| CONDI<br>C1 =    |        |        | _ 72   | ты п   |          | ידד הי | _ D     |         |         |        |        |          |        |        |        |         |         |        |
| C1 = 0<br>C2 = 0 |        |        |        |        |          |        |         |         |         |        |        |          |        |        |        |         |         |        |
| $C_2 = 0$        |        |        |        | TL E   |          | 소니다    | - р     | OIC E   |         |        |        |          |        |        |        |         |         |        |
| C4 =             |        |        |        | S3 1   | F TC     | ſĠ     |         |         |         |        |        |          |        |        |        |         |         |        |
| C5 =             |        |        |        |        |          |        | ом тн   | IEN T   | СВ Т    | OCAT   | TON    | TYPE     | MUS    | т =    | COR    | ?       |         |        |
|                  | IF SC  |        |        |        |          |        |         |         |         |        |        | TYPE     |        |        |        |         |         |        |
|                  |        |        |        |        |          |        |         |         |         |        |        | TYPE     |        |        |        |         |         |        |

#### 2.4.4.8 Control Card Maintenance: YDTS730

For the YDTS730 procedure (Figure 2-31), you can

- Specify DR Study Areas. (RK1 Card.)
- Specify Circuit type and class codes (RK2 Card.)
- Specify trunk counts by DR category (RK3 Card.)
- Specify circuit counts by DR category (RK4 Card.)

TDIS CONTROL CARD MAINTENANCE PROCEDURE YDTS730 OPTION ===> === X 1 DR STUDY AREAS (REQUIRED) 2 CIRCUIT TYPE & CLASS CODES (OPTIONAL) COUNTS BY DR CATEGORY (OPTIONAL) OR 3 TRUNK CIRCUIT COUNTS BY DR CATEGORY OR X 4 (OPTIONAL) \* INDICATES A CURRENTLY POPULATED OPTION. X INDICATES A CROSS REFERENCE ERROR BETWEEN THE POPULATED OPTIONS. OPTIONS 2, 3 & 4 ARE MUTUALLY EXCLUSIVE. TO SELECT AN UNPOPULATED OPTIONAL OPTION, DELETE A POPULATED OPTIONAL OPTION, IF ONE EXISTS, BY ENTERING A "D" IMMEDIATELY BEFORE THE POPULATED OPTION. Select the card type to be processed. Press ENTER to continue, END to exit, or HELP for more information.

Figure 2-31. YDTS730 Control Card Maintenance Panel

Only the RK1 card is required. The RK2, RK3, and RK4 cards are optional and mutually exclusive; you can use only one of these cards in combination with the RK1 card. If one card is already combined with the RK1 card and you wish to change cards, you must first delete the populated option. Tab down to the card you want to delete, type **D**, and press Enter . The system will ask you if you want to delete the card. Press Enter to confirm deletion or PF3 (end) to retain the card. Valid card combinations and applicable circuits are as follows:

- RK1 Only circuits with facilities (OSP) that are are automatically selected special handling DR Circuit Types.
- RK1+RK2 Circuits with facilities (OSP) for the special handling (RK1 Card alone) and for the RK2 card selections.
- RK1+RK3 Only circuits with facilities (OSP). No automatic selected DR Circuit Types.
- RK1+RK4 Circuits with and without facilities (with OSP and without OSP). No automatic selected DR Circuit Types.

# RK1 CARD

The RK1 Card (Figure 2-32) lets you

- Enter an option code to define the level of detail for the report to be generated Valid Entries are:
  - 0 To print processing summary pages only
  - 1 Prints details listing and a processing summary for all DR Circuit Types embedded in the software, plus the RK2 input card DR Circuit Types or derived DR Circuit Types from the RK3 card input
  - 2 Only prints RK2 user requested or RK3 derived DR Circuit Types (from RK2 card input or derived from RK3 card input), and a processing summary.

TDIS-TBL User Guide Using TDIS-TBL Release 7.2

• Enter up to 15 DR Study Areas for the report.

| TDIS CONTROL CARD<br>PROCEDURE YDTS730 - DR STU<br>COMMAND ===>                                                               |                            |
|----------------------------------------------------------------------------------------------------|----------------------------|
| DETAIL OPT                                                                                                    | IONS                       |
| 0 Processing Summary Page<br>1 Details & Summary<br>(CKT TYPES: embedded, J<br>2 Details & Summary<br>(CKT TYPES: RK2 & RK3 e | RK2, RK3 derived)          |
| SELECT DETAIL OPTION ===>                                                                                                    | 2                          |
| DR STUDY AR                                                                                                    | CAS                        |
| MO KS AR OK TX                                                                                                    |                            |
| Press ENTER to continue, END to exit, or                                                                                      | HELP for more information. |
|                                                                                                    |                            |

Figure 2-32. YDTS730 RK1 Card Panel

### RK2 CARD

The RK2 Card (Figure 2-33) lets you

• Enter up to 200 DR Circuit Types other than

| MSGC1 | MSGC2 | MSGC3 | MSGK1  | MSGK2 | MSGKM |
|-------|-------|-------|--------|-------|-------|
| MSGRH | MSGLD | MSWIS | MSWST  | ASWIS | ASWST |
| ASGB2 | ASGC2 | ASGC3 | ASGK2A | ASGKM | ASGLD |

which are to be included on the TS-IC05 report.

• Enter the appropriate exchange and inter-exchange DR Class Codes.

Enter the exchange DR Class Code corresponding to DR Circuit Type 1. This field is a required entry.

Enter the interexchange DR Class Code corresponding to DR Circuit Type 1. This field is a required entry.

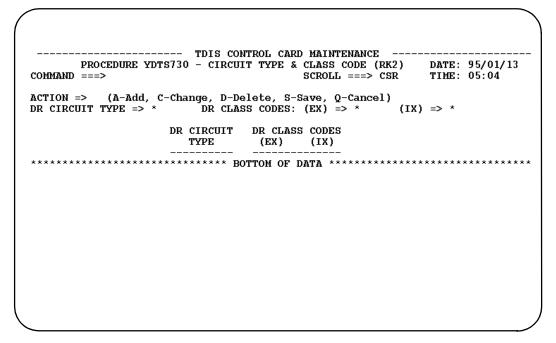

Figure 2-33. YDTS730 RK2 Card Panel

## **RK3 CARD**

The RK3 Card (Figure 2-34) lets you request trunk counts for specific exchange categories. Each RK3 card contains fields for up to ten exchange DR categories.

Each DR Category must be found in the DR Category Table (DRCAT).

| COMMAND ===> | PROCEDURE    | YDTS730 - | TRUNK COUN | TTS (RK3)  |            | 95/01/13<br>05:08 |
|--------------|--------------|-----------|------------|------------|------------|-------------------|
|              |              | DR CAT    | EGORIES    |            |            |                   |
| 2WBIE        |              |           |            |            |            |                   |
|              |              |           |            |            |            |                   |
|              |              |           |            |            |            |                   |
|              |              |           |            |            |            |                   |
|              |              |           |            |            |            |                   |
|              |              |           |            |            |            |                   |
|              |              |           |            |            |            |                   |
|              | to continue, | END to av |            | ) for more | informatio |                   |

Figure 2-34. YDTS730 RK3 Card Panel

## **RK4 CARD**

The RK4 Card (Figure 2-35) lets you to request circuit counts for user-selected exchange DR categories. Only a summary report is produced when an RK4 card is submitted. Each RK4 card contains fields for up to ten exchange DR categories.

Each DR Category must be found in the DR Category Table (DRCAT).

| COMMAND ===>  | PROCEDURE   | YDTS730 | - CIRCUI  | IT COUNTS | (RK4) | DATE:<br>TIME: | 95/01/13<br>05:12 |
|---------------|-------------|---------|-----------|-----------|-------|----------------|-------------------|
|               |             | DR C    | ATEGORIES | 5<br>     |       |                |                   |
|               | ·           |         |           |           |       |                |                   |
|               |             |         |           |           |       |                |                   |
|               |             |         |           |           |       |                |                   |
| Press ENTER t | o continue  | END to  | exit or   | HELP for  | more  | informati      | on                |
| TESS BAIBA C  | o concinue, | hit to  | CAIC, OI  | 101       | more. | ini of mat f   |                   |

Figure 2-35. YDTS730 RK4 Card Panel

All details data will be suppressed if the RK4 card is input. If the RK4 card option is selected, the Detail Option on the RK1 card MUST be 0.

#### 2.4.4.9 Control Card Maintenance: YDTS731

For the YDTS731 procedure (Figure 2-36), you can

- Select whether to generate the HICAP memo mileage detail report, TS-IC21. Enter **Y** or **N**.
- Enter up to 12 DR Study Areas to be included in the report. The first two characters must be entered. The last two characters may be blank or **\*\***. There is no option for ALL DR Study Areas in the first two characters.

**NOTE** — The "\*\*" option for all DR Study Areas should be used to ensure accuracy of the data on the various reports.

| /                                                           |                                           |
|-------------------------------------------------------------|-------------------------------------------|
| TDIS CONTROL CARD MAIN<br>PROCEDURE YDTS731<br>COMMAND ===> | NTENANCE<br>DATE: 95/01/13<br>TIME: 05:15 |
| GENERATE DETAIL REPORT (Y/N) ===> Y                         |                                           |
| DR STUDY AREAS                                              |                                           |
| NJ MOSL MOKC ARAR OKOK MD CA VA                             | A                                         |
|                                                             |                                           |
|                                                             |                                           |
|                                                             |                                           |
| Press ENTER to continue, END to exit, or HE                 | LP for more information                   |
| FIESS ENTER CO CONTINUE, END CO EXIT, OF HEL                | LF IOI MOLE INICIMALION.                  |
|                                                             |                                           |

Figure 2-36. YDTS731 Control Card Maintenance Panel

#### 2.4.4.10 Control Card Maintenance: YDTS750

For the YDTS750 procedure (Figure 2-37), you can

- Specify whether or not to use the equipment details file for generating data for this report. Enter **Y** or **N**.
- Specify Administrative Areas. Enter **\*\*** to request a report that includes *all* Administrative Areas in the database, or enter the specific two-character code to generate a report for only that Administrative Area.
- Specify DR Study Areas. This entry will specify if the report is to be generated for a specific DR study area at either the two- or four-character level. Enter \*\*\*\* to generate a report for *all* DR study areas that exist in your database.
- Specify Message Codes. This procedure keys on Message Codes to extract data. You enter the Message Code(s) for which the associated data is to be extracted.

Only the following message codes are valid for this report:

1C, 1D, 1E, 2B, 2C, 2D, 2E, 2F, 2I, 2K, 2M, 2N, 2O, 2R, 4A, 4B, 4D, 4E, 4F, 4K, 4M, 4N, 4O, and 4P.

| MAND ===>     |               |        | r K   | DCEE | OKE  |     | ,1.51 | 30  |     |     |    |    |     |       |     | 95/01/1<br>05:18 |
|---------------|---------------|--------|-------|------|------|-----|-------|-----|-----|-----|----|----|-----|-------|-----|------------------|
| USE EQU       | IPMENT DE     | TAILS  | FILE  | (Y/  | 'N)  | ? = | ===>  | N N |     |     |    |    |     |       |     |                  |
| ADMIN<br>AREA | STUDY<br>AREA |        |       | ME   | :SSA | IGE | COL   | )ES |     |     |    |    |     |       |     |                  |
| **            | ****          | 1C     |       |      |      |     |       |     |     |     |    |    |     |       | _   |                  |
| * *           | MO * *        | 1C 1   | LE 2B | 2C   | 2D   | 2E  | 2F    | 21  | 2K  | 2ь  | _  | _  | _   |       | _   |                  |
| **            | MO * *        | 4A 4   | 1B 4C | 4D   | 4E   | 4F  | 4G    | 4P  |     |     |    |    |     |       | _   |                  |
|               |               |        |       |      |      |     |       |     |     |     |    |    |     |       | _   |                  |
|               |               |        |       | —    | —    |     | —     |     |     |     | —  |    | —   |       | _   |                  |
|               |               |        |       | —    | —    |     | —     |     |     | —   | —  |    | —   |       | _   |                  |
|               |               |        |       | —    | —    |     | —     |     |     | _   | —  |    | —   |       | _   |                  |
|               |               |        |       |      | _    |     | _     |     |     |     |    |    |     |       | _   |                  |
| _             |               |        |       |      | _    |     |       | _   |     |     |    | _  |     |       | _   |                  |
|               |               |        |       |      |      |     |       | _   |     |     |    |    |     |       | _   |                  |
| Press EN      | TER to co     | ntinue | ), EN | D to | ex   | it, | or    | н   | ELP | foi | mc | re | inf | ormat | tid | m.               |

Figure 2-37. YDTS750 Control Card Maintenance Panel

#### 2.4.4.11 Control Card Maintenance: YDTS780

For the YDTS780 procedure (Figure 2-38), you can select reports to be generated. Enter **S**, **M**, \*, or a Blank.

- **S** Produces special service reports
- M Produces message reports
- \* Produces special service and message reports
- [Blank] Produces no additional reports

| TDIS CONTROL CARD MAINTENANCE                                                                                                    |                                                 |
|----------------------------------------------------------------------------------------------------|-------------------------------------------------|
| PROCEDURE YDTS780<br>COMMAND ===>                                                                                                    | DATE: 95/01/13<br>TIME: 05:20                   |
| REPORT OPTION ===> * ( "S" / "M" / "*" for "S" & "M"                                                                                                    | reports / BLANK )                               |
| STANDARD REPORTS WHICH ARE ALWAYS GENERATED<br>NON-CONFORMING MILEAGE<br>INTER-STATE/INTER-LATA MILEAGE<br>CORRIDOR MILEAGE<br>UNIDENTIFIED LATA          | (SUMMARY)<br>(SUMMARY)<br>(SUMMARY)<br>(DETAIL) |
| ADDITIONAL REPORTS GENERATED WITH THE "S" OR "<br>NON-CONFORMING SPCL SVC CIRCUIT<br>INTER-STATE/INTER-LATA SPCL SVC CIRCUIT<br>CORRIDOR SPCL SVC CIRCUIT | (DETAIL)                                        |
| ADDITIONAL REPORTS GENERATED WITH THE "M" OR "<br>NON-CONFORMING MESSAGE CIRCUIT<br>INTER-STATE/INTER-LATA MESSAGE CIRCUIT<br>CORRIDOR MESSAGE CIRCUIT    | (DETAIL)                                        |
| Press ENTER to continue, END to exit, or HELP for mo                                                                                                    | ore information.                                |
| <b>x</b>                                                                                                    |                                                 |

Figure 2-38. YDTS780 Control Card Maintenance Panel

Table 2-5 lists the reports that will be generated for each option.

| OPTION | REPORT NAME                                                | REPORT   |
|--------|------------------------------------------------------------|----------|
| S      | Nonconforming Special Service Circuit Detail Report        | TS-IR03S |
|        | Interstate-InterLATA Special Service Circuit Detail Report | TS-IR05S |
|        | Corridor Special Service Circuit Detail Report             | TS-IR06S |
| М      | Nonconforming Message Circuit Detail Report                | TS-IR03M |
|        | Interstate-InterLATA Message Circuit Detail Report         | TS-IR05M |
|        | Corridor Message Circuit Detail Report                     | TS-IR06M |
| *      | All of the reports associated with options "S" and "M".    |          |
| Blank  | Nonconforming Mileage Summary Report                       | TS-IR03  |
|        | Interstate-InterLATA Mileage Summary Report                | TS-IR05  |
|        | Corridor Mileage Summary Report                            | TS-IR06  |
|        | Unidentified LATA Report                                   | TS-IR07  |

# Table 2-5. Card Entry Requirements Options

### 2.4.4.12 Control Card Maintenance: YDTS790

For the YDTS790 procedure (Figure 2-39), you can

- Specify circuit activity by state. Enter **1**. The YDTS790 Circuit Activity by State Panel (Figure 2-40) will appear.
- Specify circuit activity by DR Study Area. Enter **2**. The YDTS790 Circuit Activity by DR Study Area Panel (Figure 2-41) will appear.

If you want to delete a populated option, tab down to the option, enter **D**, and press  $\[ Enter \]$ . The system will ask you if you want to delete the data. Press  $\[ Enter \]$  to confirm deletion or  $\[ PF3 \]$  (end) to retain the data.

| /      |                                                                                     |  |
|--------|-------------------------------------------------------------------------------------|--|
| <br>0P | TDIS CONTROL CARD MAINTENANCE TDIS CONTROL CARD MAINTENANCE                         |  |
|        |                                                                                     |  |
|        | * 1 CIRCUIT ACTIVITY BY STATE<br>* 2 CIRCUIT ACTIVITY BY DR STUDY AREA              |  |
|        | * INDICATES A CURRENTLY POPULATED OPTION.<br>AT LEAST ONE OPTION MUST BE POPULATED. |  |
|        | DELETE A POPULATED OPTION BY ENTERING<br>A "D" IMMEDIATELY BEFORE THE OPTION.       |  |
|        | Select the card type to be processed.                                               |  |
|        |                                                                                     |  |
|        |                                                                                     |  |
|        | Press ENTER to continue, END to exit, or HELP for more information.                 |  |
|        |                                                                                     |  |

Figure 2-39. YDTS790 Control Card Maintenance Panel

| ommand = |          | OURE YDTS790 - C        | IRCUIT ACTIVITY H       | BY STATE   |          | 95/01/13<br>05:41 |
|----------|----------|-------------------------|-------------------------|------------|----------|-------------------|
|          | CHANGE   | PARAMETER (Y/N,         | N = NORMAL) ===>        | > N        |          |                   |
|          | STATE    | CARRIER<br>REPORT (Y/N) | MESSAGE<br>REPORT (Y/N) |            |          |                   |
|          | MO       | <br>У                   | <br>Ү                   | Y          |          |                   |
|          | AR       | Y                       | Y                       | Y          |          |                   |
|          | OK       | Y                       | Y                       | Y          |          |                   |
|          | KS       | Y                       | Y                       | Y          |          |                   |
|          | тх       | Y                       | Y                       | Y          |          |                   |
|          |          | _                       | _                       | _          |          |                   |
|          |          | _                       | _                       | _          |          |                   |
|          |          | _                       | _                       | _          |          |                   |
|          |          | -                       | _                       | _          |          |                   |
|          |          | -                       | _                       | -          |          |                   |
|          | _        | _                       | _                       | -          |          |                   |
| Press    | ENTER to | continue, END t         | o exit, or HELP f       | for more i | nformati | on.               |

| Figure 2-40. | YDTS790 | Circuit | Activity | by | State | Panel |
|--------------|---------|---------|----------|----|-------|-------|
|--------------|---------|---------|----------|----|-------|-------|

On the YDTS790 Circuit Activity by State Panel you can

- Specify the Change Parameter. Enter **Y** or **N**.
  - **N** = Normal report function
  - **Y** = Suppress the report detail line when only Column 4 of the DR\_CKT\_TYPE changes. This option affects only the state-level reports (TS-CA1C, TS-CA1M, TS-CA1S).
- Enter up to 11 states for which data is to be generated.
- Specify whether the carrier report is required. Enter **Y** for Yes or **N** for No.
- Specify whether the message report is required. Enter **Y** or **N**.
- Specify whether the special service report is required. Enter **Y** or **N**.

**NOTE** — At least one report must be generated (**Y**) for each state specified.

| Y<br>Y<br>Y<br>Y | <br>Y<br>Y<br>Y | <br>Y<br>Y |  |
|------------------|-----------------|------------|--|
| Ý Ý              |                 | ÿ          |  |
| _                | v               |            |  |
| v                | 1               | Y          |  |
| · I              | Y               | Y          |  |
| Y Y              | Y               | Y          |  |
|                  | -               | -          |  |
|                  | -               | -          |  |
|                  | -               | -          |  |
|                  | -               | -          |  |
|                  |                 |            |  |
|                  | ·               |            |  |

Figure 2-41. YDTS790 Circuit Activity by DR Study Area Panel

On the YDTS790 Circuit Activity by DR Study Area Panel you can

- Enter up to 9 DR Areas states for which data is to be generated.
- Specify whether the carrier report is required. Enter **Y** for Yes or **N** for No.
- Specify whether the message report is required. Enter **Y** or **N**.
- Specify whether the special service report is required. Enter **Y** or **N**.

**NOTE** — At least one report must be generated (**Y**) for each state specified.

#### 2.4.4.13 Control Card Maintenance: YDTSR01

For the YDTSR01 procedure (Figure 2-42), you can

- Select any one or all reports to be produced by entering a **Y** next to the corresponding report.
- Choose whether or not to include Digital Interfaces (channel bank ECNS other than 801-899) on the TS-IR08 and TS-IR15 reports. Enter **Y** to include them on the reports or **N** to exclude them from the reports. If Digital Interfaces are included on the TS-IR08 and TS-IR15 reports, then the TS-IR13 report will not contain any data.
- Enter any standard or non-standard report name from the RPTCNTL table to be used when generating the TS-IR08 report, the TS-IR08A report or the TS-IR08A PC file. If a report name is not entered, the TS-IR08 report, the TS-IR08A report, and the TS-IR08A PC file will list the termination counts by class code only. If a report name is entered, either the TS-IR08 or the TS-IR08A report must be selected or a PC file format must be specified.
- Enter a PC format (i.e. LOTUS or STND) to generate a file containing the information produced on a TS-IR08A report which can be downloaded to a PC.

| TDIS CONTROL CARD MAINTEN<br>PROCEDURE YDTSR01<br>OPTION ===>                                                                                                    | ANCE -                     |                           |                                                      |                                                             |
|----------------------------------------------------------------------------------------------------|----------------------------|---------------------------|------------------------------------------------------|-------------------------------------------------------------|
|                                                                                                    | (2)(3)                     |                           | => Y<br>=> N<br>=> N<br>=> N<br>=> N<br>=> N<br>=> N | (Y/N)<br>(Y/N)<br>(Y/N)<br>(Y/N)<br>(Y/N)<br>(Y/N)<br>(Y/N) |
| <ol> <li>INCLUDE DIGITAL INTERFACES (CHANNEL BANK ECNS<br/>ON THE TS-IR08 AND TS-IR15 REPORTS (TS-IR1</li> <li>ENTER OPTIONAL REPORT TABLE NAME FROM THE RPTC<br/>FOR THE TS-IR08 &amp; TS-IR08A REPORTS</li> <li>ENTER OPTIONAL PC FILE FORMAT FOR THE IR08A RE<br/>TO GENERATE A PC FILE (LOTUS OR STND)</li> <li>Press ENTER to continue, END to exit, or HELP</li> </ol> | 3 NOT I<br>NTL TAI<br>PORT | PRODUCED) =<br>BLE =<br>= | :=> N<br>:=><br>:=>                                  | (Y/N)                                                       |

Figure 2-42. YDTSR01 Control Card Maintenance Panel

#### 2.4.4.14 Control Card Maintenance: YDTSR02

For the YDTSR02 procedure (Figure 2-43), you can

- Specify term count activity summary. Enter **1**. The YDTSR02 Term Count Activity Summary Panel (Figure 2-44) will appear.
- Specify term count activity detail. Enter **2**. The YDTSR02 Term Count Activity Detail Panel (Figure 2-45) will appear.

If you want to delete a populated option, tab down to the option, enter **D**, and press  $\[ Enter \]$ . The system will ask you if you want to delete the data. Press  $\[ Enter \]$  to confirm deletion or  $\[ \mathsf{PF3} \]$  (end) to retain the data.

|                           | TDIS CONTROL CARD MAINTENANCE                                                       |                |
|---------------------------|-------------------------------------------------------------------------------------|----------------|
| CPU ID: CB<br>OPTION ===> |                                                                                     | 98/05/20 11:06 |
|                           | * 1 TERM COUNT ACTIVITY - SUMMARY<br>* 2 TERM COUNT ACTIVITY - DETAIL               |                |
|                           | * INDICATES A CURRENTLY POPULATED OPTION.<br>AT LEAST ONE OPTION MUST BE POPULATED. |                |
|                           | DELETE A POPULATED OPTION BY ENTERING<br>A "D" IMMEDIATELY BEFORE THE OPTION.       |                |
|                           | Select the card type to be processed.                                               |                |
|                           |                                                                                     |                |
|                           |                                                                                     |                |
| Press ENTER t             | to continue, END to exit, or HELP for more inform                                   | nation.        |
|                           |                                                                                     |                |

Figure 2-43. YDTSR02 Control Card Maintenance Panel

| CPU ID: CB<br>COMMAND ===>                              | PROCEDUI                 | RE YDTSR02 - TERM    | I COUNT ACTIVI | TY SUMMARY           | 98/05/20 11:08 |
|---------------------------------------------------------|--------------------------|----------------------|----------------|----------------------|----------------|
|                                                         | STUDY<br>AREA            | THRESHOLD<br>PERCENT | STUDY<br>AREA  | THRESHOLD<br>PERCENT |                |
|                                                         | VA                       | 50                   | <br>MD         | 00                   |                |
|                                                         | DC                       | 00                   |                |                      |                |
|                                                         |                          |                      |                |                      |                |
|                                                         |                          |                      |                |                      |                |
|                                                         |                          |                      |                |                      |                |
| 1) ENTER PROO<br>1 = SUMMAF<br>2 = SUMMAF<br>3 = PC FII | RY PAGES (<br>RY PAGES ( | ONLY                 |                |                      | ==> 2          |
| 2) ENTER REPO                                           | ORT TABLE                | NAME FROM THE RP     | TCNTL TABLE    |                      | ==> SSM1       |
| 3) ENTER PC H                                           | FILE FORM                | AT TO GENERATE A     | PC FILE (LOTU  | S OR STND)           | ==> LOTUS      |
| Press ENTE                                              | ER to cont               | tinue, END to exi    | t, or HELP for | r more inform        | mation.        |

#### Figure 2-44. YDTSR02 Term Count Activity - Summary Panel

On the YDTSR02 Term Count Activity summary Panel you can enter the following:

- **DR Study Area** The State/Study area. Enter up to 10 (2 character alphabetic) State/ Study Areas.
- **Threshold Percent** The Threshold Percent field, which is associated with each State/ Study area, will automatically generate the TS-DE02 report when a line number has exceeded the net change threshold %. Enter a numeric value of 01-99. A blank or '00' will turn off the option.
- Processing Option - Enter one of the following processing options:
  - 1 Reports only
  - 2 Reports & PC file
  - **3** PC file only
- **Report Control Table** Enter any standard or non-standard report name from the RPTCNTL table to be used when generating the summary reports, or the PC file (summary).
- **PC File Format** Enter a PC format (i.e. LOTUS or STND) to generate a file containing the information produced on a TS-SM01 report which can be downloaded to a PC

| CPU ID: CB<br>COMMAND ===> | TDIS CONTROL CARD MAINTENANCE<br>PROCEDURE YDTSR02 - TERM COUNT ACTIVITY DETAIL | 98/05/20 11:10                           |
|----------------------------|---------------------------------------------------------------------------------|------------------------------------------|
|                            | DR STUDY AREAS                                                                  |                                          |
| 1 = DETAII                 | CESSING OPTION<br>L REPORT ONLY<br>L REPORT & PC FILE<br>LE ONLY                | ==> 2                                    |
| · · ·                      | ORT TABLE NAME FROM THE RPTCNTL TABLE<br>F 1 TO 5 LINE NUMBERS OR RANGES        | ==> 1024<br>==> 001 - 099<br>-<br>-<br>- |
| (3) ENTER PAGE             | E LIMIT FOR DETAIL REPORT(1-999 OR '#')                                         | ==> #                                    |
| (4) ENTER PC B             | FILE FORMAT TO GENERATE A PC FILE (LOTUS OR STND)                               | ==> STND                                 |
| Press ENTE                 | ER to continue, END to exit, or HELP for more info                              | ormation.                                |

Figure 2-45. YDTSR02 Term Count Activity Detail Panel

On the YDTSR02 Term Count Activity detail Panel you can enter the following:

- **DR Study Area** The State/Study area. Enter up to 10 (2 character alphabetic) State/ Study Areas.
- Processing Option Enter one of the following processing options:
  - **1** Reports only
  - 2 Reports & PC file
  - 3 PC file only
- **Report Control Table** Enter any standard or non-standard report name from the RPTCNTL table to be used when generating the summary reports, or the PC file (summary).
- Line Numbers Enter 1 to 5 discrete line numbers or ranges. Enter discrete line numbers in the 1st column, leaving the 2nd column blank.
- Page Limit Number of pages to be printed. Enter options:

**1-999** = 1,000 to 999,000

# = Unlimited pages

• **PC File Format** - Enter a PC format (i.e. LOTUS or STND) to generate a file containing the information produced on a TS-SM01 report which can be downloaded to a PC

#### 2.5 Table Maintenance

This section will provide an example of the table update procedure. This example, which uses the DR Group Table, is general and is applicable to all the tables. Sections 2.5.2 - 2.5.19 provide table-specific information for updating tables.

#### 2.5.1 General Update Procedure

To edit tables or create new versions of tables, enter  $\mathbf{t}$  on the main menu (Figure 2-3). The Table Maintenance panel will be displayed (Figure 2-46).

```
----- TDIS ON-LINE TABLE UPDATE ------
CPU ID: CB
                            TABLE MAINTENANCE
                                                             97/05/23 10:27
OPTION ===>
                   Select the data table to be processed.
          AA AAEXCL Administration Area Exclusion
          AT ACCOUNT Outside Plant Account Translation
          CH CHBANK Channel Bank to ECN
CP CPRMIC Material Item Code to Technology Translation
          CX CXRTECH Carrier Technology to ECN Translation
          DA DRAREA State to DR Study Area Code
          DC DRCAT DR Class Code to Category Translation
          DD DRDD DR Ckt Type/Group Cd/Class Code
          EQ EQPTCLS ECN to Equipment Class Translation
          EX EXCHG Exchange Code Alias Translation
          GC GRPCODE DR Group Code to Facility Category
          HE HECIG HECIG Code to ECN
          HI HICAP
                      HICAP DR Ckt Type Codes
          HS HISVC HICAP Special Service Codes
          JU JURCAT DR Ckt Type to Jurisdiction Category Translation
          LA LATA Building Code to LATA
          TX TIEXCPT Tie Exception
         RP RPTCNTL Standard Report Specifications
   Press ENTER to continue, END to exit, or HELP for more information.
```

Figure 2-46. Table Maintenance Panel

Choose the table you wish to edit, enter the 2-letter code in the option field, and press Enter ; or tab to the selection, enter s, and press Enter . The Version Selection: Update Panel is displayed (Figure 2-47).

**NOTE** — If you attempt to update a table being used by the batch process (if it is running), you will get the following message on your screen: contention with YDTS\*\*\*\* owns shr on system id

you need excl sysdsn master file name and you will be returned to the Table Maintenance panel (Figure 2-46), which will display 'ALLOCATION FAILED' in the upper-right corner.

This panel shows you the different versions of the table, when the table was created, when it was last edited, the comment the author used to identify the table, and the volume serial number of the disk pack where the table resides.

| PTION ===><br>CTION => (D-F                |            | ted to Disk, T-Recall from Dist of the table to be updated | sk or Tape)                          |
|--------------------------------------------|------------|------------------------------------------------------------|--------------------------------------|
| Version                                    |            | Comment                                                    | VOLSER                               |
| <b>B</b> - G0002V00<br><b>C</b> - G0003V00 | ) 1993.126 | NONE<br>NONE<br>NONE<br>3 CPRMIC TEST FOR REL51            | MIGRAT<br>MIGRAT<br>MIGRAT<br>SMN021 |
|                                            |            |                                                            |                                      |

Figure 2-47. Version Selection: Update Panel

- CREATED This is the creation date of the corresponding generation.
- LASTUPDT This is the date of the last update of the generation as carried in the header record of the table.
- COMMENT This is the user-supplied text carried in the header record. The first 8 characters are used as the short comment/note.
- VOLSER This is the volume serial number of the disk pack on which the generation resides. For migrated datasets, MIGRAT is shown.

Choose the version of the table you wish to edit.

 If the VOL SER field of the generation you wish to work with contains MIGRAT or ARCHV, then: In the ACTION => field, enter **D** or **T** to recall the table generation. You cannot at this point determine whether the generation has been migrated to disk or tape. First, enter **d** to attempt a disk recall. If this works (if VOLSER shows a disk pack number), proceed with Step 2 below. If this fails (if VOLSER still = MIGRAT or ARCHIVE), enter action **t** to recall.

**NOTE** — A tape recall is time-consuming. Use it only if necessary.

**NOTE** — The recall function attempts to recall all generations visible on the screen (it is not selective).

**NOTE** — Do not attempt to proceed beyond this screen (i.e., do not press enter) if you have selected an archived generation. Either wait for recall to complete or press [PF3] to exit and return later.

Select the generation you want to be used for update by either entering the letter (A,B, C, etc.) in the OPTION => field, or by tabbing down to the generation, pressing s, and pressing Enter .

The version-specific Table Version Selection panel is then displayed (Figure 2-48).

------ TDIS-TEL TABLE VERSION SELECTION FOR UPDATE CHANNEL BANK TO ECN (CHBANK) TABLE OPTION ===> For the table above, you have selected: Version: GOU01V00 Last Update: 04/06/93 Comment: CHBANK TEST FOR REL51 Enter a new comment block to describe the table changes (32 chars): ===> CHBANK TEST FOR REL51 ( Note: the first 8 characters are used as the short note/comment ) Write completed output as the (S)ame or the (N)ext generation ===> S Press ENTER to continue, END to exit, or HELP for more information

Figure 2-48. Generation-Specific Version Selection: Update Panel

This panel allows you to modify your table generation selection.<sup>\*</sup> New tables require you to enter a comment (maximum 32 characters). If you create a new generation from an existing table, it will retain the comment; however, you should change the comment to reflect the new generation of the table.

The comment will be generated in the header record of the selected table generation and the associated master file. The first 8 characters are used for the short comment/note entry, which is used on the version selection panels.

**NOTE** — The comment field cannot be blank.

Designate whether you want the resulting changed table file (the file you are going to edit) to be stored as the same (S) generation number as the original base table or stored as the next (N) generation of that table group. (S is the default entry.)

**NOTE** — This screen must be completed even if you only intend to browse the table without updating it (in this case you would not change the comment and would enter S in the generation field).

When you have entered the required information, press Enter. The table to be edited will be displayed.

#### 2.5.1.1 Action Codes

You can use the following commands to edit many tables:

- F Find next table data record matching the argument field entries.
- P Print a listing of all records contained in the table (see Section 2.5.20).
- A Add new key field(s) with associated non-key data.
- C Change non-key data for an existing key field(s) entry.
- D Delete an existing key entry and all associated non-key data.
- S Save table changes without leaving this panel.
- Q Quit this panel without saving table changes.

Sections 2.5.2 - 2.5.19 - provide table-specific information for updating tables.

**NOTE** — You should Save (**S**) periodically when making a large number of updates; this will minimize data loss in the event of catastrophic system failure.

<sup>\*</sup> See Appendix C for more detailed information on table generation selection.

A "Table Written" message will be displayed when the user saves a table with the "S" (Save) action code. This message will also be displayed when a user modifies a table and exits without issuing the "S" action code first.

A "Table not Written" message will be displayed when a user exits a table without making any prior changes. The message will also be displayed when a user modifies a table, issues a SAVE via the "S" action code and then exits. This happens because there were no changes made to the table since the last save.

#### 2.5.1.2 Table Scrolling

Within a table update panel, the data contents of the chosen table are commonly displayed in a tabular format (vertical columns whose rows represent distinct data cases) that may extend off the bottom of the screen (depending on the amount of data displayed in the table). To see data that is off the bottom of the current screen view, press the PF8 function key to scroll the view *down*. This moves the screen view down one page; the item below the screen view when you pressed the key becomes the first line of the new screen view. You can continue to press PF8 to keep scrolling down. To scroll *up*, press PF7.

- M or MAX scroll to bottom (with PF7) or top (with PF8) of the table
- **PAGE** the next succeeding item below (with **PF7**) or above (with **PF8**) becomes the first line of the new screen view
- HALF the item appearing halfway down the current screen becomes the first (with PF7) or last (with PF8) line of the new screen view
- *numeric* the screen view data scrolls up or down the specified number of data rows.
- **CSR** The item currently pointed to by the cursor will either move to the top (with PF8) or the bottom (with PF7) unless it is the first or last item, in which case, a full PAGE will be scrolled.

Other parameter entries on the COMMAND => line will default to PAGE, including no entry on the COMMAND => line. Alternatively, you can scroll through the data by typing the words **UP** or **DOWN** on the command followed by a parameter (if appropriate) and pressing  $\boxed{\text{Enter}}$ . Data scrolling will not allow you to scroll above the top or below the bottom of the data contents of the table.

If more than 14 DR Group Codes are in use, the DRDD table will also be wider than the screen display capacity. In this case, additional scrolling capability is available. You can press PF10 for LEFT or PF11 for RIGHT. These may also be typed on the COMMAND => line followed by parameters as appropriate.

### 2.5.2 Administration Area Exclusion (AAEXCL) Table

The AAEXCL table (Figure 2-50) is used to identify Administration Areas that you wish to exclude during the extract of data from TIRKS in TDIS runs YDTS200 (circuit), YDTS220 (facility), and YDTS240 (equipment)..

```
----- TDIS TABLE MAINTENANCE
                                                _____
CPU TD: CB
                 ADMINISTRATION AREA EXCLUSION (AAEXCL)
                                                        97/05/23 10:47
COMMAND ===>
ACTION =>
          (P-Print, S-Save, Q-Cancel)
CIRCUIT (ADMIN AREA)
 AA AB AL AR BG BS BT CC CG CK DC DL DN DV EW FE FT GG HU IA IT IX JE KC KS
 LB LD LH LL LO LT MB MC MD MF MM ND NE OK PC PP PR PT QA RS SB SC SF SL TC
FACILITY (ASGT RESP)
 _____
 AA AB AL AR BG BS BT CC CG CK DC DL DN DV EW FE FT GG HU IA IT IX JE KC KS
 LB LD LH LL LO LT MB MC MD MF MM ND NE OK PC PP PR PT QA RS SB SC SF SL TC
EQUIPMENT (ASGN AUTH)
 AA AB AL AR BG BS BT CC CG CK DC DL DN DV EW FE FT GG HU IA IT IX JE KC KS
 LB LD LH LL LO LT MB MC MD MF MM ND NE OK PC PP PR PT QA RS SB SC SF SL TC
```

Figure 2-49. AAEXCL Table

- CIRCUIT (ADMIN AREA) this is the field where you enter the admin area codes you wish to exclude from the TDIS circuit extract run YDTS200. These values should relate to the ADMIN AREA field that appears on the TIRKS C1/INV screens. A maximum of 50 admin areas may be entered.
- FACILITY (ASGT RESP) this is the field where you enter the assignment responsibility codes you wish to exclude from the TDIS circuit extract run YDTS220. These values should relate to the ASGT RESP field that appears on the TIRKS F1/INV screens. A maximum of 50 admin areas may be entered.
- EQUIPMENT (ASGT AUTH) this is the field where you enter the assignment authorization codes you wish to exclude from the TDIS circuit extract run YDTS240. These values should relate to the ASGT AUTH field that appears on the TIRKS E1/ INV screens. A maximum of 50 admin areas may be entered.

#### 2.5.3 ACCOUNT Table

The ACCOUNT table (Figure 2-50) is used to translate account codes into standard account codes from the DOPAC system for the C&W study.

| COMMAND ===> |                                                        | COUNT) TABLE         DATE: 94/08/03           CROLL ===> CSR         TIME: 14:01 |
|--------------|--------------------------------------------------------|----------------------------------------------------------------------------------|
|              | rint, A-Add, C-Change, D-Dele<br>STANDARD ACCOUNT => * | ete, S-Save, Q-Cancel)<br>TYPE                                                   |
| 241          | 241                                                    | POLE                                                                             |
| 2411         | 2411                                                   | POLE                                                                             |
| 242.1111     | 242.1111                                               | METALLIC - INTRABUILDING                                                         |
| 242.1112     | 242.1112                                               | METALLIC - AERIAL EXCHANGE                                                       |
| 242.1121     | 242.1121                                               | FIBER – INTRABUILDING                                                            |
| 242.1122     | 242.1122                                               | FIBER – AERIAL EXCHANGE                                                          |
| 242.121      | 242.121                                                | METALLIC - AERIAL TOLL                                                           |
| 242.122      | 242.122                                                | FIBER – AERIAL TOLL                                                              |
| 242.211      | 242.211                                                | METALLIC - UNDERGROUND EXC                                                       |
| 242.212      | 242.212                                                | FIBER – UNDERGROUND EXC                                                          |
| 242.221      | 242.221                                                | METALLIC - UNDERGROUND TOL                                                       |
| 242.222      | 242.222                                                | FIBER – UNDERGROUND TOL                                                          |
| 242.311      | 242.311                                                | METALLIC - BURIED EXCHANGE                                                       |
| 242.312      | 242.312                                                | FIBER – BURIED EXCHANGE                                                          |
| 242.321      | 242.321                                                | METALLIC - BURIED TOLL                                                           |
| 242.322      | 242.322                                                | FIBER – BURIED TOLL                                                              |
| 242.411      | 242.411                                                | METALLIC – SUBMARINE EXCH                                                        |

Figure 2-50. ACCOUNT Table

- ACCOUNT this field may contain up to 8 alphanumerics characters.
- STANDARD ACCOUNT this field may contain up to 8 alphanumeric characters. This field must be in the standard set of Outside Plant Investment account codes.
- TYPE for display purposes only. Used to cross-check the standard account code.

## 2.5.4 Channel Bank to ECN (CHBANK) Table

The CHBANK table (Figure 2-51) is used to populate and validate Channel Bank Type and related Equipment Category Number Items associated with CES.

| MAND ===> | SCROLL ===> PAGE TIME: 11                                  | :33 |
|-----------|------------------------------------------------------------|-----|
|           | A-Add, C-Change, D-Delete, S-Save, Q-Cancel)<br>* ECN => * |     |
| AD4W      | 853H2                                                      |     |
| AS        | 853HB                                                      |     |
| AS4W      | 853H2                                                      |     |
| A4W       | 853H2                                                      |     |
| A5        | 826E1                                                      |     |
| A6        | 826F1                                                      |     |
| A6B       | 826                                                        |     |
| В         | 853HH                                                      |     |
| BD        | 853HB                                                      |     |
| BD4W      | 853H2                                                      |     |
| BM        | 853HB                                                      |     |
| BS        | 853HB                                                      |     |
| BS4W      | 853H2                                                      |     |
| CCE       | 871HF                                                      |     |
| CCED      | 871HF                                                      |     |
| CCEDC     | 871HF                                                      |     |
| CCEDS     | 871HF                                                      |     |

Figure 2-51. CHBANK Table

- CHANNEL BANK TYPE This field may contain up to 5 alphanumeric characters.
- ECN CODE The entry must be 8ASMB, 8CASM, 8EASM, or begin with three numerics from 600 to 699 *or* 800 to 899.

### 2.5.5 CPR/Material Item Code to Technology (CPRMIC) Table

The CPRMIC table (Figure 2-52) should contain an entry for every plant item in the pole and cable accounts within 100.1 (plant in service). Separate formats are required for fiber, metallic, pole, and other items.

| $\mathcal{C}$                |                                               |
|------------------------------|-----------------------------------------------|
|                              |                                               |
|                              |                                               |
|                              |                                               |
|                              |                                               |
|                              |                                               |
| TDIS                         | 3 TABLE MAINTENANCE                           |
| CPR/MATL ITEM CO             | DE TO TECHNOLOGY (CPRMIC) TABLE               |
| OPTION ===>                  |                                               |
|                              | ber                                           |
|                              | etallic                                       |
| P Pe                         |                                               |
|                              | ther<br>mology/usage to be processed.         |
|                              | to exit, or <b>HELP</b> for more information. |
| TIESS ENTER to continue, END | to exit, of man for more information.         |
|                              |                                               |
|                              |                                               |
|                              |                                               |
|                              |                                               |
|                              |                                               |
|                              |                                               |
|                              |                                               |
| ۱                            |                                               |

Figure 2-52. CPRMIC Table

Enter the single alpha character corresponding to the technology/usage for which you wish to describe a material item code. Valid entries are

- $\mathbf{F}$  = Fiber The CPRMIC Fiber Items Table (Figure 2-53) will appear.
- **M** = Metallic The CPRMIC Metallic Items Table (Figure 2-54) will appear.
- **P** = Pole The CPRMIC Pole Items Table (Figure 2-55) will appear.
- **O** = Other The CPRMIC Other Items Table (Figure 2-56) will appear.

# 2.5.5.1 CPRMIC Fiber Items Table

| CPR/MAT<br>MMAND ===> | L ITEM CODE TO TECHNOLOGY (CPRMIC) TABLE - FIBER DATE: 93/09/15<br>SCROLL ===> PAGE TIME: 15:25  |
|-----------------------|--------------------------------------------------------------------------------------------------|
|                       | P-Print, A-Add, C-Change, D-Delete, S-Save, Q-Cancel)<br><b>CODE =&gt; *</b> STRANDS => <b>*</b> |
|                       |                                                                                                  |
| 27228                 | б                                                                                                |
| 27229                 | б                                                                                                |
| 27230                 | б                                                                                                |
| 27231                 | 11                                                                                               |
| 27232                 | 11                                                                                               |
| 27233                 | 11                                                                                               |
| 27234                 | 15                                                                                               |
| 27235                 | 15                                                                                               |
| 27236                 | 15                                                                                               |
| 27237                 | 19                                                                                               |
| 27238                 | 19                                                                                               |
| 27239                 | 19                                                                                               |
| 27240                 | 23                                                                                               |
| 27241                 | 23                                                                                               |
| 27242                 | 23                                                                                               |
| 27243                 | 27                                                                                               |
| 27244                 | 27                                                                                               |

Figure 2-53. CPRMIC Fiber Items Table

- CPR/MATL ITEM CODE Enter 5 numeric characters.
- STRANDS Enter a number from 0001 through 9999.

### 2.5.5.2 CPRMIC Metallic Items Table

|                  | int and a an  |        | Doloto C Corro O C                                | lango] ) |   |
|------------------|---------------|--------|---------------------------------------------------|----------|---|
|                  |               | 5.     | -Delete, S-Save, Q-C<br><b>1</b> - ( # PAIRS => * | ,        | ) |
|                  |               |        | <b>3</b> - ( # PAIRS => *                         |          | ý |
| <b>v</b> II      |               | ,      | 5 - ( # PAIRS => *                                |          | ý |
| PR/MATL ITEM COD | E PAIRS GA PA | IRS GA | PAIRS GA PAIRS GA                                 | PAIRS GA |   |
|                  |               |        |                                                   |          |   |
| 20060            | 6 20          |        |                                                   |          |   |
| 20062            | 6 22          |        |                                                   |          |   |
| 20063            | 6 13          |        |                                                   |          |   |
| 20064            | 6 24          |        |                                                   |          |   |
| 20065            | 6 16          |        |                                                   |          |   |
| 20066            | 6 26          |        |                                                   |          |   |
| 20067            | 6 17          |        |                                                   |          |   |
| 20069            | 6 19          |        |                                                   |          |   |
| 20110            | 11 20         |        |                                                   |          |   |
| 20112            | 11 22         |        |                                                   |          |   |
| 20113            | 6 13          | 5 14   |                                                   |          |   |
| 20114            | 11 24         |        |                                                   |          |   |
| 20115            | 11 16         |        |                                                   |          |   |
|                  |               |        |                                                   |          |   |

Figure 2-54. CPRMIC Metallic Items Table

- CPR/MATL ITEM CODE Enter 5 numeric characters. For each CPR/MATL Item Code you can enter up to 5 sets of #PAIRS and GAUGEs.
- # PAIRS Must be a whole number from 0001 through 9999.
- GAUGE Must be a whole number from 10 through 28.

### 2.5.5.3 CPRMIC Pole Items Table

| 10022<br>10025<br>10030<br>10035<br>10040<br>10045 |         |         |              | nge, D-Delete,<br>ASSI (ANTENNA |          | ncel)<br>TURE IND) => * |
|----------------------------------------------------|---------|---------|--------------|---------------------------------|----------|-------------------------|
| 10025<br>10030<br>10035<br>10040<br>10045          |         |         |              |                                 |          |                         |
| 10030<br>10035<br>10040<br>10045                   |         |         |              |                                 |          |                         |
| 10040<br>10045                                     |         |         |              |                                 |          |                         |
| 10045                                              | 10035   |         |              |                                 |          |                         |
|                                                    | 10040   |         |              |                                 |          |                         |
|                                                    | 10045   |         |              |                                 |          |                         |
| **************************************             | ******* | ******* | ********* BO | TTOM OF DATA *                  | ******** | *****                   |
|                                                    |         |         |              |                                 |          |                         |
|                                                    |         |         |              |                                 |          |                         |
|                                                    |         |         |              |                                 |          |                         |
|                                                    |         |         |              |                                 |          |                         |
|                                                    |         |         |              |                                 |          |                         |
|                                                    |         |         |              |                                 |          |                         |
|                                                    |         |         |              |                                 |          |                         |

Figure 2-55. CPRMIC Pole Items Table

- CPR/MATL ITEM CODE Enter 5 numeric characters.
- ANTENNA SUPPORT STRUCTURE IND (ASSI) You must either leave this field blank or enter **Y**.

### 2.5.5.4 CPRMIC Other Items Table

| CPR/MATL ITEM (<br>COMMAND ===> | CODE TO TECHNOLOGY (CPRMIC) TABLE - OTHERDATE: 93/09/15SCROLL ===> PAGETIME: 15:25            |
|---------------------------------|-----------------------------------------------------------------------------------------------|
|                                 | <pre>int, A-Add, C-Change, D-Delete, S-Save, Q-Cancel) E =&gt; * TECHNOLOGY/USE =&gt; *</pre> |
| 20660                           | <br>OTHER                                                                                     |
| 27999                           | OTHER                                                                                         |
| 30000                           | WIRE                                                                                          |
| 35014                           | OTHER                                                                                         |
| 35022                           | OTHER                                                                                         |
| 35025                           | OTHER                                                                                         |
| 35060                           | OTHER                                                                                         |
| 35065                           | OTHER                                                                                         |
| 35073                           | OTHER                                                                                         |
| 35090                           | OTHER                                                                                         |
| 35115                           | OTHER                                                                                         |
| 40001                           | OTHER                                                                                         |
| 40002                           | OTHER                                                                                         |
| 40003                           | OTHER                                                                                         |
| 40004                           | OTHER                                                                                         |
| 40006                           | OTHER                                                                                         |
| 40008                           | OTHER                                                                                         |

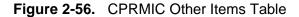

- CPR/MATL ITEM CODE Enter 5 numeric characters.
- TECHNOLOGY/USE Valid entries are
  - METALLIC
  - POLE
  - FIBER
  - LOADING
  - XFILTER
  - SUPCOIL
  - BLDOCAP
  - AIRDRYER
  - CONTACTR
  - OTHER.

# 2.5.6 Carrier Technology to ECN (CXRTECH) Table

The CXRTECH table (Figure 2-57) is used to populate and validate Carrier Technology and related Equipment Category Number Items associated with CES.

|               | int, A-Add, C-Change, D-Delete, S-Save, Q-Cancel) |  |
|---------------|---------------------------------------------------|--|
| IER TECHNOLOG | Y => * ECN => *                                   |  |
| A             | 829                                               |  |
| AT            | 808                                               |  |
| AT1           | 831                                               |  |
| A2            | 802                                               |  |
| A3            | 802                                               |  |
| CT            | 853G                                              |  |
| LTA           | 808A                                              |  |
| N             | 824                                               |  |
| N2            | 824                                               |  |
| T0-A          | 808                                               |  |
| Т0-В          | 808                                               |  |
| T0-C          | 808                                               |  |
| T0-D          | 808                                               |  |
| T1            | 808                                               |  |
| T1-E          | 808                                               |  |
| T1-W          | 808                                               |  |
| T1C           | 808                                               |  |

Figure 2-57. CXRTECH Table

- CARRIER TECHNOLOGY This field may contain up to 4 alphanumeric characters.
- ECN CODE The entry must be 8ASMB, 8CASM, 8EASM, or begin with three numerics from 600 to 699 *or* 800 to 899.

# 2.5.7 State to DR Study Area Code (DRAREA) Table

The DRAREA table (Figure 2-58) allows you to enter up to 20 states within a company and up to 12 associated DR Study Areas for each state.

| 12:30   |
|---------|
| 12.30   |
|         |
|         |
|         |
|         |
|         |
|         |
|         |
|         |
| ******* |
|         |
|         |
|         |
|         |

Figure 2-58. DRAREA Table

- STATE Enter 2 alphabetic characters.
- DR STUDY AREA Enter 4 alphanumeric characters.

# 2.5.8 DR Class Code to Category (DRCAT) Table

The DRCAT table (Figure 2-59) is used to develop reports and/or files within the outside plant circuit and wire studies.

```
----- TDIS TABLE MAINTENANCE ---- ROW 1 TO 16 OF 147
                 DR CLASS CODE TO CATEGORY (DRCAT) TABLE
                                                          DATE: 93/08/31
COMMAND ===>
                                        SCROLL ===> PAGE TIME: 12:32
ACTION => (F-Find, P-Print, A-Add, C-Change, D-Delete, S-Save,
           Q-Cancel, 1-Sort by DR Category, 2-Sort by DR Class Code)
DR CATEGORY => *
                     DR CLASS CODE => *
_____
                       _____
                          CO
  С
  С
                          М1
  С
                          М2
  С
                          М3
  С
                          20
  С
                          24
  С
                          25
  С
                          26
  С
                          28
  С
                          29
  С
                          3в
  С
                          30
  С
                          31
  С
                          33
```

Figure 2-59. DRCAT Table

This table's contents are as follows:

• DR CATEGORY - Entries can be up to 6 alphanumeric characters but cannot be any of the following

ERRORMEMOSPARETOTAL WRKGUSRTOT2TOTAL3TOTAL.

• DR CLASS CODE - This field may contain 2 or 4 alphanumeric characters.

In addition to the standard action codes, the DRCAT Table also includes two actions codes that allow you to specify how the table is sorted for display purposes only. Valid entries are

- **1** Sorts the table by DR CATEGORY
- 2 Sorts the table by DR CLASS CODE.

### 2.5.9 DR Ckt Type/Group Cd/Class Code (DRDD) Table

The DRDD table (Figure 2-60) is used to generate and/or validate the DR Class Code based on the DR Circuit Type and DR Group Code.

**NOTE** — This table is regenerated from TIRKS monthly from the YDTS100 batch procedure and may not require update, at local discretion. (It is possible that you may never have to update it.)

| CPU ID           |    |             | DR CKI | TYPE | E/GROU | JP CO | DE/CL2         | ASS CO | DDE (I     | ORDD)  | TABL | E     | 95/08/ | 16 08:1 |
|------------------|----|-------------|--------|------|--------|-------|----------------|--------|------------|--------|------|-------|--------|---------|
| ACTION<br>DR CKT | => | (F-1<br>Z-2 | ZAP DF | CKT  | TYPE,  | U-U   |                | DR CK  | Г ТҮРІ     | Ξ)     |      |       | Q-Canc | el,     |
| ======<br>)R CKT |    |             |        |      |        | DR (  | =====<br>GROUP | CODE   | =====<br>3 |        |      | ===== |        |         |
| TYPE             | A  | Z           | в      | Е    | F      | м     | I              | N      | R          | S      | Т    | W     | х      | F1      |
| ABA17            |    |             |        | VG   | UR     | ¥4    | <br>Y4         | UR     | UR         | <br>KE | 32   | VG    |        |         |
| ACA17            |    |             |        | VG   | UR     | VF    | VF             | UR     | UR         | KE     | 32   | KC    |        |         |
| ACL17            |    |             |        | VG   | UR     | VF    | VF             | UR     | UR         | KE     | 32   | KC    |        |         |
| ACN17            |    |             |        | VG   | UR     | VF    | VF             | UR     | UR         | KE     | 32   | KC    |        |         |
| ACS17            |    |             |        | VG   | UR     | Y4    | Y4             | UR     | UR         | KE     | 32   | VG    |        |         |
| ACV11            |    |             |        | JN   | UR     | IG    | IG             | UR     | UR         | KE     | 30   | JN    |        |         |
| ACV17            |    |             |        | VG   | UR     | VF    | VF             | UR     | UR         | KE     | 32   | VG    |        |         |
| ADH87            |    |             |        | 7Q   | V1     | Q7    | Q7             | V1     | 1V         | LI     | 41   | 7Q    |        |         |
| ADI17            |    |             |        | VG   | UR     | VF    | VF             | UR     | UR         | KE     | 32   | VG    |        |         |
| ADL17            |    |             |        | VG   | UR     | VF    | VF             | UR     | UR         | KE     | 32   | KC    |        |         |
| ADO17            |    |             |        | VG   | UR     | VF    | VF             | UR     | UR         | KE     | 32   | KC    |        |         |
| ADPI9            |    |             |        | PO   | UR     | P7    | P7             | UR     | UR         | KE     | 30   | PQ    |        |         |

#### Figure 2-60. DRDD Table

**NOTE** — **Before** you attempt to update the DRDD or GRPCODE tables, refer to Appendix A for start-up information about the relationship between the DRDD and GRPCODE tables.

- DR CKT TYPE (Shown vertically in the left column) This field may contain up to 5 alphanumeric characters.
- DR GROUP CODE (Shown horizontally as column headings) This field may contain up to 2 alphanumeric characters.

To define the order in which the Group Codes are to be listed across the DRDD report, each Group Code must have a unique whole number assigned (see Section 2.5.12).

• DR CLASS CODE - (Appearing at the row/column intersections) This field may contain up to 4 alphanumeric characters.

**NOTE** — Refer to Appendix B for a discussion of handling the DRDD Table when it is regenerated from TIRKS in the monthly YDTS100 batch procedure.

#### ZAP

The ZAP function allows the user to delete a DR CKT Type without having to delete all of the associated class codes that have been assigned to the DR CKT Type.

To perform an 'Zap':

Enter a 'Z' in the Action field. Enter the DR CKT Type to be deleted in the DR CKT Type field. Press enter.

#### UNZAP

The UNZAP function allows the user to restore a 'zapped' DR CKT Type and all of the associated class codes that were assigned to it. The unzap function is for any zapped DR CKT Type within the current display of the DRDD Table screen. It will NOT restore the DR CKT Type if the user has exited the DRDD Table screen.

To perform an 'Unzap':

Enter a 'U' in the Action field. Enter the DR CKT Type to be restored in the DR CKT Type field. Press enter.

### 2.5.10 ECN to Equipment Class (EQPTCLS) Table

The EQPTCLS table (Figure 2-61) is used to classify ECN codes as exchange or interexchange.

|              | ECN TO EQUIPMENT CLASS (EQPTCLS) TABLE DATE: 93/08/    |  |
|--------------|--------------------------------------------------------|--|
| COMMAND ===> |                                                        |  |
|              | (P-Print, A-Add, C-Change, D-Delete, S-Save, Q-Cancel) |  |
| ECN => *     | EQPT CLASS => *                                        |  |
| <br>801      | 1                                                      |  |
| 801A         | 1                                                      |  |
| 801A1        | 1                                                      |  |
| 801B         | 1                                                      |  |
| 801B1        | 1                                                      |  |
| 801B2        | 1                                                      |  |
| 801B6        | 1                                                      |  |
| 801CA        | 1                                                      |  |
| 801C1        | 1                                                      |  |
| 801C2        | 1                                                      |  |
| 801D1        | 1                                                      |  |
| 801KA        | 1                                                      |  |
| 801K1        | 1                                                      |  |
| 802          | 1                                                      |  |
| 802AB        | 1                                                      |  |
| 802A1        | 1                                                      |  |
| 802C1        | 1                                                      |  |
| 802C2        | 1                                                      |  |
|              |                                                        |  |
|              |                                                        |  |

Figure 2-61. EQPTCLS Table

- ECN The entry must be 8ASMB, 8CASM, 8EASM, or begin with three numerics from 600 to 699 *or* 800 to 899.
- EQPT CLASS Enter
  - 1 = Inter-exchange
  - $\mathbf{2} = \mathbf{Exchange}.$

### 2.5.11 Exchange Code Alias (EXCHG) Table

The EXCHG table (Figure 2-62) is used to identify two non-matching circuit locations as being exchange or interexchange for message and private line circuits.

| STLSMOSTLSMO04EISTLSMOAASTLSMOBBEESTLSMO01STLSMO02EESTLSMO01STLSM004EE                                                                                                    |                | TDIS TABLE MAINTENA<br>EXCHANGE CODE ALIAS ( |   |   |
|----------------------------------------------------------------------------------------------------|----------------|----------------------------------------------|---|---|
| PISCNJMTSMVLNJMTEESTLSMOSTLSMO04EISTLSMOAASTLSMOBBEESTLSMO01STLSMO02EESTLSMO01STLSMO04EESTLSM003STLSM004II                                                                                                    | OCATION 1 => * |                                              |   |   |
| STLSMOBA         STLSMOBB         E         E           STLSMO01         STLSMO02         E         E           STLSMO01         STLSMO04         E         E           STLSM003         STLSM004         I         I | PISCNJMT       | SMVLNJMT                                     | Е | Е |
| STLSM001         STLSM002         E         E           STLSM001         STLSM004         E         E           STLSM003         STLSM004         I         I                                                         | STLSMO         | STLSMO04                                     | Е | I |
| STLSM001         STLSM004         E         E           STLSM003         STLSM004         I         I                                                                                                    | STLSMOAA       | STLSMOBB                                     | Е | E |
| STLSM003 STLSM004 I I                                                                                                    | STLSMO01       | STLSM002                                     | E | E |
|                                                                                                    | STLSMO01       | STLSMO04                                     | E | E |
| **************************************                                                                                                    | STLSM003       | STLSMO04                                     | I | I |
|                                                                                                    |                |                                              |   |   |
|                                                                                                    |                |                                              |   |   |
|                                                                                                    |                |                                              |   |   |
|                                                                                                    |                |                                              |   |   |
|                                                                                                    |                |                                              |   |   |

Figure 2-62. EXCHG Table

This table's contents are as follows:

• LOCATION 1 and 2 (CLLI)<sup>TM</sup> - Enter six characters or eight characters in the form where

**COL 1-2** is alphabetic

- COL 3-4 is alphabetic, "-", or blank
- COL 5-6 is alphabetic
- **COL** 7-8 is alphabetic, numeric, or blank.
- MSG E/I E for Exchange, I for Interexchange.
- PVT E/I E for Exchange, I for Interexchange.

COMMON LANGUAGE is a registered trademark, and CLEI, CLLI, CLFI, and CLCI are trademarks of Bellcore.

## 2.5.12 DR Group Code (GRPCODE) Table

| MAND ===>       |                  | -   | <b>DE) TABLE</b> DATE: 93/08/31<br>=> <b>PAGE</b> TIME: 12:41 |
|-----------------|------------------|-----|---------------------------------------------------------------|
| TION => (F-Find |                  |     | ete, S-Save, Q-Cancel)                                        |
| <br>А           | <br>ET           | 001 | <br>N                                                         |
| В               | IT               | 002 | Ν                                                             |
| E               | EV               | 003 | Ν                                                             |
| F               | HC               | 004 | N                                                             |
| Fl              | HC               | 013 | Ν                                                             |
| I               | IV               | 006 | Ν                                                             |
| М               | MX               | 005 | Ν                                                             |
| N               | HC               | 007 | Ν                                                             |
| R               | HC               | 008 | Ν                                                             |
| S               | EV               | 009 | Ν                                                             |
| Т               | EV               | 010 | Т                                                             |
| Х               | EV               | 012 | Ν                                                             |
| *****           | ************* BO |     | ****                                                          |

Figure 2-63. DR Group Code Table

**NOTE** — **Before** you attempt to update the DRDD or GRPCODE tables, refer to Appendix A for start-up information about the relationship between the DRDD and GRPCODE tables.

This table's contents are as follows (see Figure 2-63):

- DR GROUP CODE An entry can only appear once in the table and the Group Code table must contain each Group Code entered in the DRDD table.
- FACILITY CAT must be
  - ET Exchange, telegraph grade
  - EV Exchange, voice grade or above
  - IT Interexchange, telegraph grade

IV- Interexchange, voice grade or above

HM - High Capacity Message (HICAP)

HC - High Capacity Special Access (HICAP)

MX - Mixed (translated to "EV" for message circuits, else to "IV").

For example, subscriber service would be classified EV.

- SEQUENCE NBR Each Group Code must have a unique whole number assigned to define the order in which the corresponding Group Codes are to be listed across the DRDD report. The system will tolerate missing numbers and duplicate numbers. (When duplicates occur, the codes that share the same number will appear in alphabetical sequence.)
- TIE/NON Enter **T** or **N** to indicate whether the Group Code is associated with intrabuilding (Tie) cable units.

### 2.5.13 Human Equipment Catalog Item Code to ECN (HECIG) Table

| COMMAN                 | <br>D === | HUMAN EQPT CATALOG ITEM CODE TO ECN (HECIG) TABLE DATE: 93/10/05<br>SCROLL ===> PAGE TIME: 09:20 |
|------------------------|-----------|--------------------------------------------------------------------------------------------------|
| ACTION<br><b>HECIG</b> |           | (F-Find, P-Print, A-Add, C-Change, D-Delete, S-Save, Q-Cancel)                                   |
| HECIG                  |           |                                                                                                  |
| BBBC                   |           | 827                                                                                              |
| BBB5B                  |           | 869                                                                                              |
| BBB6*                  |           | 869                                                                                              |
| BBCB                   | *         | 837                                                                                              |
| BBCB                   | #         | 837                                                                                              |
| BBCM                   | #         | 837                                                                                              |
| BBGC                   |           | 827                                                                                              |
| BN                     |           | 845                                                                                              |
| BO                     |           | 845                                                                                              |
| BR                     |           | 851                                                                                              |
| CP                     |           | 845                                                                                              |
| CXG*                   |           | 845                                                                                              |
| CXG#                   |           | 845                                                                                              |
| CXSL                   |           | 843                                                                                              |
| CXSP                   |           | 845                                                                                              |
| CXSS                   |           | 845                                                                                              |
| CXXC                   |           | 853                                                                                              |
| < l                    |           |                                                                                                  |

#### Figure 2-64. HECIG Table

This table's contents are as follows (see Figure 2-64):

• HEGIC CODE - Each entry must be one of the following forms, where 'X' = Alphanumeric, 'B' = Blank, '#' = '#' or '@', and '\*' is a literal:

| 'XXXXXXXX' | 'XXXXX' | 'XXXX' | 'XXX' | 'XX'        |
|------------|---------|--------|-------|-------------|
| 'XXXXBB#'  | 'XXXX#' | 'XXX#' | 'XX#' | 'XXBBBBB#'  |
| 'XXXXBBB*' | 'XXXX*' | 'XXX*' | 'XX*' | 'XXBBBBBB*' |

• ECN CODE - The entry must be 8ASMB, 8CASM, 8EASM, or begin with three numerics from 600 to 699 *or* 800 to 899.

### 2.5.14 HICAP DR Ckt Type Codes (HICAP) Table

| COMMAN | <br>D ===>                        | TDIS TABLI<br>HI-CAP (HICAP) DI   | R CIRCUIT TYPE |            |       |
|--------|-----------------------------------|-----------------------------------|----------------|------------|-------|
| ACTION | => (P-Print,                      | A-Add, C-Change,                  | D-Delete, S-S  | ave, Q-Can | cel)  |
|        | G : AN "*" BELO<br>IRCUIT TYPE => | W INDICATES DR CI<br>* SPECIAL/ME |                | IN DRDD T  | ABLE  |
| *      | AAG17                             | S                                 |                |            |       |
|        | ABA17                             | S                                 |                |            |       |
|        | ACA17                             | М                                 |                |            |       |
|        | ACL17                             | М                                 |                |            |       |
|        | ACN17                             | S                                 |                |            |       |
| *      | NIP                               | м                                 |                |            |       |
| ĸ      | NIP1                              | S                                 |                |            |       |
| *      | ZZZ22                             | М                                 |                |            |       |
| *****  | *****                             | ********* BOTTOM                  | OF DATA *****  | *******    | ***** |
|        |                                   |                                   |                |            |       |
|        |                                   |                                   |                |            |       |
|        |                                   |                                   |                |            |       |

Figure 2-65. HICAP Table

This table's contents are as follows (see Figure 2-65):

- \* If present, denotes that the DR CIRCUIT TYPE was not found in the DRDD table.
- DR CIRCUIT TYPE One to five alphanumeric characters. An entry can only appear once in the table.
- SPECIAL/MESSAGE An indicator that specifies whether the DR CIRCUIT TYPE is Special Access HI-CAP (S) or Message HI-CAP (M).

### 2.5.15 HICAP SVC (HISVC) Table

The HISVC table (Figure 2-66) allows you to adjust to Special Service Codes which are HI-CAP. This table is used by the YDTS731 procedure for reporting purposes.

| TDIS TABLE MAINTENANCEROW 1 TO 12 OF 12HICAP SPECIAL SERVICE CODE (HISVC) TABLEDATE: 95/01/13COMMAND ===>SCROLL ===> CSRTIME: 06:24 |   |
|----------------------------------------------------------------------------------------------------|---|
| ACTION => (F-Find, P-Print, A-Add, D-Delete, S-Save, Q-Cancel)<br>HICAP SVC => *                                                    |   |
| <br>DH                                                                                                    |   |
| нс                                                                                                    |   |
| нD                                                                                                    |   |
| HE                                                                                                    |   |
| HF<br>HG                                                                                                    |   |
| ng<br>HH                                                                                                    |   |
| II.                                                                                                    |   |
| HJ                                                                                                    |   |
| нг                                                                                                    |   |
| HN                                                                                                    |   |
| HS<br>************************************                                                                                          | * |
| BUILDI UF DAIA                                                                                                    | ~ |
|                                                                                                    |   |
|                                                                                                    |   |
|                                                                                                    |   |
|                                                                                                    |   |
|                                                                                                    |   |
|                                                                                                    |   |

Figure 2-66. HICAP SVC (HISVC) Table

This table's contents are as follows (see Figure 2-66):

• **HICAP SVC** - 2 alphanumeric characters which are considered as HICAP Special Services Codes for the YDTS731 reporting program.

## 2.5.16 Jurisdiction Category (JURCAT) Table

The JURCAT table (Figure 2-67) is used to link DR Circuit types with Jurisdiction Categories.

| <b>OMMAND ===&gt;</b><br>CTION => (P-Pr: | <b>SCROLL ===&gt; PAGE</b> TIME: 12:49<br>int, A-Add, C-Change, D-Delete, S-Save, Q-Cancel) |
|------------------------------------------|---------------------------------------------------------------------------------------------|
| R CIRCUIT TYPE =:                        | > * JUR CATEGORY => *                                                                       |
| AAF11                                    | PRIVATE LINE IS                                                                             |
| AAI11                                    | PRIVATE LINE IS                                                                             |
| AAP11                                    | PRIVATE LINE IS                                                                             |
| ABA11                                    | PRIVATE LINE IS                                                                             |
| ABA12                                    | PRIVATE LINE ST                                                                             |
| ACA11                                    | PRIVATE LINE IS                                                                             |
| ACA12                                    | PRIVATE LINE ST                                                                             |
| ACB11                                    | PRIVATE LINE IS                                                                             |
| ACE11                                    | PRIVATE LINE IS                                                                             |
| ACE12                                    | PRIVATE LINE ST                                                                             |
| ACG21                                    | PRIVATE LINE IS                                                                             |
| ACG22                                    | PRIVATE LINE ST                                                                             |
| ACL11                                    | PRIVATE LINE IS                                                                             |
| ACN12                                    | PRIVATE LINE ST                                                                             |
| ADA61                                    | PRIVATE LINE IS                                                                             |
| ADH81                                    | HC/ACC/IS                                                                                   |
| ADH82                                    | HC - ACC. STATE                                                                             |
| ADI11                                    | PRIVATE LINE IS                                                                             |

Figure 2-67. JURCAT Table

- DR CIRCUIT TYPE This field may contain up to 5 alphanumeric characters.
- JUR CATEGORY This field may contain up to 15 alphanumeric characters.

# 2.5.17 Building Code to LATA (LATA) Table

| COMMAND ===> |                      |              | SCROLL ===>   | PAGE TIME: 09:26    |
|--------------|----------------------|--------------|---------------|---------------------|
| ACTION =>    | (F-Find, P-Print, A- | -Add, C-Char | nge, D-Delete | , S-Save, Q-Cancel) |
| CLLI => *    |                      | POP => *     | VERT => *     |                     |
| ABRDOH79     | <br>OH323            | <br>N        | 6000          | 0100                |
| ADA-OHXA     | OH929                | N            | 5000          | 0200                |
| ADAROHXA     | OH929                | N            | 5000          | 0300                |
| ADENOHXA     | OH323                | N            | 5000          | 0400                |
| ADRNMIXG     | MI343                | Ν            | 000           | 0500                |
| ADVLOHXA     | OH323                | Ν            | 5000          | 0600                |
| AHVLOHXA     | OH323                | N            | 6000          | 0700                |
| AKRNOHAA     | OH323                | N            | 5000          | 0800                |
| AKRNOHAH     | OH323                | N            | 5000          | 0900                |
| AKRNOHEE     | OH323                | N            | 5000          | 1000                |
| AKRNOHEG     | OH325                | Y            | 5000          | 1100                |
| AKRNOHEGF01  | OH325                | Y            | 5000          | 1200                |
| AKRNOHEH     | OH325                | N            | 1000          | 1300                |
| AKRNOHEHW01  | OH325                | N            | 5000          | 1400                |
| AKRNOHEM     | OH325                | N            | 1000          | 1500                |
| AKRNOHEMW01  | OH325                | Ν            | 1000          | 1600                |
| AKRNOHEP     | OH325                | Y            | 5000          | 1700                |

Figure 2-68. LATA Table

This table's contents are as follows (see Figure 2-68):

• CLLI and LATA:

| CLLI | Columns 1 -2   | Alpha                                                            |
|------|----------------|------------------------------------------------------------------|
|      | Columns 3 - 4  | Alpha, '-', or blank                                             |
|      | Columns 5 - 6  | (State) Alpha                                                    |
|      | Columns 7 - 11 | Alpha, numeric, or blank                                         |
| LATA | Columns 1 -2   | (State) must equal<br>Columns 5-6 of the<br>associated CLLI code |
|      | Columns 3-5    | Must be numeric (from 001 to 998).                               |

- POP All internal logic to for independent companies tests uses POP .
  - I Independent
  - C CLEC (Competitive Local Exchange Company)
  - X Information Service Provider
  - L Long Distance and CLEC mixed
  - M Message
  - S Special Service
  - F Carrier
  - Y ALL
  - N NONE
- VERT This entry must be a positive whole number.
- HORZ This entry must be a positive whole number.

# 2.5.18 Tie Exception (TIEXCPT) Table

This table (Figure 2-69) relates distinct location codes as being synonymous and is essentially equivalent to the Tie Exception table in TIRKS.

| ACTION => (F-Find, P-Print, A-Add, C-Change, D-Delete, S-Save, Q-Cancel)<br>ACTION A => * LOCATION Z => *<br> | ACTION => (F-Find, P-Print, A-Add, C-Change, D-Delete, S-Save, Q-Cancel)<br>ACTION A => * LOCATION Z => *<br>AAAAAAA BBBBAABB<br>YYYYYYYY ZZZZYYZZ | ACTION => (F-Find, P-Print, A-Add, C-Change, D-Delete, S-Save, Q-Cancel)<br>ACTION A => * LOCATION Z => *<br>AAAAAAA BBBBAABB<br>YYYYYYYY ZZZZYYZZ |                 | TDIS TABLE MAINTENANCE ROW 1 TO 2 OF 2<br>TIE EXCEPTION (TIEXCPT) TABLE DATE: 93/10/05 |
|----------------------------------------------------------------------------------------------------|----------------------------------------------------------------------------------------------------|----------------------------------------------------------------------------------------------------|-----------------|----------------------------------------------------------------------------------------|
| AAAAAAA     BBBBAABB       YYYYYYY     ZZZZYYZZ                                                               | AAAAAAA     BBBBAABB       YYYYYYY     ZZZZYYZZ                                                                                                    | AAAAAAA     BBBBAABB       YYYYYYY     ZZZZYYZZ                                                                                                    | COMMAND ===>    | SCROLL ===> PAGE TIME: 09:28                                                           |
| AAAAAA BBBBAABB<br>YYYYYYY ZZZZYYZZ                                                                           | AAAAAAA BBBBAABB<br>YYYYYYY ZZZZYYZZ                                                                                                    | AAAAAAA BBBBAABB<br>YYYYYYYY ZZZZYYZZ                                                                                                    | LOCATION A => * | LOCATION Z => $*$                                                                      |
|                                                                                                    |                                                                                                    | YYYYYYY ZZZZYYZZ<br>***********************                                                                                                    | ААААААА         |                                                                                        |
|                                                                                                    |                                                                                                    |                                                                                                    | ******          | **************************************                                                 |
|                                                                                                    |                                                                                                    |                                                                                                    |                 |                                                                                        |

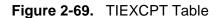

| Location A | Columns 1-2  | Alpha                    |
|------------|--------------|--------------------------|
|            | Columns 3-4  | Alpha, '-', or blank     |
|            | Columns 5-6  | (State) Alpha            |
|            | Columns 7-8  | Alpha or numeric         |
|            | Columns 9-11 | Alpha, numeric, or blank |
| Location B | Columns 1-2  | Alpha                    |
|            | Columns 3-4  | Alpha, '-', or blank     |
|            | Columns 5-6  | (State) Alpha            |
|            | Columns 7-8  | Alpha or numeric         |
|            | Columns 9-11 | Alpha, numeric, or blank |

#### 2.5.19 Report Specifications (RPTCNTL) Table

The RPTCNTL table (Figure 2-70) is used to create report specifications tables (standard and non-standard).

```
----- TDIS TABLE MAINTENANCE ----- ROW 1 FROM 215
   REPORT SPECIFICATIONS (RPTCNTL) TABLE - REPORT SELECTION DATE: 93/08/31
                              SCROLL ===> PAGE TIME: 12:56
COMMAND ===>
ACTION => (F-FIND, P-PRINT, A-ADD, C-CHANGE, D-DELETE, S-SAVE, Q-CANCEL,
         R-REPORT LINES)
REPORT TABLE NAME => *
           => *
REPORT TITLE
NOTE: AN "*" BELOW INDICATES AN EMPTY TABLE WHICH WILL BE DELETED ON OUTPUT
 * REPT TABLE NAME
                               REPORT TITLE
   _____
                    _____
                  INTEREXCH MILES: NON-REV PRODUCING
       SSM1
       1021
                   OSP MILEAGE REPORT F153-2 INPUT
       1024
                   EXCH AND INTEREXCH REVENUE PRODUCING REPORT (1024)
       1027
                   1027-10 TERMINATIONS
       1028
                   TERMINATIONS
```

Figure 2-70. RPTCNTL Table Report Selection Panel

The RPTCNTL table has two panels. The first, the RPTCNTL Table Report Selection Panel, lets you enter report table names and report titles. The second, the RPTCNTL Table Report Specifications Panel, lets you enter specifications for the table.

The RPTCNTL Table Report Selection Panel's contents are as follows:

 REPORT TABLE NAME - Enter four alphanumeric characters for a report table name. The standard file names are SSM1, SSM2, SSM3, SSM4, 1024, 1027.

You can also enter a non-standard table name.

• REPORT TABLE NAME - Enter up to 50 alphanumeric characters for a report title.

To go to the Report Lines of a Report Table, enter the **R** action code and an existing table name on the first panel and press  $\begin{bmatrix} Enter \end{bmatrix}$ .

|                                | TDIS TABLE MAINTENANCE<br>SPECIFICATIONS (RPTCNTL) TABLE - RE<br>SCROLL = |                |
|--------------------------------|---------------------------------------------------------------------------|----------------|
|                                | ind, A-Add, C-Change, D-Delete, Q-C<br>SSM1 TITLE: INTEREXCH MILES: NON-R |                |
|                                |                                                                           |                |
| RPT LINE => *<br>CKT DESC => * |                                                                           | ASS => *       |
|                                | OW INDICATES A GROUP A LINE NUMBERS                                       |                |
| * LINE# SUFX                   | X CIRCUIT DESCRIPTION                                                     | DR CLASS       |
|                                |                                                                           |                |
|                                | MISC TRUNKS NON REVENUE                                                   |                |
|                                | OTHER NRP PRIVATE LINE CKTS                                               |                |
|                                | RADIO VG NRP                                                              | AS             |
|                                | OTHER NRP PRIVATE LINE CKTS                                               |                |
|                                | CXR SYS VOICE & ABOVE                                                     | XA             |
| 004                            |                                                                           |                |
| 004<br>005                     | CXR SYS BELOW VOICE                                                       | XB             |
|                                | CXR SYS BELOW VOICE<br>MSG - INTRABLDG                                    | XB<br>CO       |
| 005                            |                                                                           |                |
| 005<br>006                     | MSG - INTRABLDG                                                           | CO             |
| 005<br>006<br>007              | MSG - INTRABLDG<br>TIE - PRIVATE LINE                                     | CO<br>00       |
| 005<br>006<br>007<br>008       | MSG – INTRABLDG<br>TIE – PRIVATE LINE<br>TIE – MESSAGE                    | CO<br>00<br>01 |

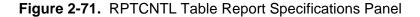

The RPTCNTL Table Report Specification Panel's contents are as follows:

- RPT LINE# Enter three numeric characters.
- SUFFIX Enter one or two alphanumeric characters.
- CIRCUIT DESCRIPTION Enter up to 32 alphanumeric characters.
- DR CLASS Enter up to four alphanumeric characters.

A maximum of 1000 report lines are permitted. Each group of line numbers must conform to the following rules:

- If there is only one occurrence of a particular line number, the suffix must be blank and the DR Class Code must not be blank.
- If there is more than one occurrence of a particular line number, there must be
  - One line number with a blank suffix, and this one record must have a blank DR Class code.
  - All other records must contain a non-blank suffix and a non-blank DR Class code.

#### 2.5.20 Printing Tables

To print tables, enter **P** in the ACTION => field and press **Enter**. PRINTER QUEUED will be displayed in the upper-right corner of the screen. Press **PF3** (end) to be placed into a browseable screen that shows a copy of the report to be printed (Figure 2-72).

**NOTE** — If you continue editing the table and subsequently request another printout, the first print request is overlayed and lost (i.e., once you exit out, you must browse the report in order to confirm the print request).

| ROWSE SYS92248.T121302.RA000.PHQT<br>OMMAND ===><br>********************************* |              | SCR         | E NOT WRITTEN<br>OLL ===> PAGE<br>******** |         | SCROLL ===> PAG                              |
|---------------------------------------------------------------------------------------|--------------|-------------|--------------------------------------------|---------|----------------------------------------------|
| MPANY: BELLCORE TDIS REL 5.0 (XC<br>PORT: TS-IG00                                     |              | * D R P - T | DIS***                                     | *       | RUN FOLDER: TDIS-TBL<br>PROGRAM: YDZGC R-5.0 |
| NTROL DATE:                                                                           |              |             |                                            |         | RUN DATE: 09/04/92 12:13:                    |
|                                                                                       |              |             | NQUIRY REPORT                              |         | PAGE: 1                                      |
|                                                                                       | LAST UPDATE: |             | GENERATION:                                |         |                                              |
|                                                                                       | DR GROUP     | FACILITY    | SEQUENCE                                   | TIE/    |                                              |
|                                                                                       | CODE         | CATEGORY    | NUMBER                                     | NON-TIE |                                              |
|                                                                                       |              |             |                                            |         |                                              |
|                                                                                       | А            | EO          | 009                                        | N       |                                              |
|                                                                                       | AA           | IT          | 020                                        | N       |                                              |
|                                                                                       | AB           | IT          | 021                                        | N       |                                              |
|                                                                                       | AC           | IT          | 022                                        | N       |                                              |
|                                                                                       | AD           | IT          | 023                                        | N       |                                              |
|                                                                                       | AE           | IT          | 024                                        | N       |                                              |
|                                                                                       | AF           | IT          | 025                                        | N       |                                              |
|                                                                                       | AG           | IT          | 026                                        | N       |                                              |
|                                                                                       | AH           | IT          | 027                                        | N       |                                              |
|                                                                                       | AI<br>AJ     | IT<br>IT    | 028<br>029                                 | N<br>N  |                                              |
|                                                                                       | AJ           | IT          | 029                                        | N       |                                              |
|                                                                                       | AL           | IT          | 031                                        | N       |                                              |
|                                                                                       | AM           | IT          | 032                                        | N       |                                              |
|                                                                                       | AN           | IT          | 033                                        | N       |                                              |
|                                                                                       | AO           | IT          | 034                                        | N       |                                              |
|                                                                                       | AP           | IT          | 035                                        | N       |                                              |
|                                                                                       | AQ           | IT          | 036                                        | N       |                                              |
|                                                                                       | AR           | IT          | 037                                        | N       |                                              |
|                                                                                       | AS           | IT          | 038                                        | N       |                                              |
|                                                                                       | AT           | IT          | 039                                        | N       |                                              |
|                                                                                       | AU<br>B      | IT<br>ET    | 040                                        | N<br>N  |                                              |
|                                                                                       | Б            | PROPRIE     |                                            | 14      |                                              |
|                                                                                       | BELLCOR      |             | IZED CLIENTS                               | ONT.Y   |                                              |

Figure 2-72. Printed Report

Press **PF3** (end) to access the Report Hardcopy Screen (Figure 2-73). You must enter one printer destination, and you can also enter an optional second printer destination; each destination can be up to 17 characters. (If you enter two destinations, the report will print at both destinations.)

| TDIS-TBL REPORT HARDCOPY<br>PRINTER DEST ID1:<br>DRINTER DEST ID2: | SCREEN                                                                                      |
|--------------------------------------------------------------------|---------------------------------------------------------------------------------------------|
| TRINIER DEST 122.                                                  | 515001 CLASS2.                                                                              |
| Print Hardcopy Report ==>                                          | (Y/N)                                                                                       |
| Number of copies                                                   |                                                                                             |
| continue, <b>END</b> to exit, or <b>HEI</b>                        | $\mathbf{P}$ for more information                                                           |
|                                                                    |                                                                                             |
|                                                                    |                                                                                             |
|                                                                    |                                                                                             |
|                                                                    | PRINTER DEST ID1:<br>PRINTER DEST ID2:<br>Print Hardcopy Report ==><br>Number of Copies ==> |

Figure 2-73. Report Hardcopy Screen

**NOTE** — The TDIS YDTS170 batch procedure may alternatively be invoked (by the EDP coordinator). This procedure will print a snapshot of all the tables (as they are at the time you request the printout).

For more information on YDTS170, refer to Section 170 in the *TDIS User Manual* (BR 759-200-006).

## 2.6 Process Control Date

This panel, accessed by entering  $\mathbf{D}$  at the main menu (Figure 2-3), contains the date of the TDIS batch process. This date is printed on all user reports, carried as a header on internal system files (for consistency checks), and used in internal processes (e.g., to determine whether circuits, systems, and facilities are working or non-working).

Enter the date in mm/dd/yy format (see Figure 2-74) and press Enter

**NOTE** — If you enter a date that is already past or is more than 5 days in the future, a warning message is provided. However, pressing Enter again will override the checks and force acceptance of a date outside this range.

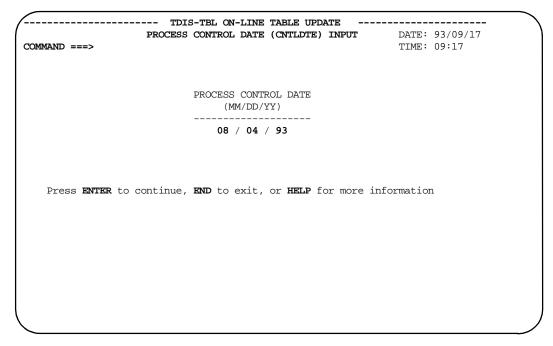

Figure 2-74. Process Control Date Panel

## 2.7 Table Version Selection

The Table Version Selection panel (Figure 2-75) is accessed by entering V from the main menu (Figure 2-3). This panel allows you to specify which generations of the translation tables you want to be used by the next iteration of the batch process.

| TION  | => (TT_C | oad Selected, R-Reload All) Selecte        | d Loaded  | Note     |
|-------|----------|--------------------------------------------|-----------|----------|
|       |          | Administration Area Exclusion              |           | TDIS 7.0 |
| AT    | ACCOUNT  | Outside Plant Account Table                | LATEST    | TDIS7.0  |
| CH    | CHBANK   | Channel Bank to ECN                        | LATEST    | CONVERTE |
| CP    | CPRMIC   | Material Item Code to Technology           | LATEST    | EAM - SY |
| CX    | CXRTECH  | Carrier Technology to ECN                  | LATEST    | CONVERTE |
| DA    | DRAREA   | DR Area Code to State                      | LATEST    | NEW TABL |
| DC    | DRCAT    | DR Class Code to Category                  | LATEST    | CONVERTE |
| DD    | DRDD     | DR Ckt Type/Group Cd/Class Cd              | LATEST    | NONE     |
| EQ    | EQPTCLS  | ECN to Equipment Class                     | LATEST    | CONVERTE |
| EX    | EXCHG    | Exchange Code Alias                        | LATEST    | SMP4KR8  |
| GC    | GRPCODE  | DR Group Code to Facility Cat              | LATEST    | NONE     |
| HE    | HECIG    | HECIG Code to ECN                          | LATEST    | NONE     |
| HI    | HICAP    | HICAP DR Ckt Type Codes                    | LATEST    | NONE     |
| HS    | HISVC    | HICAP Special Service Codes                | LATEST    | EAM 5.2  |
| JU    | JURCAT   | DR Ckt Type to Jurisdiction Cat            | LATEST    | CONVERTE |
| LA    | LATA     | Building Code to LATA                      | LATEST    | PROD TST |
| RP    | RPTCNTL  | Standard Report Specifications             | LATEST    | CONVERTE |
| TX    | TIEXCPT  | Tie Exception                              | LATEST    | NONE     |
| Press | ENTER to | continue, END to exit, or HELP for more in | formation |          |

Figure 2-75. Table Version Selection: Next Batch Process Panel

The 'Loaded' column shows you which table generation is currently loaded (i.e., will be used by the batch process). To select a different generation of a table, enter the table's 2-character code in the OPTION => field. The table-specific Table Version Selection panel will be displayed (Figure 2-76).

| Version             |                   | _             | LATEST version |
|---------------------|-------------------|---------------|----------------|
|                     | Created LastUpdt  | Comment       | VOLSER         |
| <b>A</b> - G0001V00 | 1993.237 08/31/93 | NONE          | SMN138         |
| <b>B</b> - G0002V00 | 1993.245 09/03/93 | YDTS410 TEST  | SMN152         |
| <b>C</b> - G0003V00 | 1993.246 09/03/93 | YDTS420 TEST  | SMN126         |
| <b>D</b> - G0004V00 | 1993.246 09/03/93 | YDTS420 TEST2 | SMN152         |
|                     |                   |               |                |
|                     |                   |               |                |
|                     |                   |               |                |
|                     |                   |               |                |
|                     |                   |               |                |

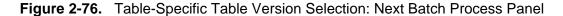

This panel is similar to the one for the Version Selection for Updates (Figure 2-47). Choose the generation of the table you want for the next batch process.

1. In the ACTION => field, enter **D** or **T**, depending on whether you want to recall the table generation: (1) only if it is on disk (**D**), or (2) whether it is on disk or tape (**T**).

You cannot at this point determine whether the generation has been migrated to disk or tape. First, enter **d** to attempt a disk recall. If this works, (if VOLSER shows a disk pack number) you can proceed. If this fails, (if VOLSER still = MIGRAT or ARCHIVE), enter **t** to recall.

**NOTE** — A tape recall is time-consuming. Use it only if necessary. (See Section 2.5.1, Item 1 for more information about disk versus tape recall.) The recall function attempts to recall all generations visible on the screen (it is not selective).

Choose the version of the table you wish to edit.

2. Select the generation you want to be used by the next iteration of the batch process:

- a. If you wish to select a specific generation, enter the letter (A,B, C, etc.) in the OPTION => field or tab down to the generation, press s, and press Enter. The Table Version Selection panel is updated (Figure 2-77).
- b. If you wish the batch process to use the latest generation, whenever it may subsequently be revised, select the 'LATEST' option by entering V in the action field. Refer to Appendix C for details on the meaning of 'LATEST.'

| CTION = | => (L-Lo | bad Selected, R-Reload All) Select        | ed Loaded  | Note     |
|---------|----------|-------------------------------------------|------------|----------|
| AA      | AAEXCL   | Administration Area Exclusion             | G0001V00   | TDIS 7.0 |
| AT      | ACCOUNT  | Outside Plant Account Table               | LATEST     | TDIS7.0  |
| CH      | CHBANK   | Channel Bank to ECN                       | LATEST     | CONVERTE |
| CP      | CPRMIC   | Material Item Code to Technology          | LATEST     | EAM - SY |
| CX      | CXRTECH  | Carrier Technology to ECN                 | LATEST     | CONVERTE |
| DA      | DRAREA   | DR Area Code to State                     | LATEST     | NEW TABL |
| DC      | DRCAT    | DR Class Code to Category                 | LATEST     | CONVERTE |
| DD      | DRDD     | DR Ckt Type/Group Cd/Class Cd             | LATEST     | NONE     |
| EQ      | EQPTCLS  | ECN to Equipment Class                    | LATEST     | CONVERTE |
| EX      | EXCHG    | Exchange Code Alias                       | LATEST     | SMP4KR8  |
| GC      | GRPCODE  | DR Group Code to Facility Cat             | LATEST     | NONE     |
| HE      | HECIG    | HECIG Code to ECN                         | LATEST     | NONE     |
| HI      | HICAP    | HICAP DR Ckt Type Codes                   | LATEST     | NONE     |
| HS      | HISVC    | HICAP Special Service Codes               | LATEST     | EAM 5.2  |
| JU      | JURCAT   | DR Ckt Type to Jurisdiction Cat           | LATEST     | CONVERTE |
|         |          | Building Code to LATA                     | LATEST     | PROD TST |
| RP      | RPTCNTL  | Standard Report Specifications            | LATEST     | CONVERTE |
| TX      | TIEXCPT  | Tie Exception                             | LATEST     | NONE     |
| Press   | ENTER to | continue, END to exit, or HELP for more i | nformation |          |

Figure 2-77. Updated Table Version Selection: Next Batch Process Panel

- 3. Once all generation selections have been made:
  - a. To load the selected table generations to their respective batch process master files, enter L in the ACTION => field. All files with an entry in the SELECTED column will be loaded to their respective master files (those files read by the batch process).
  - b. To reload *all* the table generations to their respective batch process master files, enter **R** in the ACTION => field.

**NOTE** — Action **R** regenerates all master files and should be required only when the integrity of the existing master file may have been compromised (e.g., by severe system failure).

As the LOAD or RELOAD function completes, any entries in the SELECTED column are moved to the LOADED column, and the NOTE column is updated accordingly. If the chosen generation selection is of an older vintage not yet containing a COMMENT entry, a screen will appear (Figure 2-78) requesting input of an appropriate comment. The entry will be stored and will **not** be requested if that generation is referenced again at a later time.

Figure 2-78. Table Version Selection for Next Batch Process Panel

## 2.8 Generic Interface

The Generic Interface menu panel is accessed by entering G from the main menu (Figure 2-3). This panel allows you to do the following:

- Change validation information otherwise referred to as tables for the Generic Interface
- Change control cards for the Generic Interface procedures.

| CPU ID: CB<br>OPTION ==> | TDIS GENERIC INTERFACE                                                                                                    | 10:11 |
|--------------------------|----------------------------------------------------------------------------------------------------|-------|
| с                        | <ul> <li>Validation Information (Not CPU Dependent)</li> <li>Control Cards (U01 thru U03) (Not CPU Dependent)</li> <li>Leave the On-Line Table Update System</li> </ul> |       |
|                          | Select the function to be processed                                                                                                    |       |
| Press <b>ENTE</b>        | <b>R</b> to continue, <b>END</b> to exit, or <b>HELP</b> for more information.                                                                                          |       |
|                          |                                                                                                    |       |

Figure 2-79. TDIS Generic Interface Main Menu

## 2.9 Generic Interface Validation Information

The Generic Interface tables are used for validation and data selection. Information in this section is general and is applicable to all of the Validation Information tables. Sections 2.9.2 - 2.9.4 provide table-specific information for updating each table.

**NOTE** — Unlike the other TDIS-TBL tables, there is *only one version* of each Validation Information table.

### 2.9.1 General Update Procedures

The **Validation Information** or table menu (Figure 2-80) is accessed by entering an **I** in the option field of the Generic Interface menu (Figure 2-79).

| TDIS GENERIC INTERFACE                                        | 96/05/23 10:1                                                                                                    |
|---------------------------------------------------------------|----------------------------------------------------------------------------------------------------|
| Select the data table to be processed.                        |                                                                                                    |
| PR YDZGIPR Priority Table<br>FP YDZGIFP Files to be Processed |                                                                                                    |
| DS YDZGIDS Data Sources                                       |                                                                                                    |
|                                                               |                                                                                                    |
| ontinue, END to exit, or HELP for more inf                    | Eormation.                                                                                                    |
|                                                               |                                                                                                    |
|                                                               |                                                                                                    |
|                                                               |                                                                                                    |
|                                                               | VALIDATION INFORMATION<br>Select the data table to be processed.<br>PR YDZGIPR Priority Table<br>FP YDZGIFP Files to be Processed |

Figure 2-80. TDIS Generic Interface Validation Information (Table) Menu

Choose the table you wish to edit by typing the 2-letter code in the option field and pressing Enter; or tabbing to the selection, typing s, and pressing Enter. **NOTE** — If you attempt to update a table being used by the batch process (if it is running), you will get the following message on you screen:

contention with YDTS\*\*\*\* owns shr on *system\_id* you need excl sysdsn *data\_set\_name\_of\_table* 

and you will be returned to Validation Information menu panel (Figure 2-80), which will display 'ALLOCATION FAILED' in the upper-right corner.

#### 2.9.1.1 Action Codes

In general, you can use the commands listed below to edit the tables. However, some tables have additional commands that are discussed in the section pertaining to that table.

- F Find next table data record matching the argument field(s) entry
- A Add new key field(s) with associated non-key data.
- C Change non-key data for existing key field(s) entry.
- D Delete an existing key entry and all associated non-key data.
- S Save table changes without leaving this panel.
- Q Quit this panel without saving table changes.

**NOTE** — You should save (S) periodically when making a large numer of updates; this will minimize data loss in the event of a catastrophic system failure.

A "Table Written" message will be displayed when the user saves a table with the "S" (Save) action code. This message will also be displayed when a user modifies a table and exits without issuing the "S" action code first.

A "Table Not Written" message will be displayed when a user exits a table without making any prior changes; when a user modifies a table, issues a SAVE via the "S" action code and then exits; or when a user exits the table by issuing the "Q" (Quit) action code.

## 2.9.1.2 Table Scrolling

Within a table update panel, the data contents of the chosen table are commonly displayed in a tabular format (vertical columns whose rows represent distinct data cases) that may extend off the bottom of the screen (depending on the amount of data displayed in the table). To see data that is off the bottom of the current screen view, press the PF8 function key to scroll the view down. This moves the screen view down on one page; the item below the screen view when you pressed the key becomes the first line of the new screen view. You can continue to press PF8 to keep scrolling down. To scroll *up*, press PF7.

- M or MAX scroll to bottom (with PF7)) or top (with PF8)) of the tables
- PAGE the next succeeding item below (with PF7) or above (with PF8) becomes the first line of the new screen view
- HALF the item appearing halfway down the current screen becomes the first (with PF7 ) or last (with PF8 ) line of the new screen view
- numeric the sceen view data scrolls up or down the specified number of data rows.
- CSR The item currently pointed to by the cursor will either move to the top (with PF8)) or the bottom (with PF7)) unless it is the first or last item, in which case, a full page will be scrolled.

Other parameter entries on the COMMAND => line will default to PAGE, including no entry on the COMMAND => line. Alternatively, you can scroll through the data by typing the words <u>UP or DOWN</u> on the command followed by a parameter (if appropriate) and pressing <u>Enter</u>. Data scrolling will not allow you to scroll above the top or below the bottom of the data contents of the table.

### 2.9.2 Data Source Validation Information Table

The DATA SOURCE table (Figure 2-81) is used to identify data sources used by the Generic Interface. It also provides a description of each data source code.

**NOTE** — The data source code of "T" has been reserved for TIRKS data and possesses certain properties vital to TDIS Core Procedures.

Only the TDIS-TBL System Administrator has update capabilities (.e., Add, Change, etc.). All others have browse capability only.

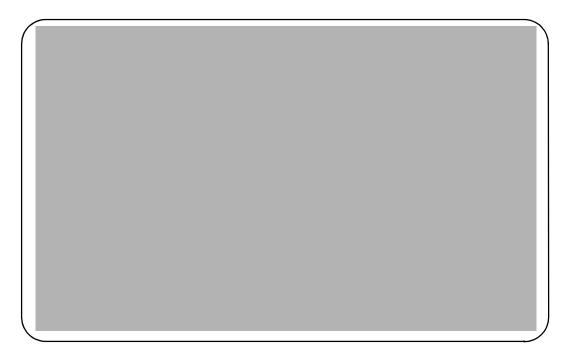

Figure 2-81. Data Source Validation Information Table (TDIS-TBL Administrator Screen)

This table's contents are as follows:

- DATA SOURCE one alphanumeric character representing the data source code.
- DESCRIPTION a brief description of the data source code.

The following is a cross table validation that is performed:

• A record may not be deleted if the Data Source exists in the "Priority" or "Files to be Processed" tables.

### 2.9.3 Priority Validation Information Table

The PRIORITY table (Figure 2-82) is used to set precedence as to which data is to be selected in the event of duplicate data exists from "**multiple CPU/Data Sources**." A record containing the lowest value has the highest priority (e.g., "001" is the highest priority) and the highest value has the lowest priority (e.g., "999" is the lowest priority). Gaps in priority values are permitted to allow easier update capabilities.

| CPU ID: CB<br>COMMAND =>> |                                         | NTERFACE VALIDATION INFORMATI<br>PRIORITY SELECTION         | Row 1 to 14 of 14<br>96/05/23 10:33<br>SCROLL => CSR |
|---------------------------|-----------------------------------------|-------------------------------------------------------------|------------------------------------------------------|
| ACTION =>                 | (F-Find, A-Add, C-C<br>Data Source => * | hange, D-Delete, R-Reset, S-Sa<br>Priority => * ("001"=High |                                                      |
|                           |                                         |                                                             | '                                                    |
| BC                        | Т                                       | 001                                                         |                                                      |
| BC                        | В                                       | 002                                                         |                                                      |
| NE                        | В                                       | 003                                                         |                                                      |
| SW                        | A                                       | 004                                                         |                                                      |
| AE                        | в                                       | 005                                                         |                                                      |
| OB                        | A                                       | 006                                                         |                                                      |
| PA                        | в                                       | 007                                                         |                                                      |
| NJ                        | A                                       | 008                                                         |                                                      |
| WT                        | в                                       | 009                                                         |                                                      |
| MS                        | А                                       | 010                                                         |                                                      |
| DL                        | в                                       | 011                                                         |                                                      |
| PT                        | А                                       | 012                                                         |                                                      |
| NY                        | с                                       | 013                                                         |                                                      |
| DL                        | т                                       | 014                                                         |                                                      |
|                           | ******                                  | Bottom of data **********************************           | *****                                                |
|                           |                                         |                                                             |                                                      |
|                           |                                         |                                                             |                                                      |
|                           |                                         |                                                             |                                                      |
| <b>`</b>                  |                                         |                                                             |                                                      |

Figure 2-82. Priority Validation Information Table

This table's contents are as follows:

- CPU a two-character code representing the CPU
- DATA SOURCE one alphanumeric character representing the data source code
- PRIORITY a unique three-character numeric value

The following are cross table validations that are performed:

- A record may not be deleted if the "CPU/Data Source" combination is used in the "Files to be Processed" table.
- A record may not be added unless the Data Source exists in the "Data Source" table.

In addition, the following commands may be used:

R - **Reset** the field entries to their default values.

## 2.9.4 Flles to be Processed Validation Information Table

The Files To Be Processed Table (Figure 2-83) is used to identify a set of files to be processed by the Generic Interface. A set of files are defined as having the same "CPU" and "Data Source" values.

| CPU ID: CB<br>COMMAND >> |                       | RIC INTERFACE VAL<br>FILES TO BE PR | IDATION INFORMATI Row 1 to 15 of 59<br>OCESSED 96/05/23 10:34<br>SCROLL => CSR         |
|--------------------------|-----------------------|-------------------------------------|----------------------------------------------------------------------------------------|
| -                        | Sorts: 1-CPU<br>4-CPU | /DS/FILE, 2-DS/<br>/FILE/DS, 5-DS/  | ete, R-Reset, S-Save, Q-Cancel,<br>CPU/FILE, 3-FILE/CPU/DS<br>FILE/CPU, 6-FILE/DS/CPU) |
| CPU => *                 | Data source =         | > × FITE => ×                       | Database Date => YY / MM / DD                                                          |
| CB                       | В                     | CKTS                                | 96 / 04 / 21                                                                           |
| CB                       | В                     | EQPD                                | 96 / 04 / 18                                                                           |
| CB                       | В                     | EQPL                                | 96 / 04 / 18                                                                           |
| CB                       | B                     | EQPS                                | 96 / 04 / 18                                                                           |
| CB                       | В                     | EQPU                                | 96 / 04 / 18                                                                           |
| CB                       | B                     | FACD                                | 96 / 04 / 21                                                                           |
| CB                       | B                     | FACS                                | 96 / 04 / 21                                                                           |
| CB                       | Ť                     | CKTS                                | 96 / 04 / 18                                                                           |
| CB                       | Ŧ                     | EQPD                                | 96 / 04 / 18                                                                           |
| CB                       | Ť                     | EQPL                                | 96 / 04 / 18                                                                           |
| СВ                       | Ŧ                     | EQPS                                | 96 / 04 / 17                                                                           |
| CB                       | T                     | EQPU                                | 96 / 04 / 18                                                                           |
| DL                       | Ť                     | CKTS                                | 95 / 02 / 24                                                                           |
| DL                       | Т                     | EQPD                                | 95 / 02 / 24                                                                           |
| DL                       | Т                     | EQPL                                | 95 / 02 / 28                                                                           |
|                          |                       |                                     |                                                                                        |

Figure 2-83. Files to be Processed Validation Information Table

This table's contents are as follows:

- CPU a two-character code representing the CPU
- DATA SOURCE one alphanumeric character representing the data source code.
- FILE four character code representing the type of file

CKTS - Circuit File

EQPS - Equipment Summary File

- EQPD Equipment Detail File
- EQPL Equipment Linkage File
- EQPU Equipment Unit File
- FACS Facility Summary File

FACD - Facility Detail File

• DATABASE DATE - a six character numeric in the format YYMMDD representing the year (YY), month (MM) and day (DD) of the data.

Internal table validations performed on a set of files are as follows:

- A CKTS record must be the first record added for a CPU/Data Source combination
- A CKTS record must exist in order to add an EQPS record
- An EQPS record must exist in order to add an EQPD record
- An EQPS and an EQPD record must exist in order to add either an EQPL or an EQPU record
- If an EQPL record is added, so must an EQPU record and vice versa
- A CKTS record must exist in order to add a FACS record
- A FACS record must exist in order to add a FACD record.

The reverse is also true:

- · A CKTS record cannot be deleted if an EQPS or a FACS record exists
- An EQPS record cannot be deleted if an EQPD record exists
- An EQPD record cannot be deleted if an EQPL or an EQPU record exists
- If an EQPL record is deleted, so must an EQPU record and vice versa
- A FACS record cannot be deleted if an FACD record exists.

In addition, all the files within a set must have database dates within a seven day window.

The following is a cross table validation that is performed:

• A CKTS record may not be added unless the Data Source exists in the "Data Source" table and the "CPU/Data Source" combination exists in the "Priority" Table.

In addition, the following commands may be used:

R - Reset the field entries to their default values

- 1 Sort the display by CPU/DS/FILE (default)
- 2 Sort the display by DS/CPU/FILE
- 3 Sort the display by FILE/CPU/DS
- 4 Sort the display by CPU/FILE/DS
- 5 **Sort** the display by DS/FILE/CPU
- 6 Sort the display by FILE/DS/CPU

**NOTE** — The highlight sort selection indicates the order of the display.

## 2.10 Generic Interface Control Card Maintenance

To select control card maintenance for the Generic Interface, enter **C** on the Generic Interface main menu (Figure 2-79), or tab down to the control card option, enter **S**, and press  $\boxed{\text{Enter}}$ . Figure 2-84 shows the Generic Interface Control Card Selection Panel which is used for the following:

- Change which optional reports are output
- Enter other optional parameters.

| ID: CB<br>EDURE = |          |           | TDIS GENERIC<br>CONTROI                        |         | æ ——     | 96/05/23 10      | : 37 |
|-------------------|----------|-----------|------------------------------------------------|---------|----------|------------------|------|
|                   |          |           | racters of th<br>e to be check                 |         |          | number for which |      |
|                   |          | YDTSU     | 01 - Circuit<br>02 - Facility<br>03 - Equipmer | Data    |          |                  |      |
| Press B           | INTER to | continue, | END to exit,                                   | or HELP | for more | information.     |      |
|                   |          |           |                                                |         |          |                  |      |
|                   |          |           |                                                |         |          |                  |      |
|                   |          |           |                                                |         |          |                  |      |

Figure 2-84. Generic Interface Control Cards Selection Panel

### 2.10.1 General Update Procedure

From the Generic Interface Control Cards Selection Panel (Figure 2-84), you can choose whether to check or revise the control cards of any Generic Interface procedure (YDTSU01, YDTSU02, YDTSU03). Enter the alphabetic code (U01, U02, U03) in the procedure field or tab down to your selection, type S and press Enter .

All of the control card maintenance panels (Figure 2-86, Figure 2-87, Figure 2-88) are processed in the same fashion. Update all of the information on a control card maintenance panel and press Enter . You will return to the Generic Interface Control Cards Selection Panel and it will display CONTROL CARD UPDATED in the upper-right corner (see Figure 2-85).

If you have entered incorrect data, you will remain at the control card maintenance panel. Type **help** at the command line and press Enter (or press PF1) to get more information about what is incorrect. When you have corrected all of the information, press Enter to update the information and return to the Generic Interface Control Cards Selection Panel.

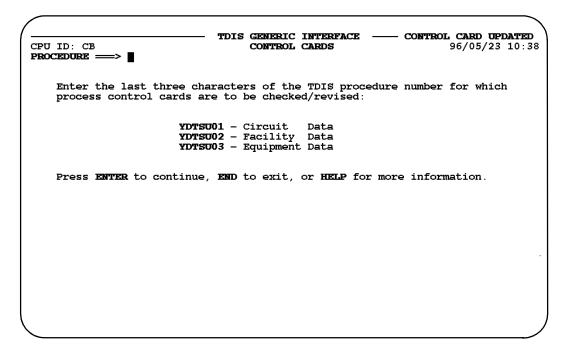

Figure 2-85. Generic Interface Control Cards Selection Panel

2.10.1.1 Generic Interface Control Card Maintenance: YDTSU01

For the YDTSU01 procedure, you can choose to generate any of the reports except for the TS-EDP and TS-PLI reports.

| CPU ID: CB<br>OPTION ==> |                                                | C INTERFACE CONTROL CARDS<br>IEDURE YDTSU01                                                        | 96/05/29 11:06 |
|--------------------------|------------------------------------------------|----------------------------------------------------------------------------------------------------|----------------|
| Print the                |                                                |                                                                                                    |                |
| Rejected                 | CIRCUIT<br>FACILITY DETAIL<br>EQUIPMENT DETAIL | records (TS-GI11) $\implies$ Y<br>records (TS-GI12) $\implies$ Y<br>records (TS-GI12) $\implies$ Y | (Y/N)          |
| Modified                 | CIRCUIT                                        | records (TS-GI14) => Y                                                                             | (Y/N)          |
| Press ENTER              | to continue, <b>END</b> t                      | o exit, or <b>HELP</b> for more i                                                                  | information.   |

Figure 2-86. YDTSU01 Control Card Maintenance Panel

Refer to Section 2.10.1 for updating procedures.

2.10.1.2 Generic Interface Control Card Maintenance: YDTSU02

For the YDTSU02 procedure, you can

- Provide a default DR Class Code for Digital Loop Carrier records
- Choose to generate any of the reports except for the TS-EDP and TS-PLI reports.

```
TDIS GENERIC INTERFACE CONTROL CARDS ------

CPU ID: CB PROCEDURE YDTSU02 97/11/19 15:37

OPTION ===>

Default DR CLASS CODE for Digital Loop Carriers ? ===> XA

Default DR CLASS CODE for ATM Traffic Carriers ? ===> AT

Print the

Rejected FACILITY SUMMARY records (TS-GI21) ==> Y (Y/N)

FACILITY DETAIL records (TS-GI22) ==> Y (Y/N)

Modified FACILITY SUMMARY records (TS-GI23) ==> Y (Y/N)

FACILITY DETAIL records (TS-GI24) ==> Y (Y/N)

Rejected DIGITAL LOOP CXR records (TS-GI25) ==> Y (Y/N)

Press ENTER to continue, END to exit, or HELP for more information.
```

Figure 2-87. YDTSU02 Control Card Maintenance Panel

Refer to Section 2.10.1 for updating procedures.

#### 2.10.1.3 Generic Interface Control Card Maintenance: YDTSU03

For the YDTSU03 procedure, you can choose to generate any of the reports except for the TS-EDP and TS-PLI reports.

TDIS GENERIC INTERFACE CONTROL CARDS 96/05/23 10:50 CPU ID: CB PROCEDURE YDTSU03 OPTION ==> Print the Rejected EQUIPMENT SUMMARY records (TS-GI31) => Y (Y/N) $(TS-GI32) \implies Y (Y/N)$  $(TS-GI33) \implies Y (Y/N)$ EQUIPMENT DETAIL records EQUIPMENT UNIT records EQUIPMENT LINKAGE records (TS-GI34) => Y (Y/N) Modified EQUIPMENT SUMMARY records (TS-GI35) => Y (Y/N)  $(TS-GI36) \implies Y (Y/N)$  $(TS-GI37) \implies Y (Y/N)$ EQUIPMENT DETAIL records EQUIPMENT UNIT records EQUIPMENT LINKAGE records (TS-GI38) => Y (Y/N) Press ENTER to continue, END to exit, or HELP for more information.

Figure 2-88. YDTSU03 Control Card Maintenance Panel

Refer to Section 2.10.1 for updating procedures.

## Appendix A: DRDD and GRPCODE Table Start-Up Procedures

The existing DRDD and the new GRPCODE tables are inter-related. A DR Group Code must exist within the GRPCODE table before it can be added to the DRDD Table, and a DR Group Code may not be deleted from the GRPCODE table if it still exists within the DRDD Table. Because of this relationship, you must perform the following steps the first time you access the TDIS-TBL feature:

**NOTE** — **Do not** attempt to update the DRDD table until this sequence of events has been successfully completed. These steps are discussed separately from the main text because they are required only once.

- 1. Select option **V** on the main menu (Figure 2-3) to enter the Batch Process Version Selection menu (Figure 2-75).
- 2. Verify that the LOADED column for the DRDD table contains LATEST. If not, contact your local system administrator (EDP support) for corrective action.
- 3. Once Step 2 is resolved, enter **R** in the Action field on this panel (Figure 2-75) to generate the initial Master file for the DRDD table (and all other tables existing at the time).

When the reload is complete, press **PF3** to return to the Batch Process Version Selection menu (2-75).

- 4. Verify that the LOADED column for the GRPCODE table contains LATEST. If not, contact your local system administrator (EDP support) for corrective action.
- 5. Once Step 4 is resolved, enter **R** in the Action field on this panel (Figure 2-75) to generate the initial Master file for the GRPCODE table (and all other tables existing at the time).

When the reload is complete, press **PF3** to return to the main menu (Figure 2-3).

#### CONFIDENTIAL — RESTRICTED ACCESS

TDIS-TBL User Guide DRDD and GRPCODE Table Start-Up Procedures Release 7.2 BR 759-200-003 Issue 9, May 1998

## Appendix B: Regeneration of the DRDD Table

The TDIS YDTS100 batch procedure is executed monthly. This procedure reads the latest tape copy of the TIRKS DRDD table. Any update to the TDIS DRDD table should be performed through the TDIS-TBL system.

However, monthly regeneration of the DRDD table from TIRKS (using the YDTS100 procedure) will continue, which has some implications for the handling of the DRDD table within TDIS-TBL. Once the YDTS100 batch procedure has been successfully executed, a new generation of the TDIS DRDD table is created. For the other TDIS batch procedures to have access to the new table information, the DRDD table Master file must also be updated. The following steps must be taken to update the Master file:

- 1. Enter the TDIS-TBL system.
- 2. Enter the associated CPU ID (Figure 2-2).
- 3. Choose Option **V** (Select Table Version for Batch Process) on the main menu (Figure 2-3).
- 4. Choose Option **DD** (DRDD Table) on the Batch Version Selection Menu (Figure 2-75).
- 5. Select either the code for the last generation shown on the next panel displayed (Figure 2-76) or select V for the LATEST version.
- 6. The display will return to the previous panel and post your selection in the SELECTED field (similar to Figure 2-77). Enter the code L in the ACTION field to initiate loading of the new DRDD Master File.
- 7. Because the new DRDD table generation has never had a comment input, a panel will be displayed (Figure 2-78) to request the associated comment entry. On entry, the display will return to the previous panel. The message WRITING DRDD TABLE will appear at the upper-right corner of the screen.

When the SELECTED column has been cleared and moved to the LOADED column, the new DRDD Master File has been created. You may now proceed with local update of the new DRDD table, if required.

**NOTE** — The file you just created (which is derived from TIRKS data) may contain new group codes that do not yet exist in your Group Code Table (GRPCODE). If this condition exists, when you attempt to enter a table update for the DRDD Table, an error message will be generated and the update will be terminated. To correct this situation, update the Group Code Table to include the missing group codes *before* you make another attempt to update the DRDD Table.

#### CONFIDENTIAL — RESTRICTED ACCESS

TDIS-TBL User Guide Regeneration of the DRDD Table Release 7.2 BR 759-200-003 Issue 9, May 1998

## Appendix C: Table Version Selection for the Batch Process

One special point of interest is the definition of LATEST within the context of generation (version) selection.

## C.1 When a Specific Version is Chosen

For a given table, when a *specific generation* is chosen for use by the batch system, that generation will continue to be used until another selection is made, regardless of whether new generations of the table have been created. For example, if version 5 is currently the latest version of a given table and is chosen by specific generation, the batch process, unless otherwise directed, will continue to use version 5 even after a new version has been created.

## C.2 When LATEST is Chosen

However, if *LATEST* was instead chosen, the highest generation of the table is used by the batch process; if a new (next higher) generation of the table is created, that most recent generation will automatically be used by the batch process *without further manual inter-vention*. Should an older generation of the same table be revised, *LATEST* is unchanged, always pointing to the most recent generation.

If you want the batch process to point automatically (i.e., without manual intervention) to the most recent table, use *LATEST;* otherwise select a specific table version (generation) number, keeping in mind that a second manual intervention will be required to later change your choice.

#### CONFIDENTIAL — RESTRICTED ACCESS

TDIS-TBL User Guide Table Version Selection for the Batch Process Release 7.2 BR 759-200-003 Issue 9, May 1998

## References

- BR 759-200-004, *TDIS-TBL Installation and Operations Guide*, Issue 7 (Bellcore, May 1998).
- BR 759-200-006, TDIS User Manual, Issue 10 (Bellcore, May 1998).

## **Related Documents**

- BR 759-200-001, TDIS-CES User Guide, Issue 7 (Bellcore, May 1998).
- BR 759-200-002, *TDIS-CES Installation and Operations Guide*, Issue 5 (Bellcore, May 1998).
- SP-FAD-000231, TDIS-OSP User Guide, Issue 2 (Bellcore, August 1994).

### NOTE:

All Bellcore documents are subject to change, and their citation in this document reflects the most current information available at the time of this printing. Readers are advised to check current status and availability of all documents.

To obtain Bellcore documents, contact:

Bellcore Customer Services 8 Corporate Place, Room 3A-184 Piscataway, New Jersey 08854-4156 1-800-521-CORE (2673) (US & Canada) (732) 699-5800 (all others) (732) 336-2559 (FAX)

BCC personnel should contact their company document coordinator, and Bellcore personnel should call (732) 699–5802 to obtain documents.

# Glossary

| AAEXCL   | Administration Area Exclusion                                             |
|----------|---------------------------------------------------------------------------|
| ACCOUNT  | Account Translation                                                       |
| CHBANK   | Channel Bank to ECN                                                       |
| CLO      | Circuit Layout Order                                                      |
| CNTLDTE  | Control Date                                                              |
| CPRMIC   | Material Item Code to Technology Translation                              |
| CPU      | Central Processing Unit                                                   |
| CXRTECH  | Carrier Technology to ECN Translation                                     |
| DRAREA   | State to DR Study Area Code                                               |
| DRCAT    | DR Class Code to Category Translation                                     |
| DRDD     | Detailed Regulatory Display Data                                          |
| ECN      | Equipment Category Number                                                 |
| EQPTCLS  | ECN to Equipment Class Translation                                        |
| EXCHG    | Exchange Code Alias Translation                                           |
| GRPCODE  | Group Code                                                                |
| HECIG    | Human Equipment Item Group Category                                       |
| HICAP    | High Capacity                                                             |
| HISVC    | HICAP Special Services Code                                               |
| ISPF     | Interactive System Productivity Facility                                  |
| JCL      | Job Control Language                                                      |
| JURCAT   | DR Ckt Type to Jurisdiction Category Translation                          |
| LATA     | Local Access and Transport Area                                           |
| PDS      | Partitioned Data Set                                                      |
| RPTCNTL  | Standard Report Specifications                                            |
| TDIS     | TIRKS Detailed Regulatory Process Interface System                        |
| TDIS-TBL | TIRKS Detailed Regulatory Process Interface System - Online Table Update. |
| TIEXCPT  | Tie Exception                                                             |

TDIS-TBL User Guide Glossary Release 7.2